# Amersham™ Typhoon Operating Instructions Original instructions

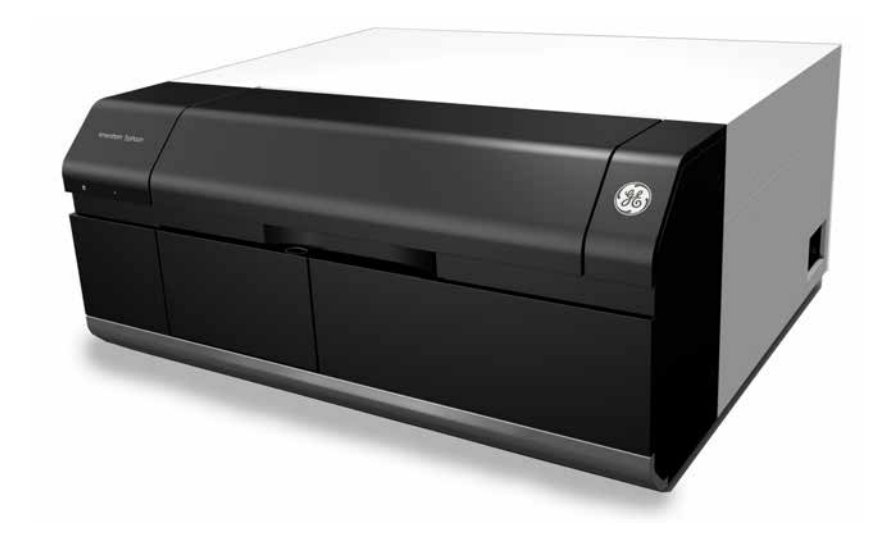

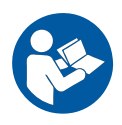

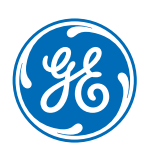

# **Table of Contents**

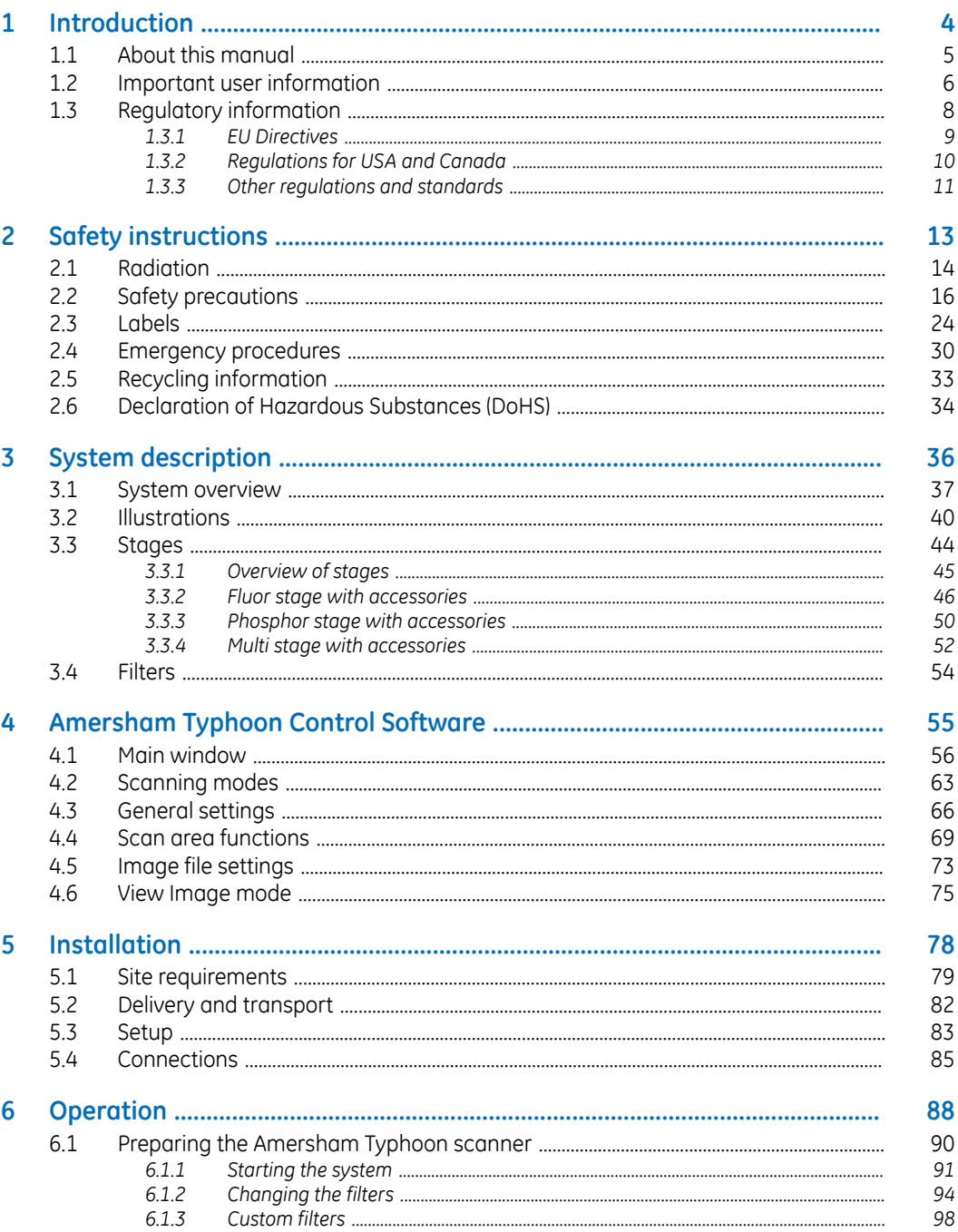

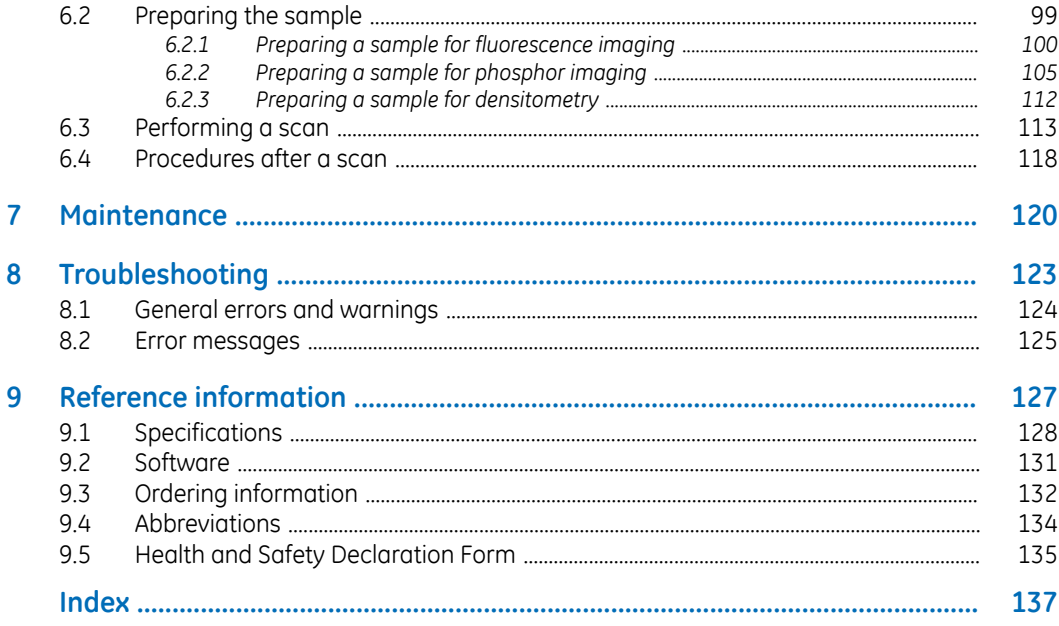

# <span id="page-3-0"></span>1 Introduction

# **About this chapter**

This chapter contains important user information, descriptions of safety notices, regulatory information, and intended use of the Amersham Typhoon system.

# **In this chapter**

This chapter contains the following sections:

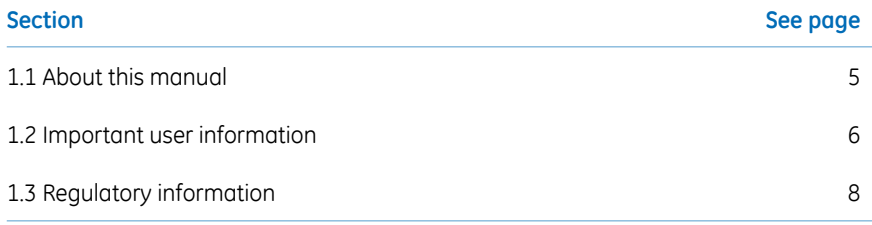

# <span id="page-4-0"></span>1.1 About this manual

# **Purpose of this manual**

The *Operating Instructions* provide you with the information needed to install, operate and maintain the product in a safe way.

# **Scope of this manual**

The *Operating Instructions* cover the Amersham Typhoon scanner and the Amersham Typhoon Control Software. The illustration below shows the Amersham Typhoon scanner.

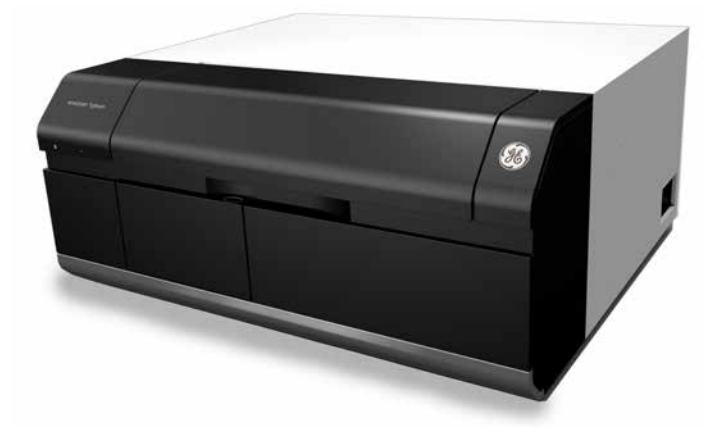

Descriptions of Amersham Eraser and Amersham Cabinet are not covered in this document.

# **Typographical conventions**

Software items are identified in the text by *bold italic* text.

Hardware items are identified in the text by **bold** text (for example, **Power** switch).

# <span id="page-5-0"></span>1.2 Important user information

# **Read this before operating the product**

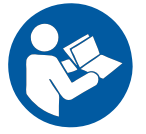

**All users must read the entire** *Operating Instructions* **before installing, operating or maintaining the product.**

Always keep the *Operating Instructions* at hand when operating the product.

Do not operate the product in any other way than described in the user documentation. If you do, you may be exposed to hazards that can lead to personal injury and you may cause damage to the equipment.

# **Intended use of the Amersham Typhoon scanner**

The Amersham Typhoon scanner is a versatile laser scanner that can be used for many different imaging applications, including:

- imaging of storage phosphor screens
- fluorescence imaging with multiple lasers, for example for muliplex Western blotting and two-dimensional difference gel electrophoresis (2D DIGE)
- imaging of gels with colorimetric stains
- densitometric imaging, for example of Coomassie™ blue stained gels

Amersham Typhoon scanner is intended for research use only, and shall not be used in any clinical procedures or for diagnostic purposes.

### **Prerequisites**

In order to operate Amersham Typhoon scanner in the way it is intended, the following prerequisites must be fulfilled:

- You must have read and understood the safety instructions in the user documentation.
- All operations should be performed by qualified personnel who are adequately trained.

• Amersham Typhoon scanner must be installed in accordance with the site requirements and instructions in *[Chapter 5 Installation, on page 78](#page-77-0)*.

### **Safety notices**

This user documentation contains safety notices (WARNING, CAUTION, and NOTICE) concerning the safe use of the product. See definitions below.

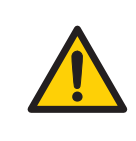

#### **WARNING**

**WARNING** indicates a hazardous situation which, if not avoided, could result in death or serious injury. It is important not to proceed until all stated conditions are met and clearly understood.

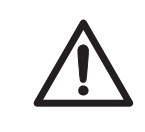

#### **CAUTION**

**CAUTION** indicates a hazardous situation which, if not avoided, could result in minor or moderate injury. It is important not to proceed until all stated conditions are met and clearly understood.

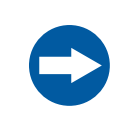

#### **NOTICE**

**NOTICE** indicates instructions that must be followed to avoid damage to the product or other equipment.

# **Notes and tips**

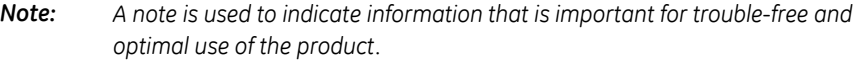

*Tip: A tip contains useful information that can improve or optimize your procedures.*

# <span id="page-7-0"></span>1.3 Regulatory information

# **Introduction**

This section lists the regulations and standards that apply to Amersham Typhoon scanner.

# **Manufacturing information**

The table below summarizes the required manufacturing information.

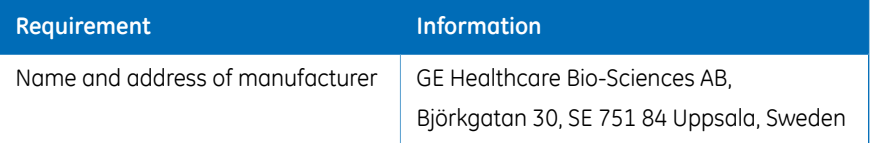

# **In this section**

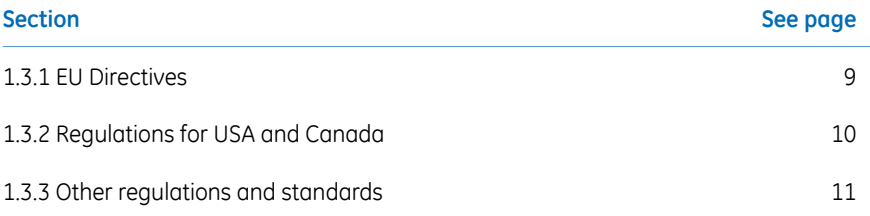

# <span id="page-8-0"></span>**1.3.1 EU Directives**

# **Conformity with EU Directives**

This product fulfills the European Directives listed below. See the EU Declaration of Conformity for the directives and regulations that apply for the CE marking.

If not included with the product, a copy of the EU Declaration of Conformity is available on request.

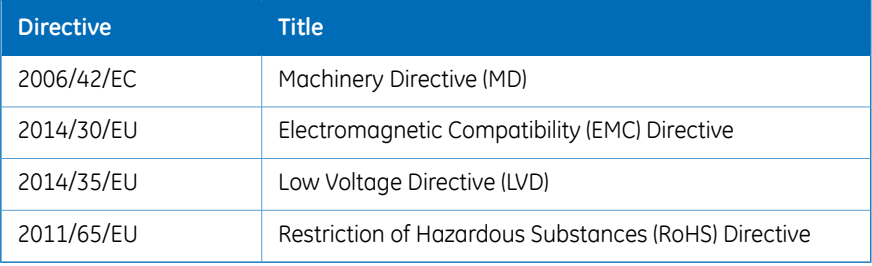

# **CE marking**

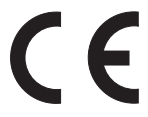

The CE marking and the corresponding EU Declaration of Conformity is valid for the instrument when it is:

- used as a stand-alone unit, or
- connected to other products recommended or described in the user documentation, and
- used in the same state as it was delivered from GE, except for alterations described in the user documentation.

# <span id="page-9-0"></span>**1.3.2 Regulations for USA and Canada**

# **UL conformity**

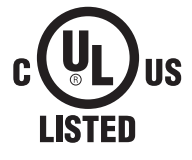

This symbol indicates that Amersham Typhoon has been certified by a Nationally Recognized Testing Laboratory (NRTL).

NRTL means an organization, which is recognized by the US Occupational Safety and Health Administration (OSHA) as meeting the legal requirements of Title 29 of the Code of Federal Regulations (29 CFR), Part 1910.7.

This product complies with UL61010-1 and CAN/CSA-C22.2 No. 61010-1 standards.

# **FCC compliance**

This device complies with part 15 of the FCC Rules. Operation is subject to the following two conditions: (1) This device may not cause harmful interference, and (2) this device must accept any interference received, including interference that may cause undesired operation.

#### *The user is cautioned that any changes or modifications not expressly approved by GE could void the user's authority to operate the equipment. Note:*

This equipment has been tested and found to comply with the limits for a Class A digital device, pursuant to part 15 of the FCC Rules. These limits are designed to provide reasonable protection against harmful interference when the equipment is operated in a commercial environment. This equipment generates, uses, and can radiate radio frequency energy and, if not installed and used in accordance with the instruction manual, may cause harmful interference to radio communications. Operation of this equipment in a residential area is likely to cause harmful interference in which case the user will be required to correct the interference at his own expense.

# <span id="page-10-0"></span>**1.3.3 Other regulations and standards**

# **Environmental conformity**

This product conforms to the following environmental requirements.

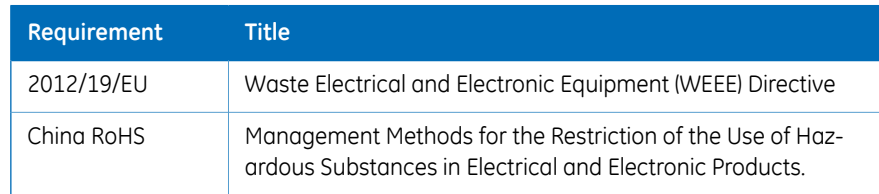

# **Standards, machinery and electrical equipment**

Harmonized standard requirements fulfilled by this product are summarized in the table below.

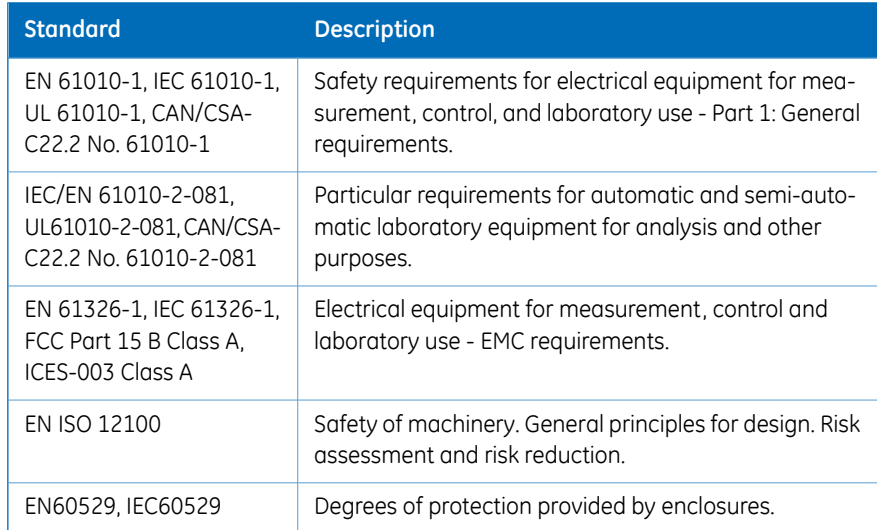

# **Regulations and standards, products containing lasers**

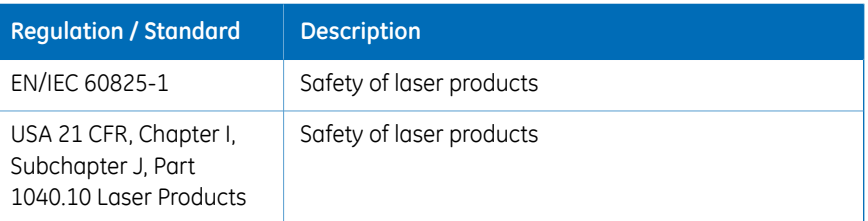

This instrument is a class 1 Laser Product (IEC60825-1/EN60825-1). This instrument meets the laser radiation safety requirements specified in the Code of the Federal Regulations (21 CFR, Chapter 1, Subchapter J).

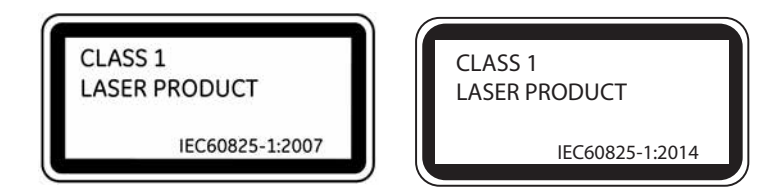

The following lasers can be installed in the Amersham Typhoon scanner:

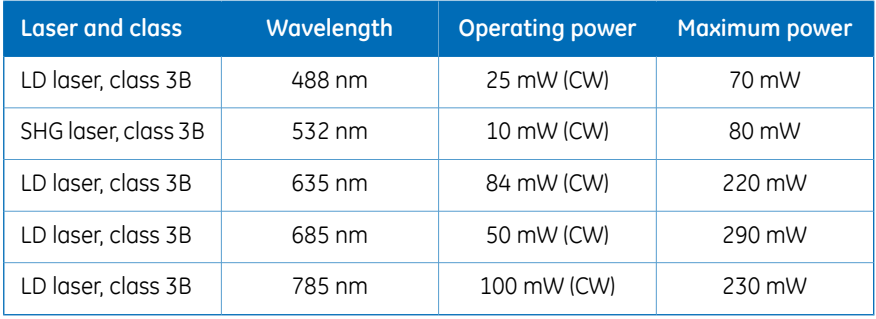

*Note: The beam divergence of all laser modules is collimated.*

Different lasers are installed depending on the configuration, see *[Main components in](#page-127-1) [Amersham Typhoon scanner, on page 128](#page-127-1)*.

# <span id="page-12-0"></span>2 Safety instructions

## **About this chapter**

This chapter describes safety precautions, labels and symbols that are attached to the equipment. In addition, the chapter describes emergency and recovery procedures, and provides recycling information.

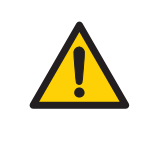

#### **WARNING**

**Before installing, operating or maintaining the product, all users must read and understand the entire contents of this chapter to become aware of the hazards involved.**

## **In this chapter**

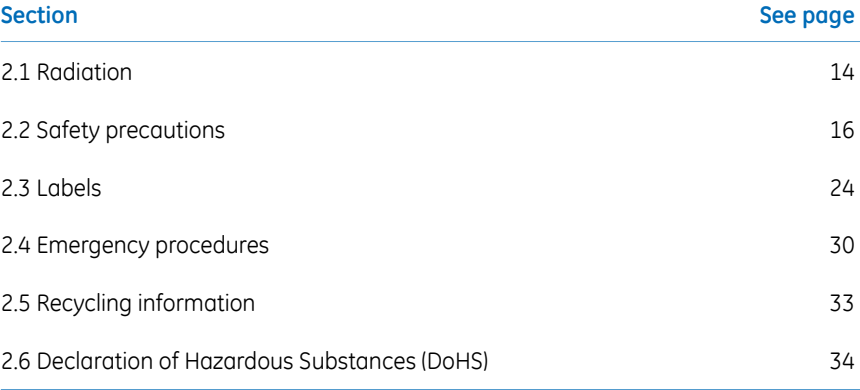

# <span id="page-13-0"></span>2.1 Radiation

# **Radiation hazard prevention**

<span id="page-13-2"></span>This instrument is not equipped with any radioisotope or radiation generating unit, and is therefore not regulated by radiation hazard prevention laws. However, the instrument is capable of scanning storage phosphor screens which may be polluted by radioisotopes.

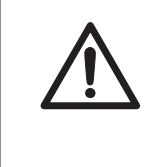

#### **CAUTION**

If radioisotope (RI) pollution occurs, stop use of the instrument immediately and follow the instructions of your radiation administrator.

# **Controlled area**

<span id="page-13-1"></span>Paragraph 1 of Article 1 of the Law Enforcement Rules for Prevention of Radiation Hazards due to Radioisotope and so forth (Prime Minister's Office ordinance No. 56) defines the controlled area as "a place where the dose equivalent related to external radiation exceeds the dose equivalent determined by the Director General of the Science and Technology Agency (hereinafter referred to as the Director General), the concentration of radioisotope in the air exceeds the concentration determined by the Director General, or the radioisotope density on the surface polluted by radioisotope exceeds the density determined by the Director General."

# **Limit of superficial pollution**

Paragraph 3 of Article 4 of Notice No. 15 of the Science and Technology Agency that determines the quantity, etc. of radiating isotope specifies that the density of radioisotope on the surface polluted by radioisotope must be one tenth of the density defined in Article 8.

Article 8 and Table 3 of this Notice define the limits as shown below:

- 1 Superficial density of radioisotope that radiates alpha rays: 4 Bq/cm<sup>2</sup>
- 2 Superficial density of radioisotope that does not radiate alpha rays: 40 Bq/cm<sup>2</sup>

### **Installation site of instrument**

This instrument is capable of scanning not only storage phosphor screens but also fluorescent pigment label samples (non-RI method). Therefore, it is recommended that the user should install it outside the controlled area and use RI-indicated samples without contacting them with storage phosphor screens directly.

However, as described above, the storage phosphor screen surface may be polluted by radioisotope (RI), depending on the sample condition, since the instrument sticks the sample to the <sup>3</sup>H-compatible storage phosphor screen surface and exposes it in an auto-radiography experiment of the  $3H$  label sample.

The degree of superficial pollution of the storage phosphor screen is greatly influenced by the dryness of the sample and dose of radioisotope in an experiment and may exceed the limits mentioned in the section above.

When the instrument reads a storage phosphor screen with a polluted non-exposure area, it may be polluted. The degree of such superficial pollution greatly differs with users' operation conditions. Superficial pollution may exceed the limit mentioned above.

*As mentioned above, install this instrument in the RI controlled area if the user uses RI-indicated samples that will be in direct contact with storage phosphor screens. Note:*

# **Removal from the controlled area**

If it is necessary to move the instrument and its laboratory, which were installed and have been used in the controlled area, from the controlled area, make sure that the degree of the superficial pollution is below the limits mentioned in *[Limit of superficial pollu](#page-13-1)[tion, on page 14](#page-13-1)* above.

# <span id="page-15-0"></span>2.2 Safety precautions

# **Introduction**

Amersham Typhoon scanner is powered by mains voltage and handles materials that may be hazardous. Before installing, operating or maintaining the system, you must be aware of the hazards described in this manual.

**Follow the instructions provided to avoid personal injuries, damage to the product, or to other personnel and equipment in the area.**

The safety precautions in this section are grouped into the following categories:

- General precautions
- Personal protection
- Power supply
- Installing and moving the system
- System operation
- Maintenance

# **General precautions**

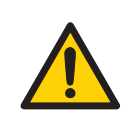

#### **WARNING**

Do not use the equipment if smoke, strange noises or strange odors can be perceived, or if the equipment becomes unusually hot. This may result in fire or electric shock.

Stop using the equipment immediately, turn off the power switch and unplug the equipment from the power outlet. Contact your local GE representative to request repair.

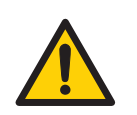

#### **WARNING**

Do not damage the power supply cord by bending, twisting, heating or allowing them to become pinned under the equipment. Using damaged power cords could result in fire or electric shock.

If the power supply cords are damaged, contact your local GE representative for replacements.

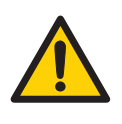

#### **WARNING**

Do not allow liquids, flammable materials or metallic objects to get into the Amersham Typhoon. This may result in fire or electric shock.

In case of malfunction, turn off the power switch, unplug the equipment from the power outlet, then contact you local GE representative.

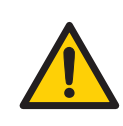

#### **WARNING**

Never detach the inner cover screwed to this instrument. If it is detached, laser beam may leak with a risk of loss of vision.

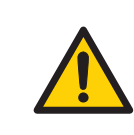

#### **WARNING**

Never modify the interlocks in this instrument, laser beam may leak with a risk of loss of vision.

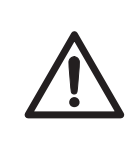

#### **CAUTION**

If radioisotope (RI) pollution occurs, stop use of the instrument immediately and follow the instructions of your radiation administrator.

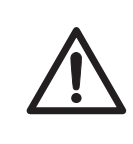

#### **CAUTION**

Use of controls or adjustments or performance of procedures other than those specified herein may result in hazardous radiation exposure.

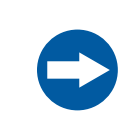

#### **NOTICE**

Avoid any shock or vibration to the equipment, as this may damage the equipment.

# **Personal protection**

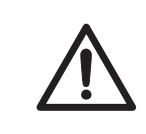

#### **CAUTION**

Always wear gloves, protective glasses and a lab coat or similar when handling samples.

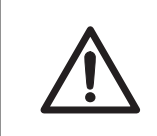

#### **CAUTION**

Always wear cotton gloves when handling storage phosphor screens.

# **Power supply**

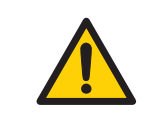

#### **WARNING**

Do not use the equipment with a power supply other than that recommended. Fire and electric shock could result.

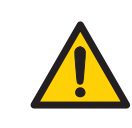

#### **WARNING**

The Amersham Typhoon scanner must always be connected to a grounded power outlet.

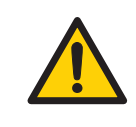

#### **WARNING**

Do not block access to the power switch and power cord. The power switch must always be easy to access. The power cord with plug must always be easy to disconnect.

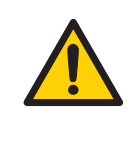

#### **WARNING**

Connect the power supply directly to a grounded wall power outlet. The use of extension cords or multiple loads on one electrical outlet could result in fire and electric shock.

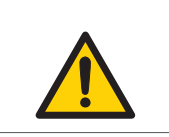

#### **WARNING**

Only use power cords delivered or approved by GE.

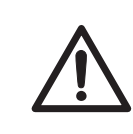

#### **CAUTION**

Do not use the same power supply as that of large equipment such as an air conditioner or centrifuge. Malfunction could result.

# **Installing and moving**

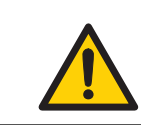

#### **WARNING**

Do not block the ventilation inlets or outlets on the system.

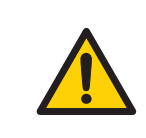

#### **WARNING**

Do not place the equipment on unstable tables or on inclined surfaces, as the equipment could be dropped or fall, resulting in injury.

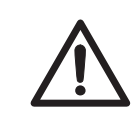

#### **CAUTION**

Only authorized service personnel are allowed to install or move Amersham Typhoon scanner. Contact your local GE representative for help and advice.

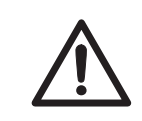

#### **CAUTION**

Install the Amersham Typhoon scanner in a location where it will not come into contact with water or chemicals.

#### **CAUTION**

- Do not connect any USB devices other than the Amersham Typhoon scanner to the computer in which the Amersham Typhoon Control Software is installed. Malfunction could result.
- Use only the Amersham Typhoon Control Software during scanning.

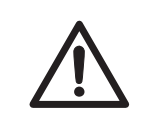

### **CAUTION**

Connect the computer hardware on the same power circuit as the scanner, otherwise the equipment may be influenced by electrical noise.

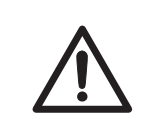

#### **CAUTION**

Do not block the cooling fans. If they are blocked, the instrument may malfunction.

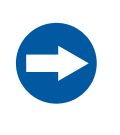

#### **NOTICE**

Any computer used with the equipment must comply with EN/IEC 60950-1, and be installed and used according to the manufacturer's instructions.

# **Operation**

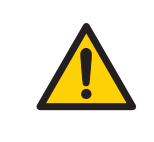

#### **WARNING**

Do not use the instrument within or near a sink, or in humid (above 70% RH) or dusty environments. Fire and electric shock could result.

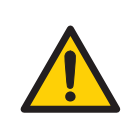

#### **WARNING**

When opening or closing the main scanner door, make sure that no objects or body parts are caught in the main scanner door.

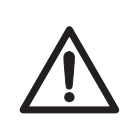

#### **CAUTION**

Do not place heavy objects on the instrument, these may fall off and cause injury.

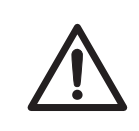

#### **CAUTION**

Do not open the main scanner door or filter door while the device is in operation. Injury could result.

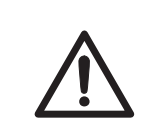

#### **CAUTION**

Do not scratch or drop parts containing glass such as lenses, filters or lights.

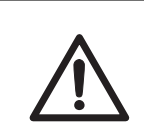

#### **CAUTION**

Handle the sample stages and the digitization plate with care to avoid dropping them.

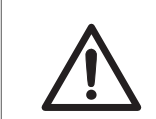

#### **CAUTION**

Be careful not to break the glass surface of the fluor stage.

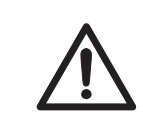

#### **CAUTION**

Reagents used to prepare the sample should be used in accordance with the manufacturer instructions.

### **CAUTION**

Do not leave samples in the instrument after scanning. If left, these may degrade and cause damage to the instrument.

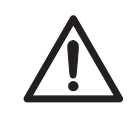

#### **CAUTION**

Do not insert a storage phosphor screen in Amersham Typhoon before turning on the machine. If a storage phosphor screen is detected during the self-diagnosis of the Amersham Typhoon, the sensitivity of the storage phosphor screen may deteriorate and reduce the quality of the scanned data.

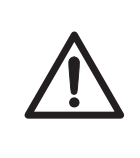

#### **CAUTION**

Do not turn off power during operation as this can cause loss of data in the internal memory. Only turn off power in an emergency situation.

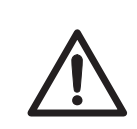

#### **CAUTION**

Do not use the instrument within or near a sink, or in humid (above 70% RH) or dusty environments. This can result in data failure.

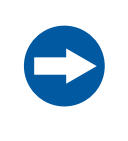

#### **NOTICE**

The automatic sleep mode of the computer should be turned off to prevent the computer from entering sleep mode during a scan. Otherwise loss of data might occur.

### **Maintenance**

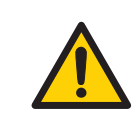

#### **WARNING**

Do not attempt to modify the instrument, or fire and electric shock could result.

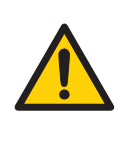

#### **WARNING**

Do not use excessive amounts of liquids for cleaning the Amersham Typhoon, this may result in product malfunction or electric shock.

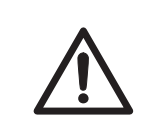

#### **CAUTION**

Wear gloves to prevent direct contact with chemical substances.

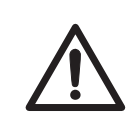

### **CAUTION**

Take care when connecting the power supply cable. Do not tug on the cable, and do not handle the connection plugs with wet hands.

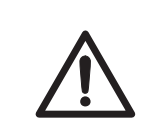

### **CAUTION**

Turn off the power switch and remove connecting cables before moving the equipment.

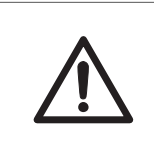

#### **CAUTION**

Turn the power switch off before cleaning the inside of the equipment.

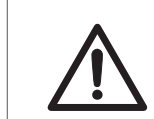

#### **CAUTION**

Unplug the equipment if it will not be used for an extended period.

#### 2 Safety instructions 2.3 Labels

# <span id="page-23-0"></span>2.3 Labels

# **About this section**

This section describes the system label and other safety or regulatory labels that are attached to Amersham Typhoon scanner.

# **System label**

The illustration below shows an example of a system label that is attached to Amersham Typhoon scanner. The system label identifies the product and shows electrical data and regulatory compliance.

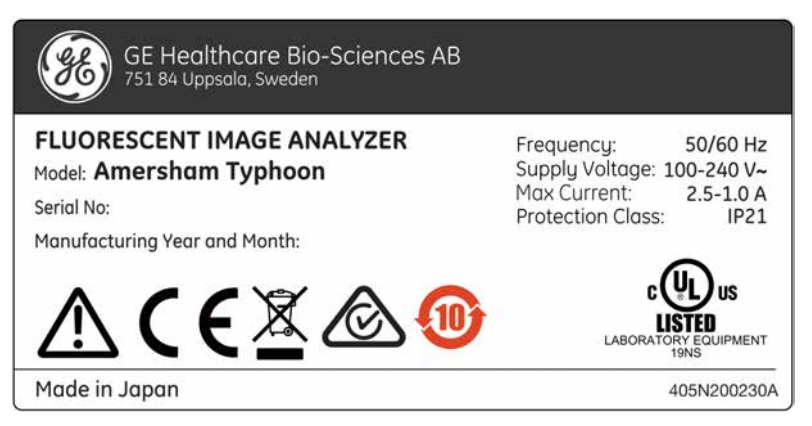

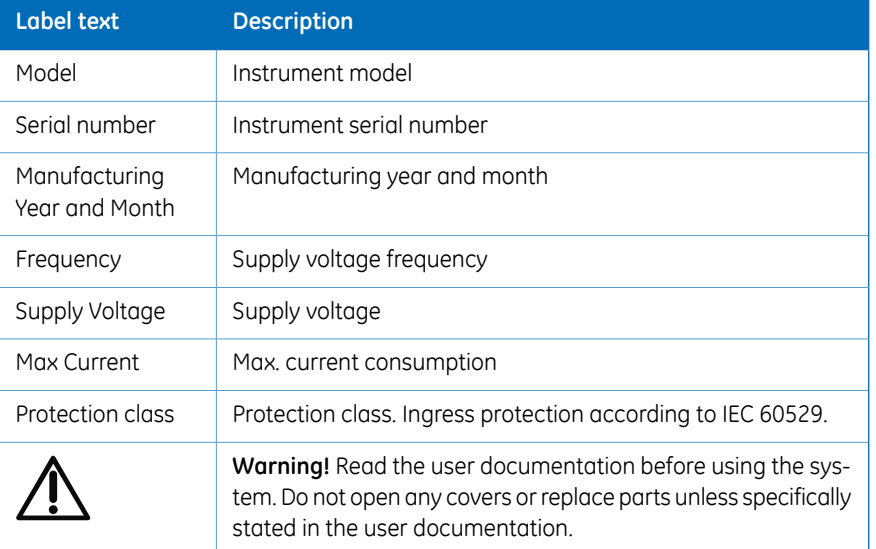

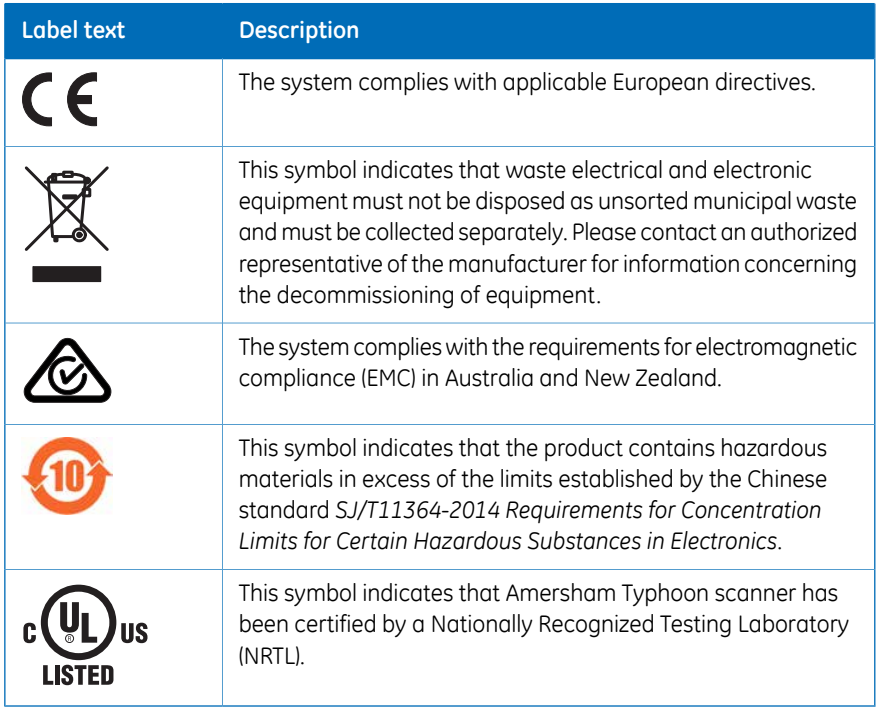

# **Labels concerning lasers**

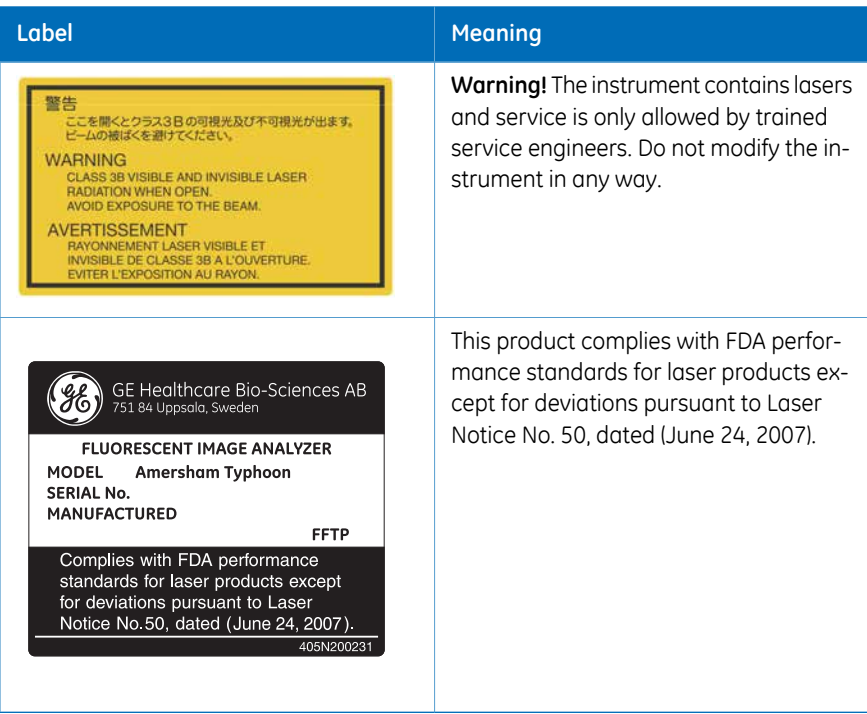

# **Other safety labels**

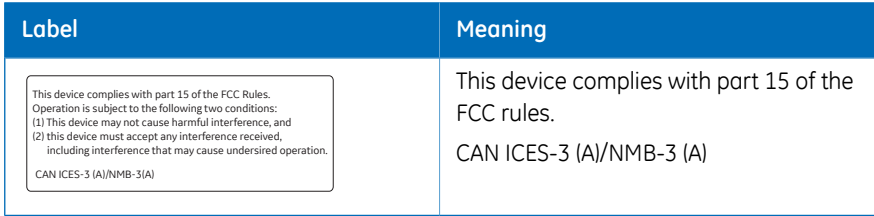

# **Symbols on the Amersham Typhoon scanner**

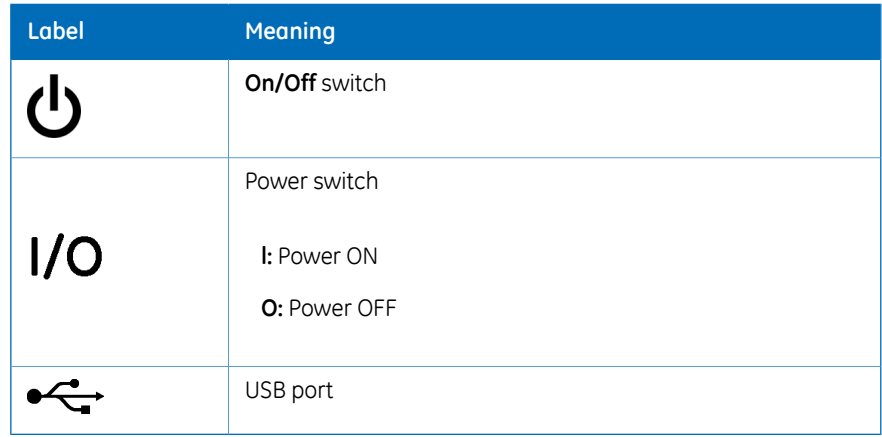

# **Location of labels and symbols on the Amersham Typhoon scanner**

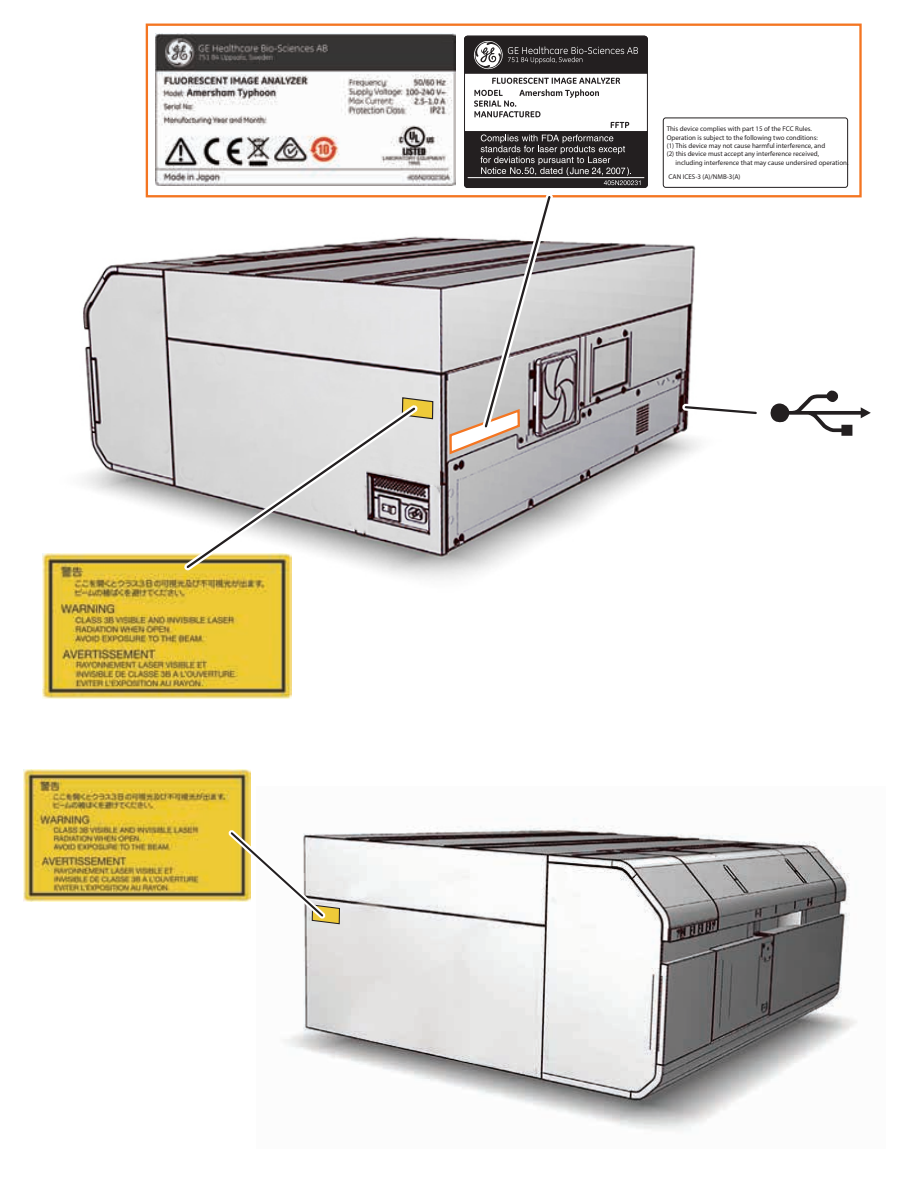

# **Interlock parts inside the Amersham Typhoon scanner**

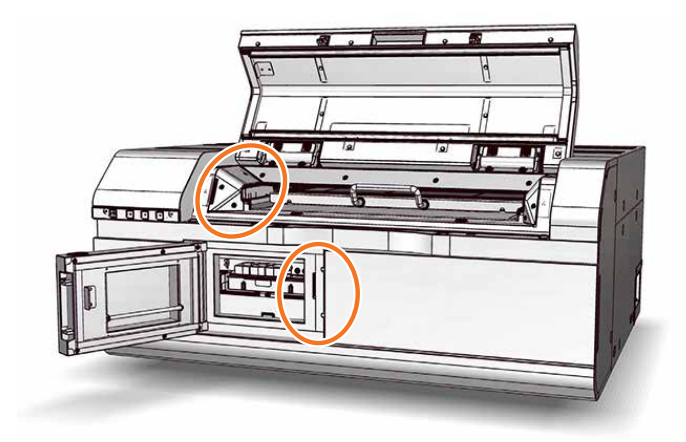

Never insert any foreign objects into the interlock parts to avoid potential laser exposure and injury.

# <span id="page-29-0"></span>2.4 Emergency procedures

# **About this section**

This section describes how to do an emergency shutdown of Amersham Typhoon scanner. The section also describes the results of a power failure.

# **Precautions**

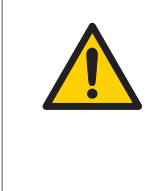

#### **WARNING**

**Access to power switch and power cord with plug**. Do not block access to the power switch and power cord. The power switch must always be easy to access. The power cord with plug must always be easy to disconnect.

# **Emergency shutdown**

In an emergency situation, follow the steps below to stop the scan:

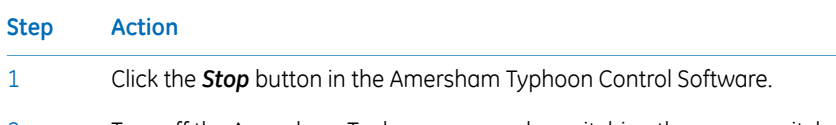

Turn off the Amersham Typhoon scanner by switching the power switch on the right side of the instrument to the **O** position. 2

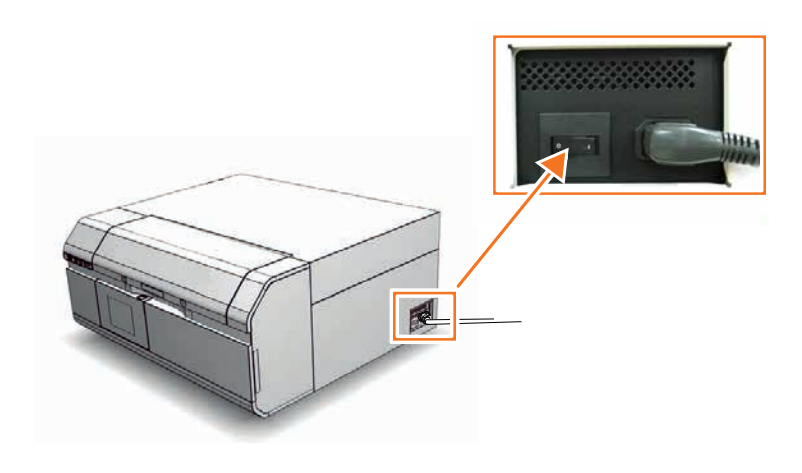

3 Disconnect the power cord from the wall socket.

#### 2 Safety instructions 2.4 Emergency procedures

# **Power failure**

The following table describes the consequences of a power failure.

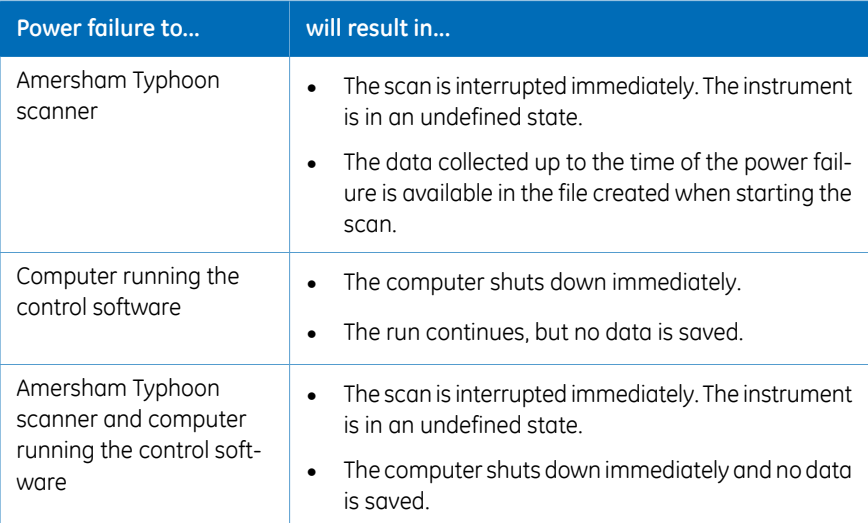

# **Restart after emergency shutdown or power failure**

Follow the instructions to restart the instrument after an emergency shutdown or power failure.

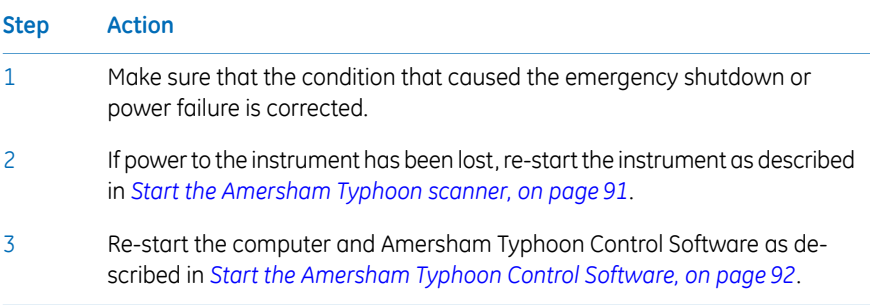

# <span id="page-32-0"></span>2.5 Recycling information

## **Introduction**

This section contains information about the decommisioning of Amersham Typhoon scanner.

### **Decontamination**

The product must be decontaminated before decommissioning. All local regulations must be followed with regard to scrapping of the equipment.

### **General instructions for disposal**

When taking Amersham Typhoon scanner out of service, the different materials must be separated and recycled according to national and local environmental regulations.

# **Specific instructions for disposal**

Measure the superficial radio isotope pollution of the instrument and storage phosphor screen as mentioned in the *[Radiation hazard prevention, on page 14](#page-13-2)*.

If the pollution level exceeds the limit, dispose of the instrument as radioactive waste. Otherwise, dispose of the materials according to applicable laws and regulations for disposal of industrial waste.

# **Disposal of electrical components**

Waste of electrical and electronic equipment must not be disposed as unsorted municipal waste and must be collected separately. Please contact an authorized representative of the manufacturer for information concerning the decommissioning of the equipment.

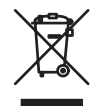

# <span id="page-33-0"></span>2.6 Declaration of Hazardous Substances (DoHS)

根据SJ/T11364-2014《电子电气产品有害物质限制使用标识要求》特提供如下有关污染控制方面的 信息。

The following product pollution control information is provided according to SJ/T11364-2014 Marking for Restriction of Hazardous Substances caused by electrical and electronic products.

# 电子信息产品污染控制标志说明

#### **Explanation of Pollution Control Label**

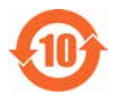

该标志表明本产品含有超过中国标准GB/T 26572 《电子电气产品中限用物质的限 量要求》中限量的有害物质。标志中的数字为本产品的环保使用期,表明本产品 在正常使用的条件下,有毒有害物质不会发生外泄或突变,用户使用本产品不会 对环境造成严重污染或对其人身、财产造成严重损害的期限。单位为年。

为保证所申明的环保使用期限,应按产品手册中所规定的环境条件和方法进行正 常使用,并严格遵守产品维修手册中规定的定期维修和保养要求。

产品中的消耗件和某些零部件可能有其单独的环保使用期限标志,并且其环保使 用期限有可能比整个产品本身的环保使用期限短。应到期按产品维修程序更换那 些消耗件和零部件,以保证所申明的整个产品的环保使用期限。

本产品在使用寿命结束时不可作为普通生活垃圾处理,应被单独收集妥善处理。

This symbol indicates the product contains hazardous materials in excess of the limits established by the Chinese standard GB/T 26572 Requirements of concentration limits for certain restricted substances in electrical and electronic products. The number in the symbol is the Environment-friendly Use Period (EFUP), which indicates the period during which the hazardous substances contained in electrical and electronic products will not leak or mutate under normal operating conditions so that the use of such electrical and electronic products will not result in any severe environmental pollution, any bodily injury or damage to any assets. The unit of the period is "Year".

In order to maintain the declared EFUP, the product shall be operated normally according to the instructions and environmental conditions as defined in the product manual, and periodic maintenance schedules specified in Product Maintenance Procedures shall be followed strictly.

Consumables or certain parts may have their own label with an EFUP value less than the product. Periodic replacement of those consumables or parts to maintain the declared EFUP shall be done in accordance with the Product Maintenance Procedures.

This product must not be disposed of as unsorted municipal waste, and must be collected separately and handled properly after decommissioning.

#### 有害物质的名称及含量

#### **Name and Concentration of Hazardous Substances**

#### 产品中有害物质的名称及含量

Table of Hazardous Substances' Name and Concentration

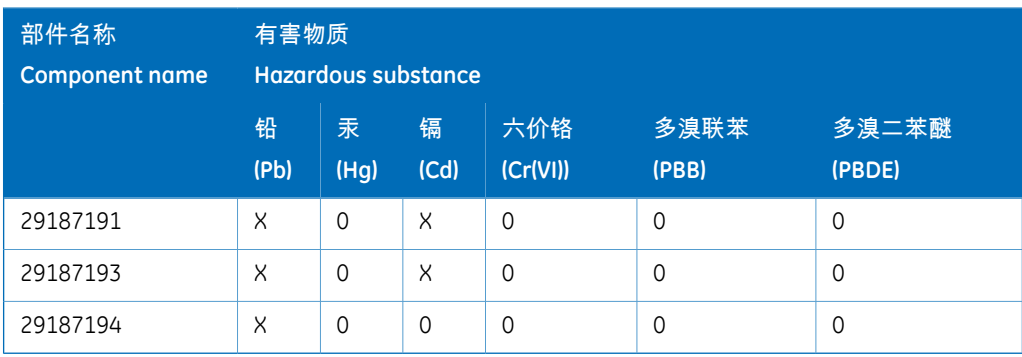

#### 本表格依据SJ/T 11364的规定编制。

This table is prepared according to SJ/T 11364.

- 0: 表示该有害物质在该部件所有均质材料中的含量均在 GB/T 26572规定的限量要求以下。
- X: 表示该有害物质至少在该部件的某一均质材料中的含量超出 GB/T 26572规定的限量要 求。
- 此表所列数据为发布时所能获得的最佳信息。
- 0: Indicates that this hazardous substance contained in all of the homogeneous materials for this part is below the limit requirement in GB/T 26572.
- X: Indicates that this hazardous substance contained in at least one of the homogeneous materials used for this part is above the limit requirement in GB/T 26572.
- Data listed in the table represents best information available at the time of publication.

# <span id="page-35-0"></span>3 System description

# **About this chapter**

This chapter gives an overview of Amersham Typhoon scanner and a brief description of its function.

# **In this chapter**

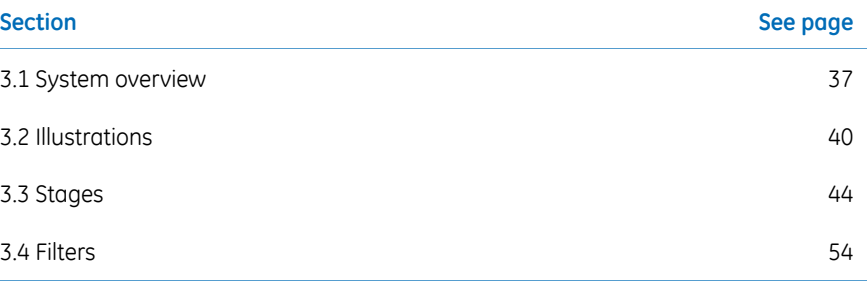
# 3.1 System overview

# **Introduction**

The Amersham Typhoon scanner is a laser scanner that can be used for many different imaging applications. The scanner is part of the complete Amersham Typhoon system, that consists of the scanner, an eraser and a cabinet.

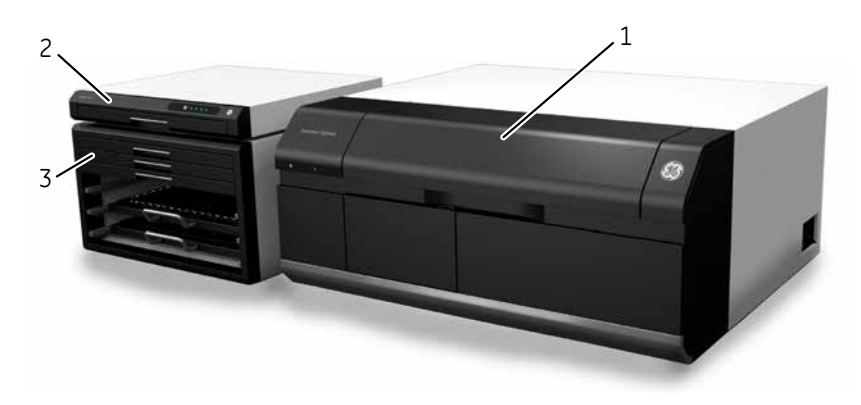

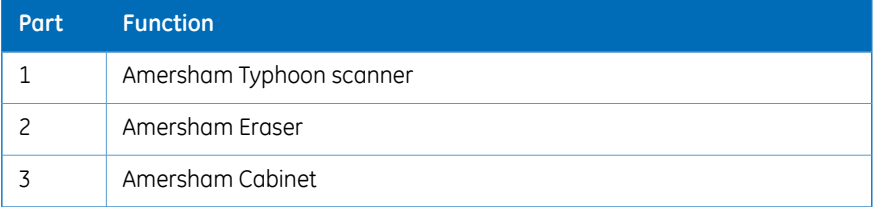

For more information on how to safely operate the Amersham Eraser, read the *Amersham Eraser Operating Instructions*, 29187307 AA.

## **Scanner configurations**

The Amersham Typhoon scanner is available in three different configurations:

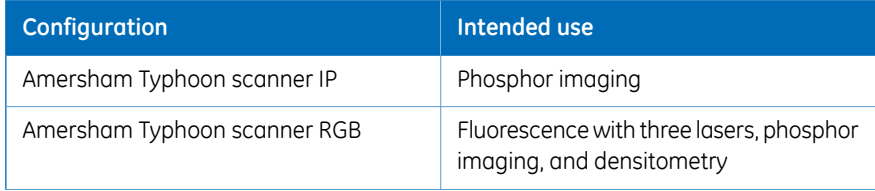

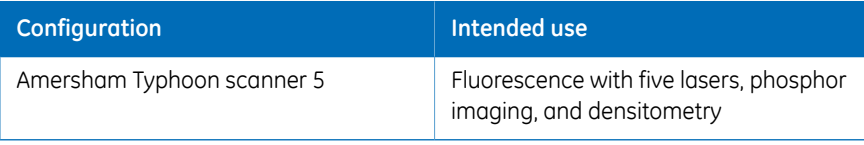

For an overview of the types of lasers that are installed, refer to *[Main components in](#page-127-0) [Amersham Typhoon scanner, on page 128](#page-127-0)* and *[Laser specifications, on page 128](#page-127-1)*.

### **Scanning modes**

The Amersham Typhoon scanner can be used for scanning with three different scanning modes.

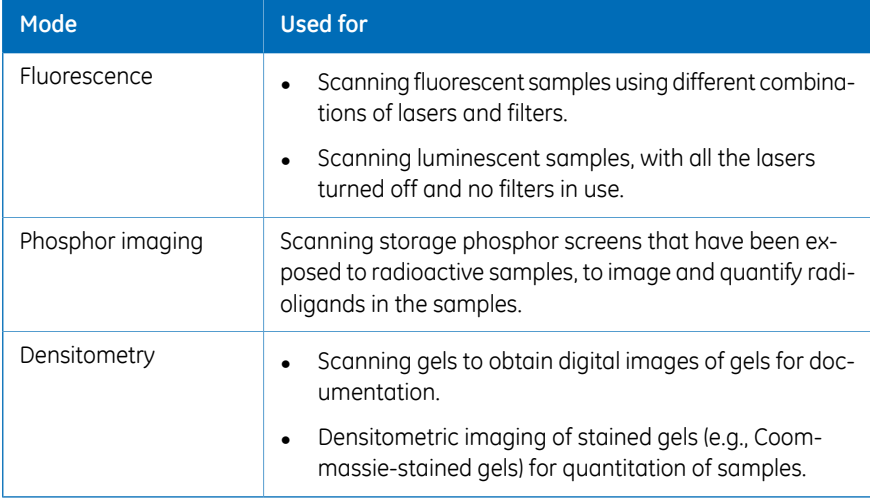

## **Photomultiplier tubes**

<span id="page-37-0"></span>The photomultiplier tube (PMT) detects light and converts it to an electric signal. The PMT potential (in volt) determines the amplitude of the signal.

Different types of photomultiplier tubes are installed in the Amersham Typhoon scanner:

- Bi-alkali
- Multi-alkali

The bi-alkali PMT is very sensitive in the 400-500 nm wavelength region. It is ideally suited for phosphor imaging.

The multi-alkali PMT has a wide spectral response from the ultraviolet to the near infrared region. It is the detector of choice for fluorescence applications.

### **Cooling fans**

The Amersham Typhoon scanner has cooling fans that prevent the internal temperature from rising.

### **Instrument control**

The Amersham Typhoon scanner is operated using Amersham Typhoon Control Software. The scanner also has an instrument panel with indicator lamps that indicate the status of the instrument. Refer to *[Instrument panel, on page 42](#page-41-0)* for more information about the instrument panel.

# 3.2 Illustrations

# **Front and right view of the Amersham Typhoon scanner**

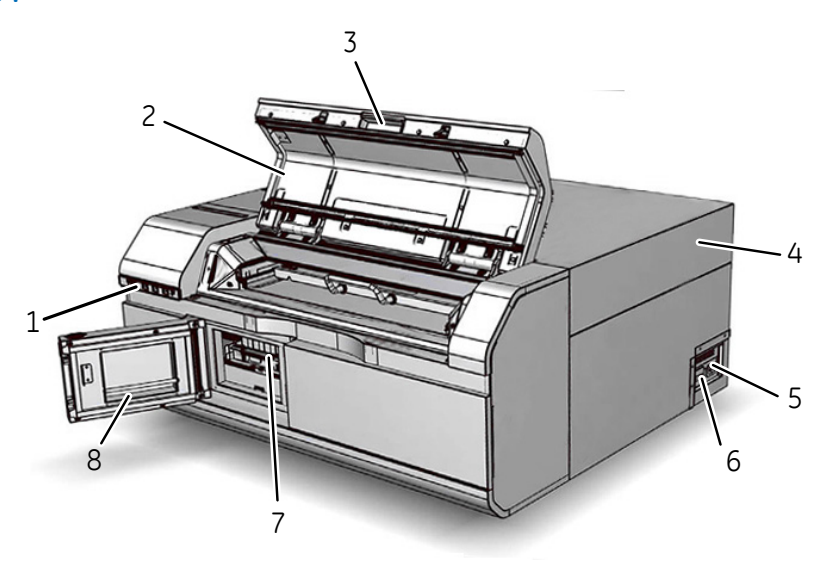

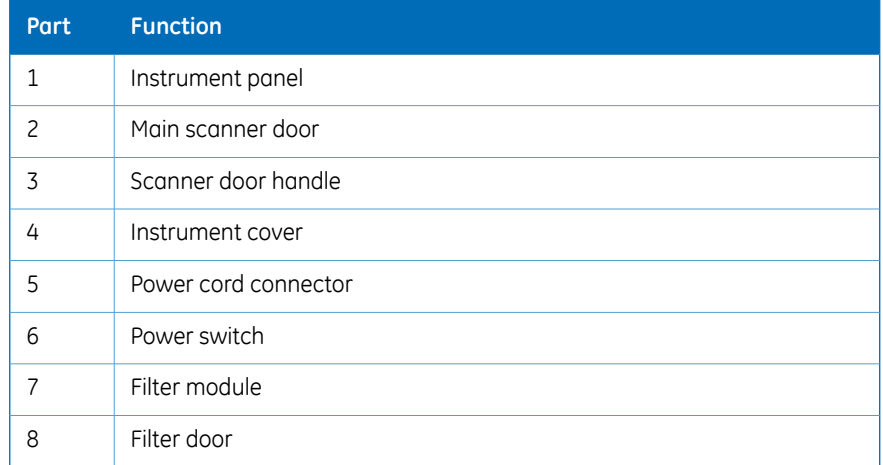

# **Rear and left view of the Amersham Typhoon scanner**

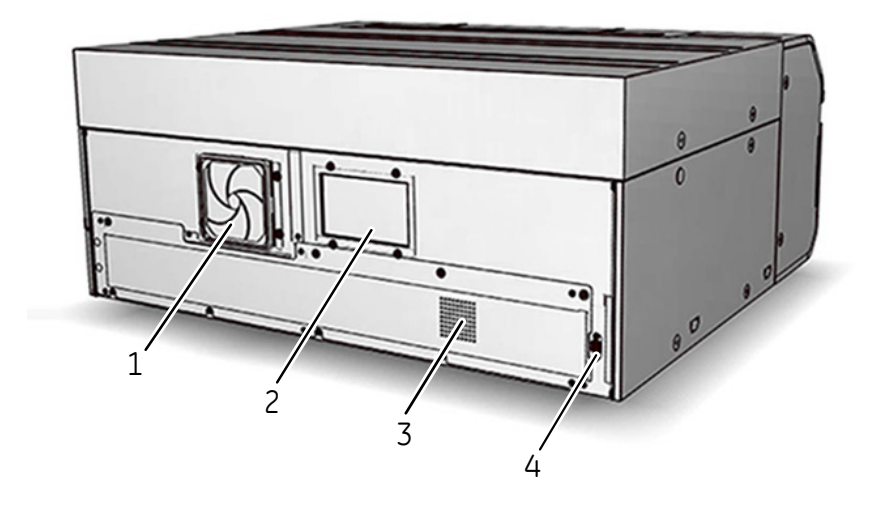

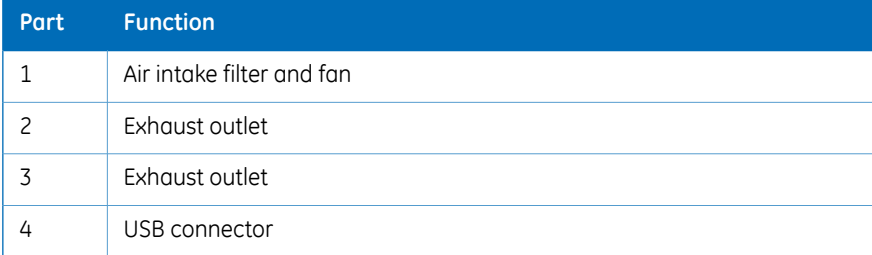

# **Instrument panel**

<span id="page-41-0"></span>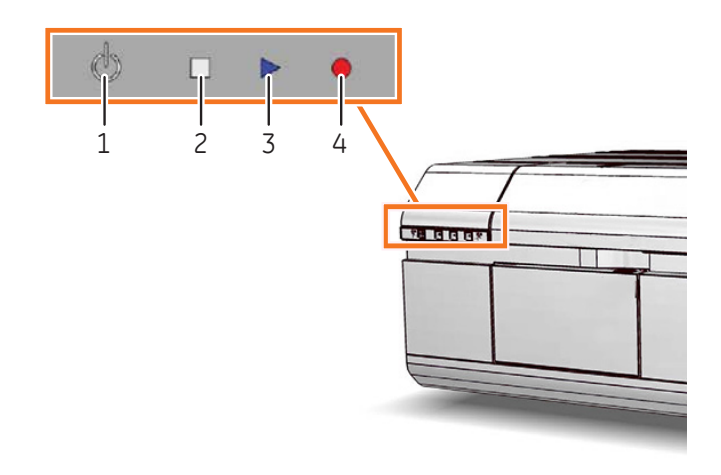

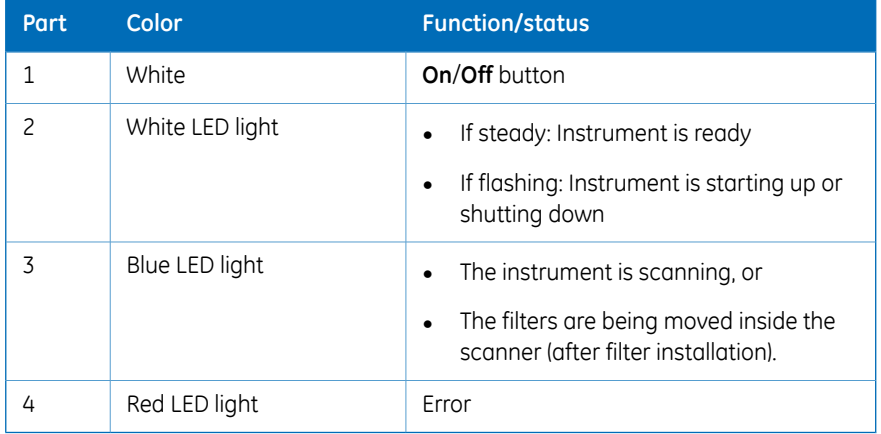

# **Filter module and stage**

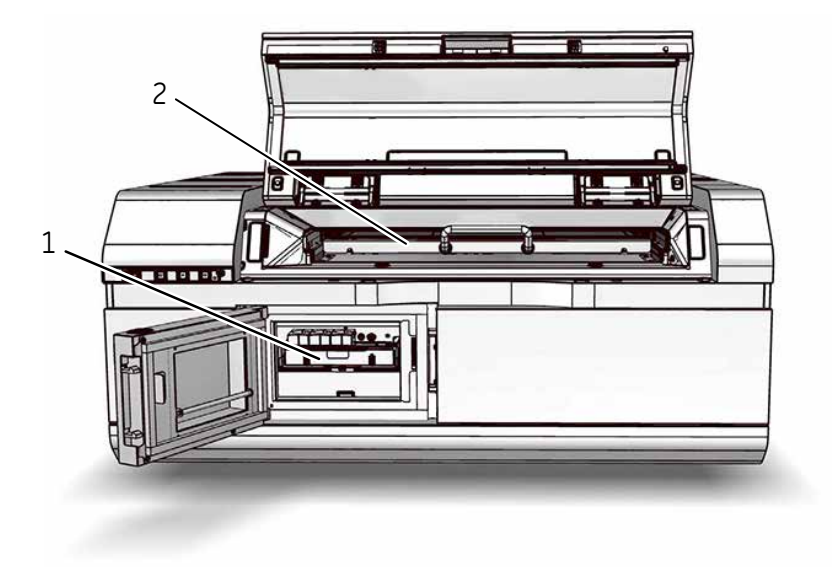

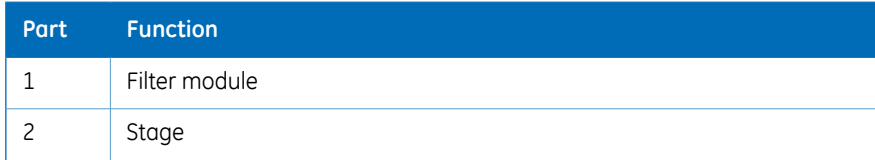

### 3 System description 3.3 Stages

# 3.3 Stages

# **About this section**

This section describes the different stages and accessories that are supplied with the Amersham Typhoon scanner.

# **In this section**

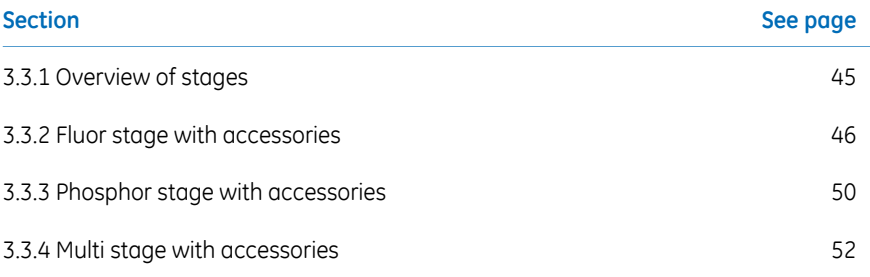

# <span id="page-44-0"></span>**3.3.1 Overview of stages**

### **Stages**

Three types of stages can be used with the Amersham Typhoon scanner depending on the type of scanning:

- Fluor stage
- Phosphor stage
- Multi stage

### **Accessories**

The table below lists the different stages and accessories, and for which applications the stages and accessories are used.

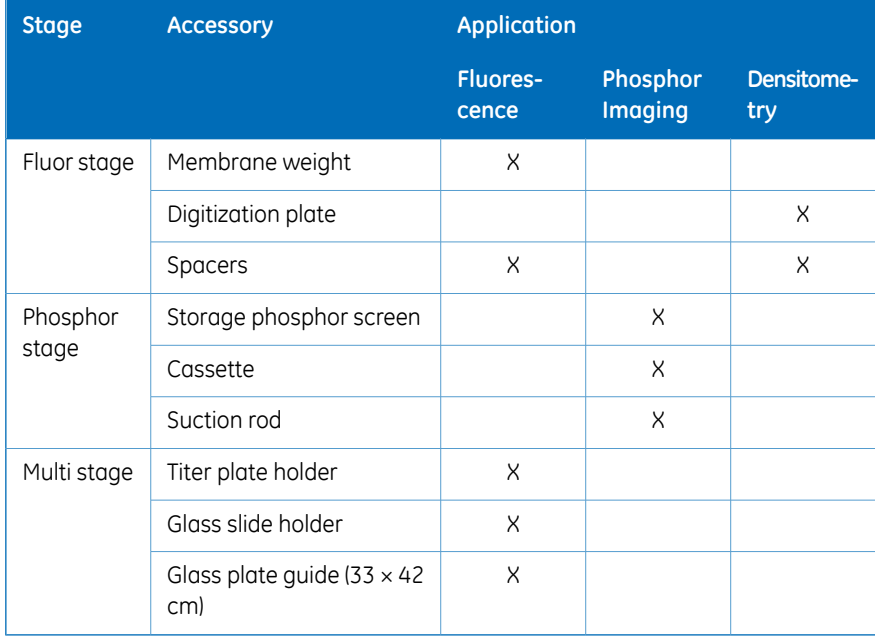

# <span id="page-45-0"></span>**3.3.2 Fluor stage with accessories**

# **Illustration of the fluor stage**

The fluor stage is used for scanning gels, membranes or other types of samples that are placed directly on the stage. The fluor stage has a glass surface.

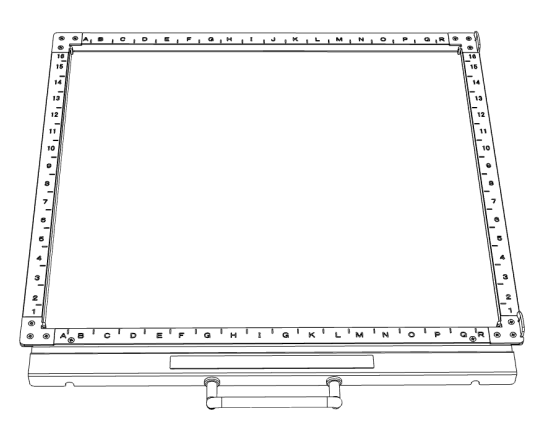

# **Digitization plate**

The digitization plate is a fluorescent plate that emits light when exposed to a laser beam. The digitization plate is used together with spacers for densitometry (measurement of relative optical density) and digitization of samples.

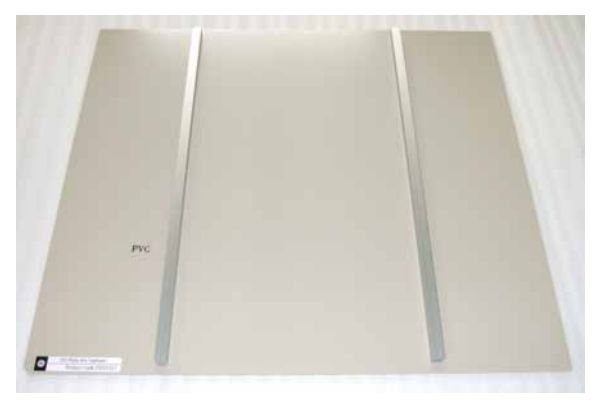

### **Spacers**

There are two types of spacers that can be used with the fluor stage:

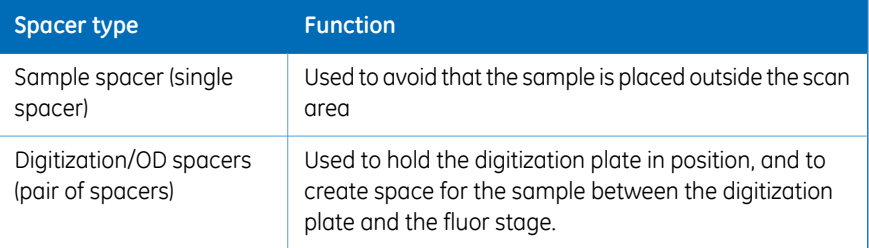

The image below shows the sample spacer.

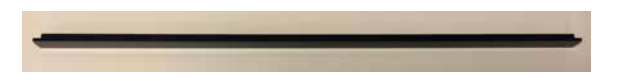

The digitization/OD spacers are used together with the digitization plate for digitization of samples and for measurements of relative OD in the densitometry scan mode. The digitization plate rests on the spacers, so that there is space for the sample between the fluor stage and the digitization plate. The illustration below shows the digitization/OD spacers.

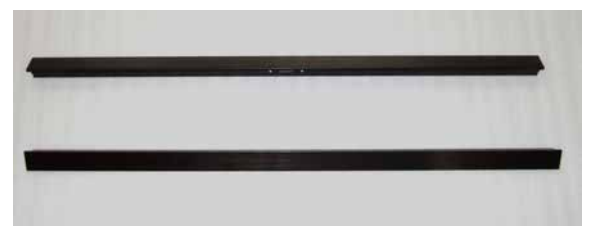

The digitization/OD spacers can be used both for digitization and for OD measurements, depending on the orientation and placement of the spacers. The illustation below shows the orientation in which the spacers are used for digitization.

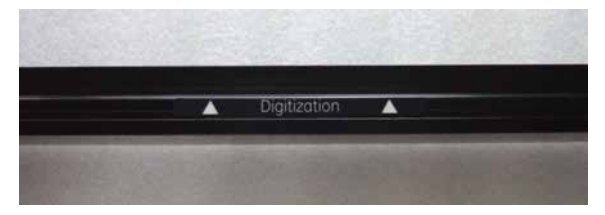

The illustration below shows the orientation in which the spacers are used for OD measurements.

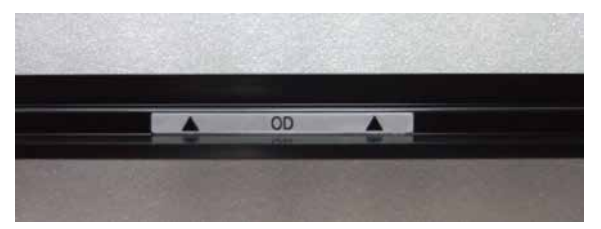

<span id="page-47-0"></span>The spacers are placed by hooking them onto grooves on the fluor stage. Refer to *[Spacer positioning, on page 48](#page-47-0)* for more information about positioning the spacers.

### **Spacer positioning**

The spacers are placed and secured on the fluor stage by hooking the spacers onto grooves on the fluor stage. The following illustration shows the positions of the grooves on the fluor stage.

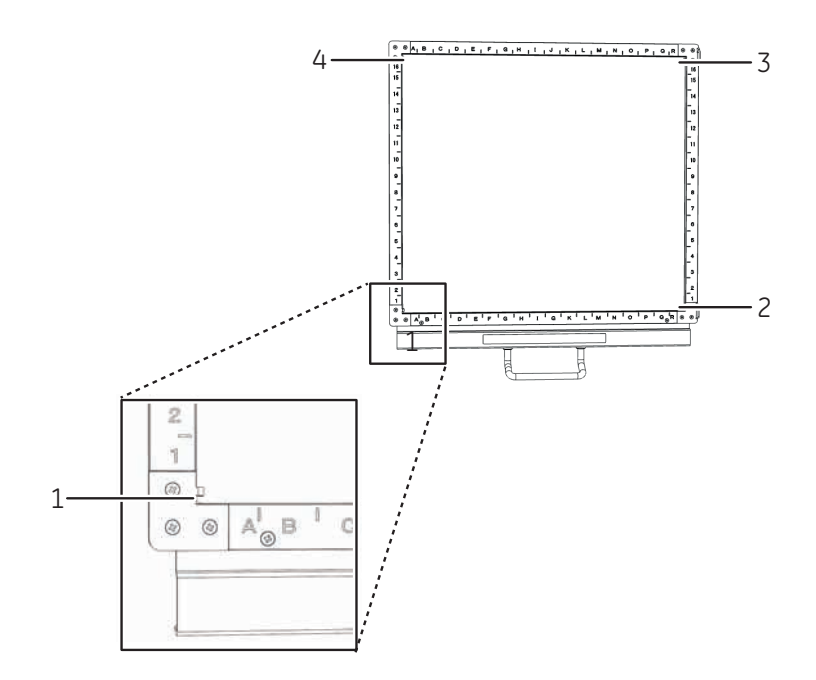

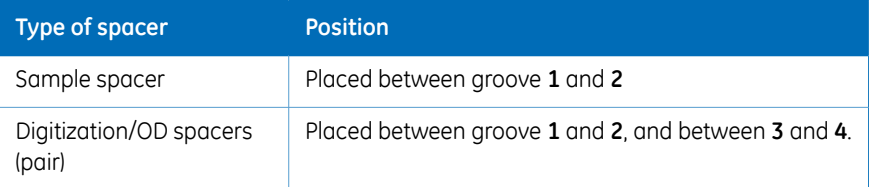

For digitization, the spacers should be placed with the digitization label facing up, and the arrows pointing to the scan area. For OD measurements, the spacers should be placed with the OD label facing up.

### **Membrane weight**

The membrane weight is used to press fluorescent membranes flat against the fluor stage. The use of a membrane weight improves image quality, since the membrane weight removes air bubbles and reduces vibration of the membrane during scanning.

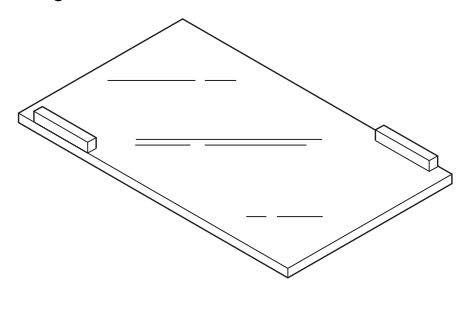

# <span id="page-49-0"></span>**3.3.3 Phosphor stage with accessories**

# **Phosphor stage**

The phosphor stage is used for scanning storage phosphor screens. The phosphor stage is magnetic so that it holds the storage phosphor screen in place.

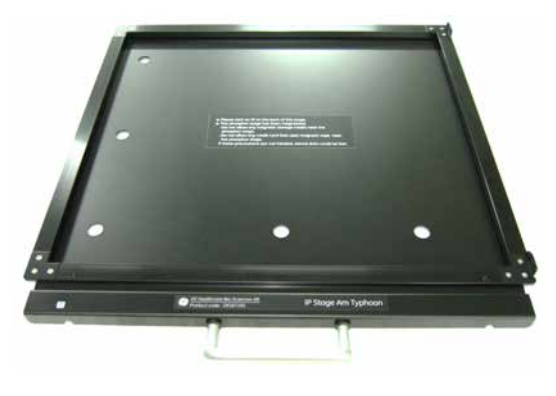

### **Storage phosphor screen**

Storage phosphor screens, or phosphor imaging plates (IP), can be scanned by the Amersham Typhoon scanner to capture two-dimensional images of radioactively labeled samples.

A phosphor storage screen contains a layer of a polyester base material that is densely coated with fine photo-stimulable crystals, for example BaFBr doped with traces of Eu<sup>2+</sup>. . When the storage phosphor screen is exposed to radioactively labeled samples, the energy of the ionizing radiation is absorbed in the crystals. The accumulated radiation energy can subsequently be detected by the Amersham Typhoon scanner. The surface of the storage phosphor screen is scanned with a laser inside the scanner, and the exposed areas emit light, which is detected by the photomultiplier tube (PMT). In this way, the Amersham Typhoon scanner creates a digital image of the radiated areas of the storage phosphor screen.

Storage phosphor screens are exposed to radioisotope-labeled samples by placing them in close contact with the samples in an X-ray film-like cassette.

After scanning, the storage phosphor screens can be erased using Amersham Eraser, so that they can be re-used.

## **Cassette**

Exposure cassettes are used for exposing storage phosphor screens to radioactively labeled samples. The time of exposure varies depending on the samples.

# **Suction rod**

The suction rod is used to lift up or place the storage phosphor screen on the phosphor stage.

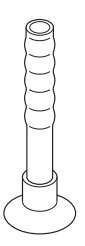

# <span id="page-51-0"></span>**3.3.4 Multi stage with accessories**

# **Multi stage**

The multi stage is used to scan titer plates, glass slides or gels in glass cassettes.

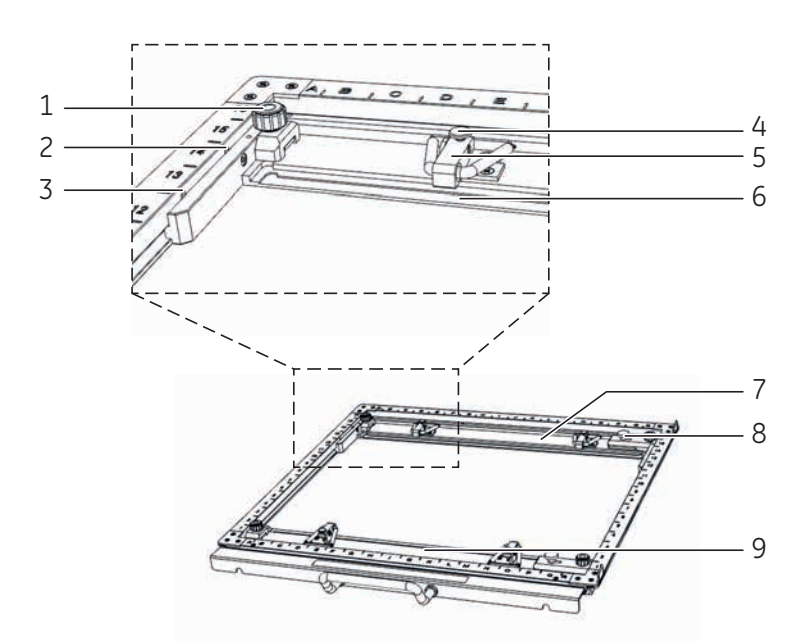

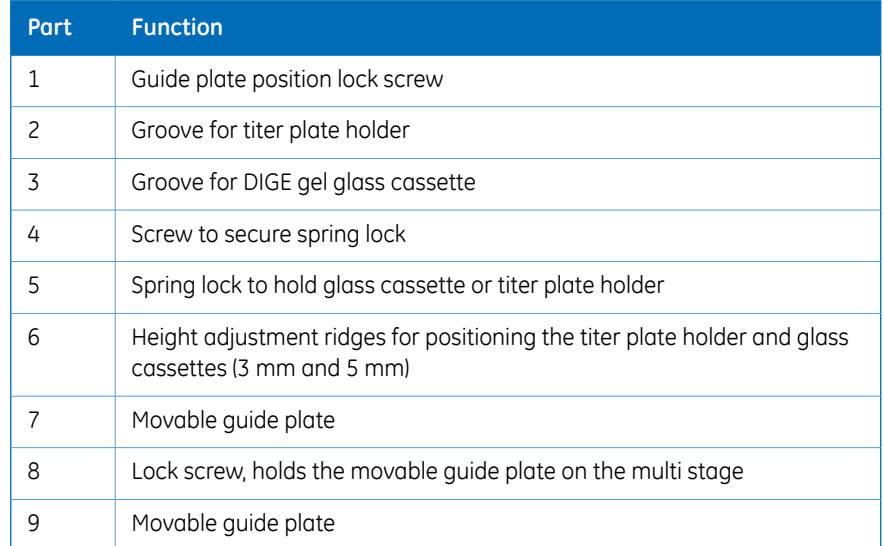

### **Titer plate holder**

The titer plate holder is used when scanning titer plate samples. The titer plate holder is placed on the multi stage using guide plates. Up to nine titer plates can be analyzed in one scan.

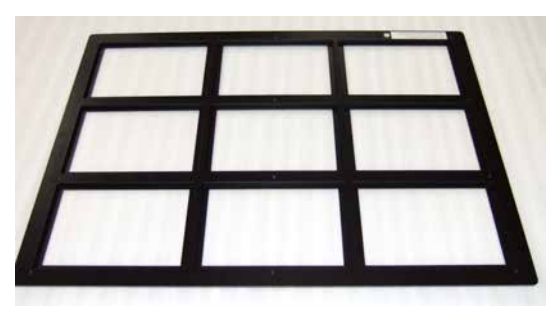

## **Glass slide holder (optional)**

The glass slide holder is used to place glass slides on the multi stage for scanning. The glass slide holder is used together with the titer plate holder.

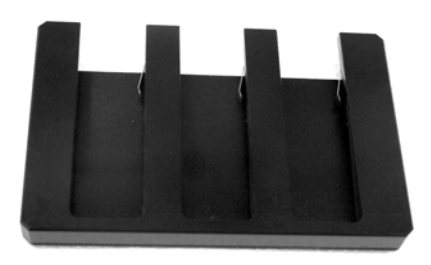

## **Glass plate guides (optional)**

For large glass cassettes (max.  $33 \times 42$  cm), a pair of glass plate guides is available that keep the glass cassette in place on the multi stage. The glass plate guides are used instead of the default movable guide plates.

# <span id="page-53-0"></span>3.4 Filters

## **Filters in the Amersham Typhoon scanner**

Depending on the system configuration, different filters are installed in the Amersham Typhoon scanner. The installed filters appear in the Instrument status pane in Amersham Typhoon Control Software, see *[Instrument status, on page 61](#page-60-0)*. All standard filters are high performance band-pass filters.

## **Additional filters**

It is possible to install additional filters, for example long-pass filters. These accessory filters are delivered mounted in filter holders which are recognized by the Amersham Typhoon scanner. Contact your local GE representative for information about the available filters.

## **Custom filters**

It also possible to use custom (third party) filters. Amersham Typhoon scanner is supplied with two accessory custom filter holders in which these custom filters can be mounted. These filters are recognized by the scanner as *Custom1* and *Custom2* filters.

For information on how to mount a custom filter into the custom filter holder, refer to *[Section 6.1.3 Custom filters, on page 98](#page-97-0)*.

# 4 Amersham Typhoon Control **Software**

### **About this chapter**

This chapter describes the user interface of the Amersham Typhoon Control Software.

### **In this chapter**

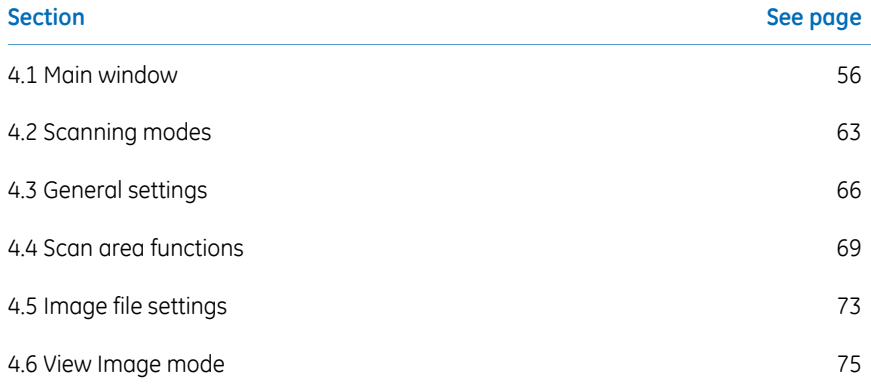

#### 4 Amersham Typhoon Control Software 4.1 Main window

# <span id="page-55-0"></span>4.1 Main window

# **Introduction**

This section gives an overview of the main window and describes the settings that can be made.

### **Example of the main window**

When the Amersham Typhoon Control Software is started, the main window appears. The main window contains the following panes and fields.

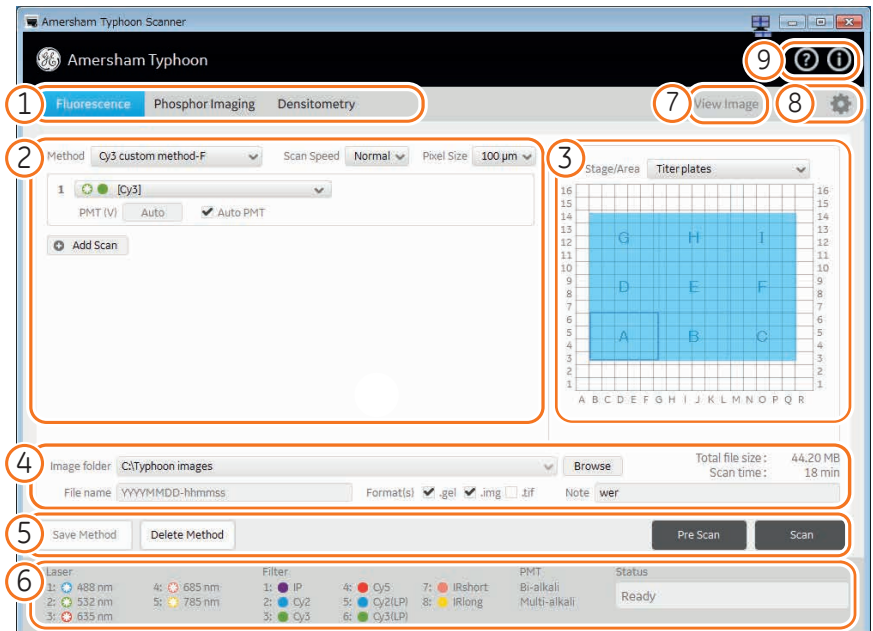

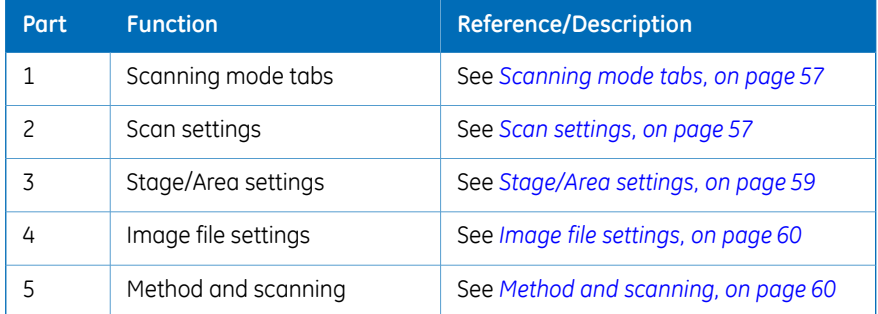

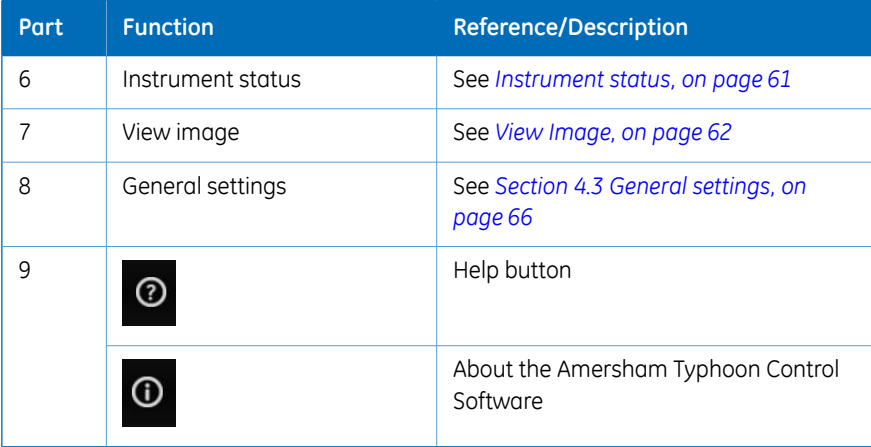

### **Scanning mode tabs**

<span id="page-56-0"></span>The scanning mode can be chosen by clicking on one of the scanning mode tabs.

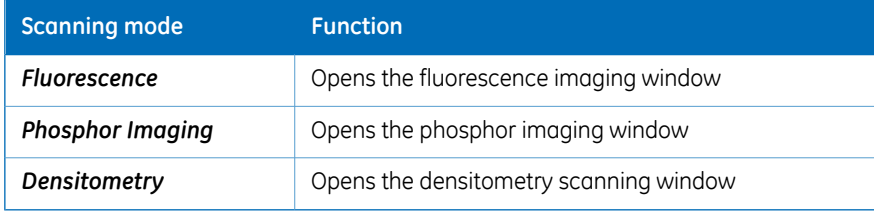

<span id="page-56-1"></span>Depending on the chosen scanning mode, different options will be available in the Scan settings pane. For examples of the different scanning mode windows, refer to *[Section 4.2](#page-62-0) [Scanning modes, on page 63](#page-62-0)*.

### **Scan settings**

Depending on the scanning mode, different scan settings can be chosen. All scan settings are saved in a *Method*. There are several pre-programmed methods to choose from when starting an experiment. If a method is edited by changing any parameter setting, the user can save the new method with a new method name.

For more information about scan settings in the different scanning modes, refer to *[Sec](#page-62-0)[tion 4.2 Scanning modes, on page 63](#page-62-0)*.

## 4 Amersham Typhoon Control Software

### 4.1 Main window

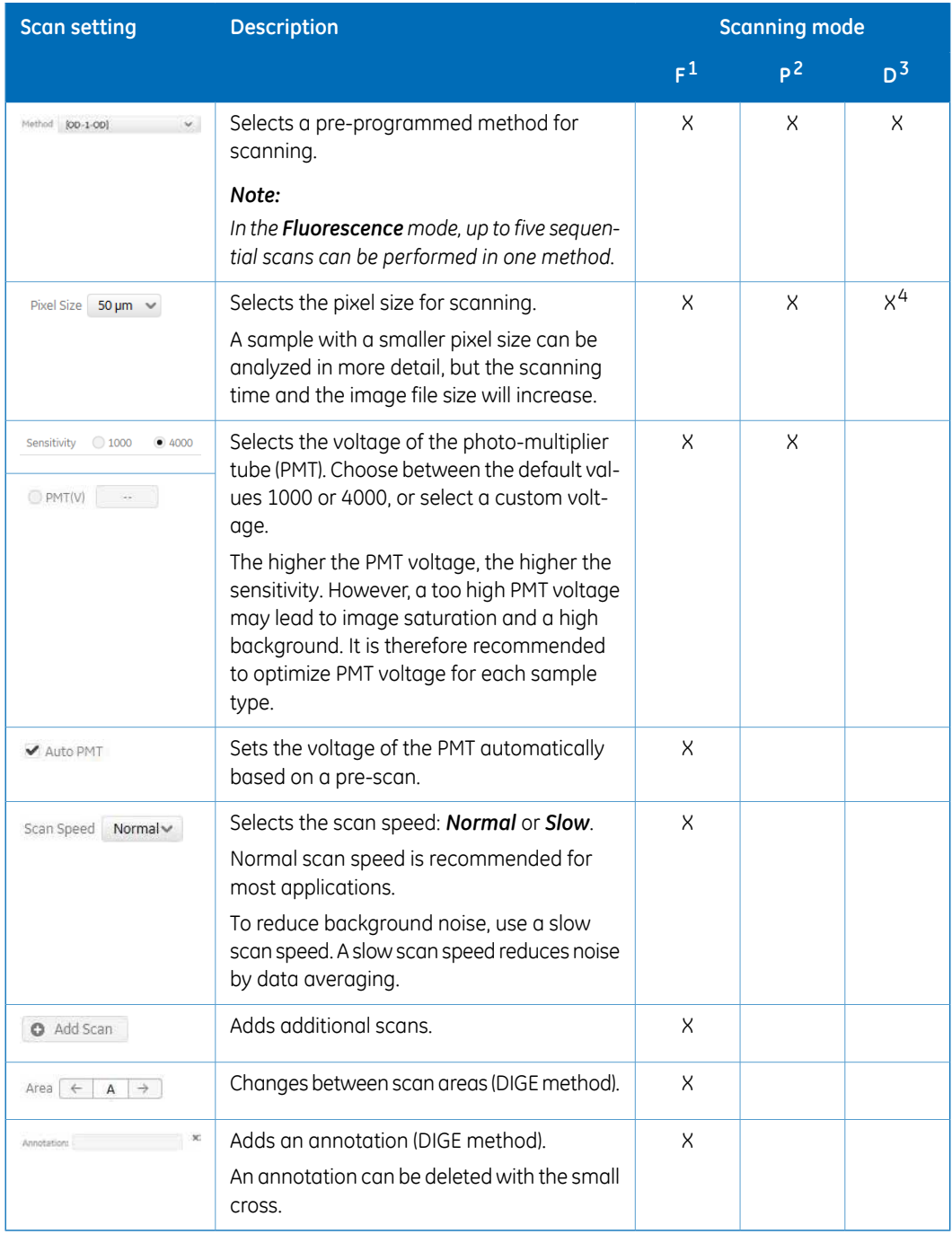

1 Fluorescence mode

2 Phosphor Imaging mode

- 3 Densitometry mode
- <span id="page-58-0"></span>4 Only for digitization

# **Stage/Area settings**

In the *Stage/Area* pane, the area that is to be scanned is defined.

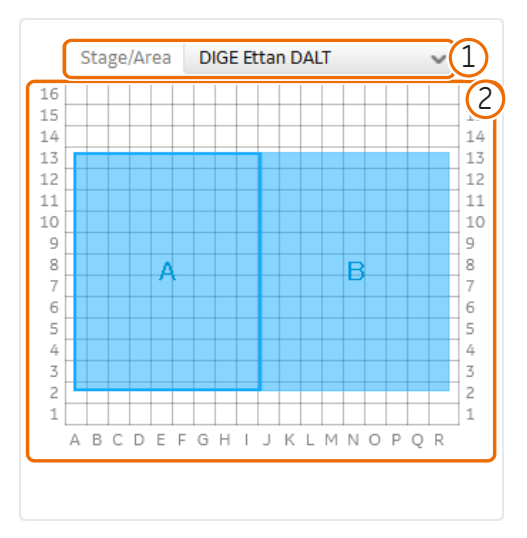

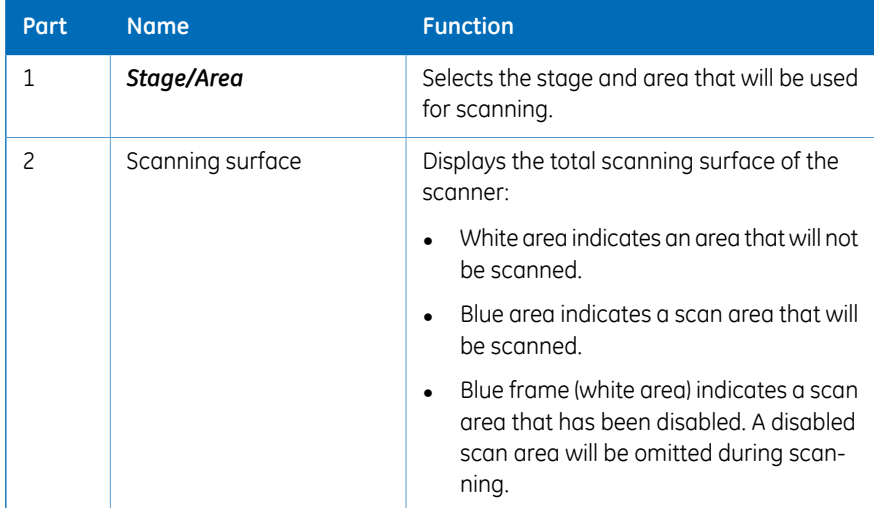

For more information about the *Stage/Area* settings, refer to *[Section 4.4 Scan area](#page-68-0) [functions, on page 69](#page-68-0)*.

# **Image file settings**

<span id="page-59-0"></span>In the image file settings pane, the image file settings can be defined.

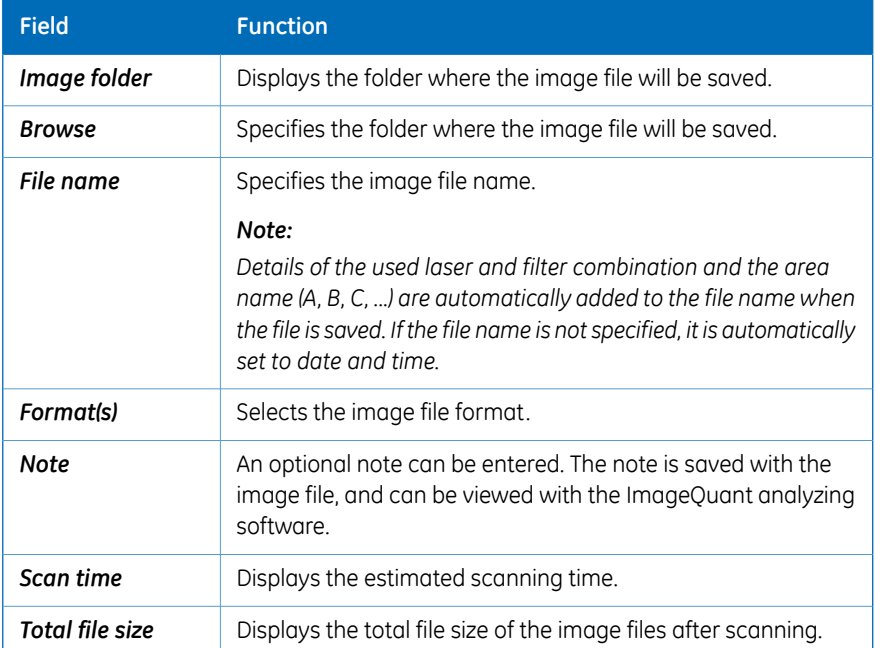

<span id="page-59-1"></span>For more information about image file settings, refer to *[Section 4.5 Image file settings,](#page-72-0) [on page 73](#page-72-0)*.

# **Method and scanning**

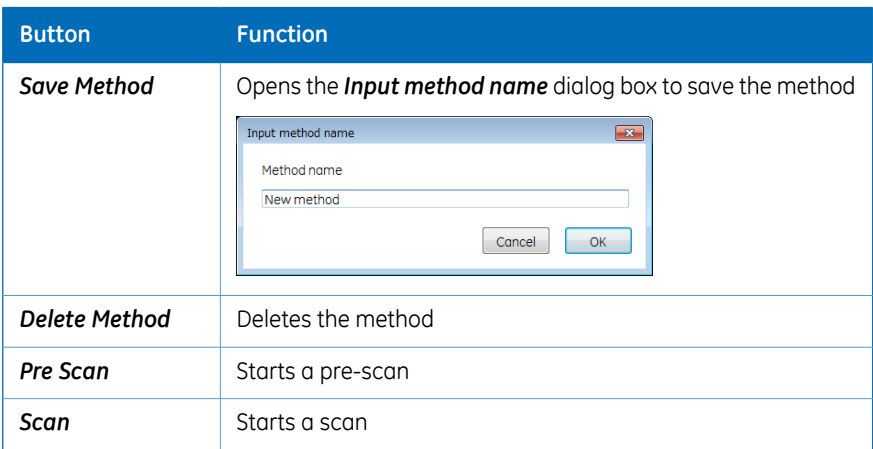

Status

Ready

### **Instrument status**

Laser

4:  $\bigodot$  685 nm<br>5:  $\bigodot$  785 nm

 $2: 2002$ 

<span id="page-60-0"></span>The instrument status pane shows the status of the lasers, filters and photo-multiplier tubes (PMT).

4: ● Q<sub>/</sub>5 7: ● IRshort<br>5: ● Q/2(LP) 8: ● IRlong

**PMT** 

Bi-alkali<br>Multi-alkali

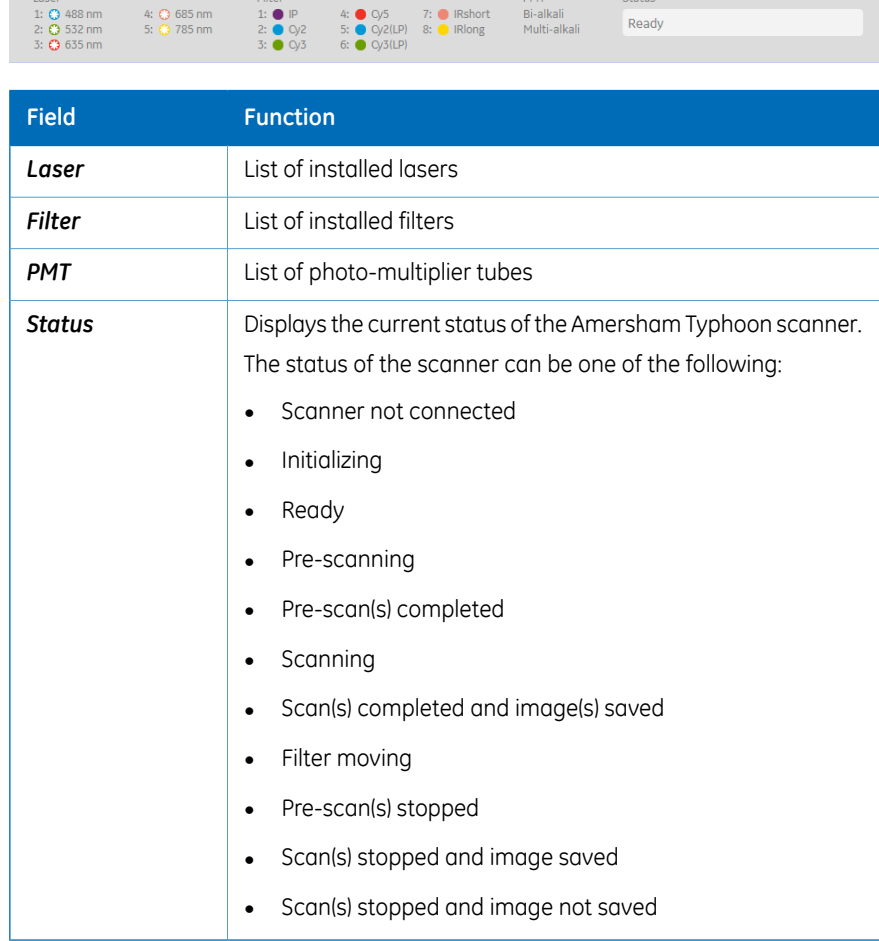

For more information about the installed laser, refer to *[Laser specifications, on page 128](#page-127-1)*. For more information about the filters, refer to *[Section 3.4 Filters, on page 54](#page-53-0)*. For more information about the photo-multiplier tubes, refer to *[Photomultiplier tubes, on page 38](#page-37-0)*.

# **View Image**

<span id="page-61-0"></span>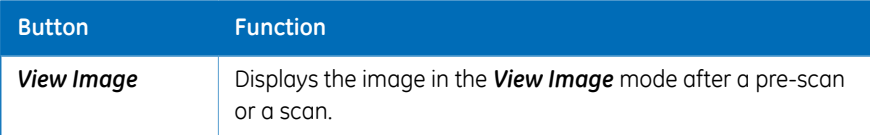

Refer to *[Section 4.6 View Image mode, on page 75](#page-74-0)* for more information about the *View Image* mode.

# <span id="page-62-0"></span>4.2 Scanning modes

### **Fluorescence imaging tab**

The following default methods can be selected on the *Fluorescence* tab:

- 1 Single channel fluorescence scan for all available lasers.
- 2 DIGE three-color muliplexing method.
- 3 Dark scan for luminescent samples. The default dark scan method uses the bi-alkali PMT, and does not use any lasers or filters.

The scan settings and *Stage/Area* area settings can be edited in a default method. An edited method can be saved under a new name for re-use at a later time.

The following illustration shows and example of a DIGE method set up screen.

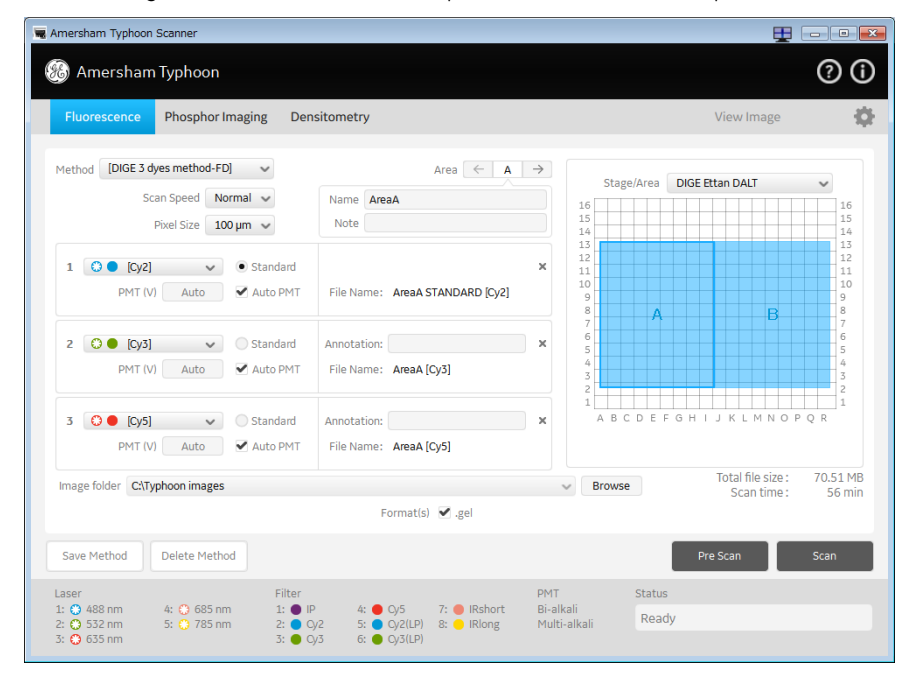

4 Amersham Typhoon Control Software 4.2 Scanning modes

# **Phosphor imaging tab**

The following illustration shows an example of a *Phosphor Imaging* set up screen.

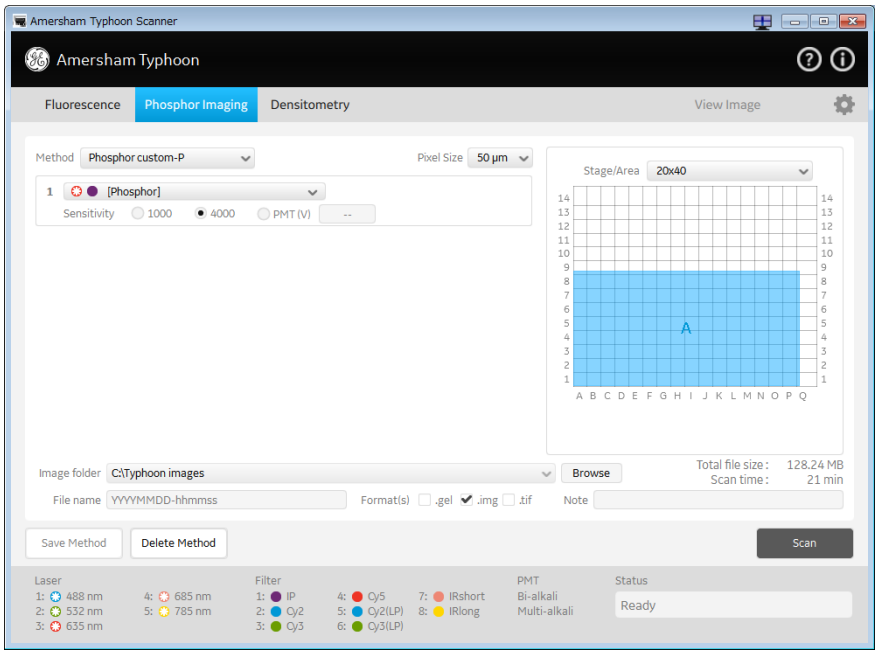

## **Densitometry tab**

The following default methods can be selected on the *Densitometry* imaging tab:

- 1 OD method for measurements of relative optical density
- 2 Digitization method blue (blue laser)
- 3 Digitization method (green laser)

The following illustration shows an example of the OD method set up screen.

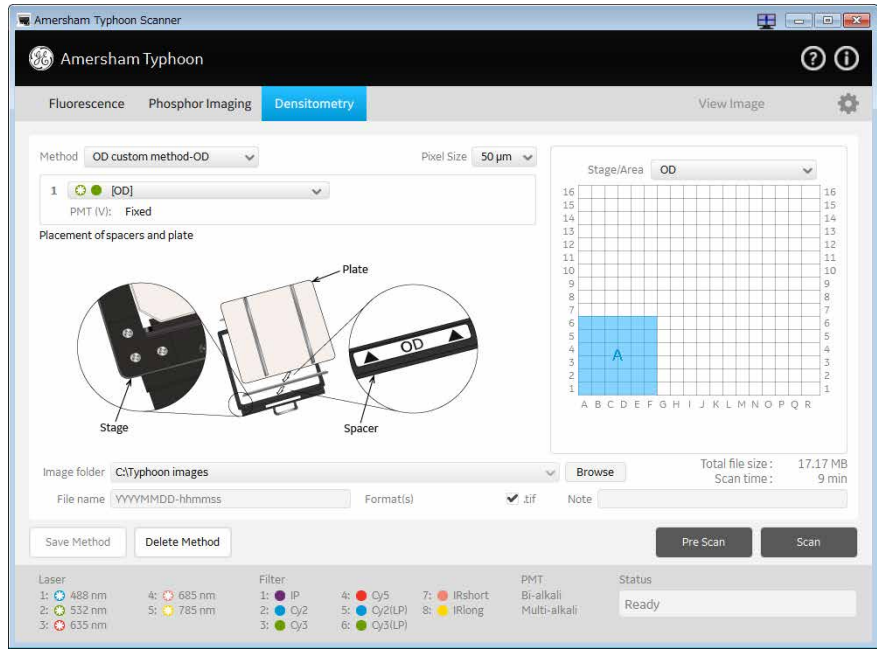

### 4 Amersham Typhoon Control Software 4.3 General settings

# <span id="page-65-0"></span>4.3 General settings

# **Introduction**

This section gives a detailed description of the general settings dialog. The *General settings* dialog is used to set laser and filter combinations, set autocorrection, and generate service log files.

# **Laser and filter combinations**

Amersham Typhoon scanner comes with a number of default laser and filter combinations. New laser, filter, and detector combinations can be created on the *Laser & Filter* tab in the *General settings* dialog.

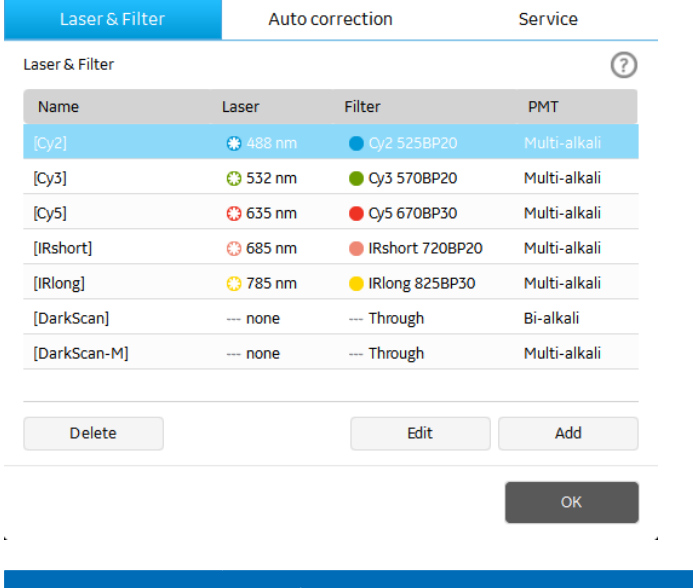

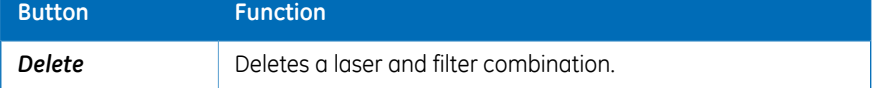

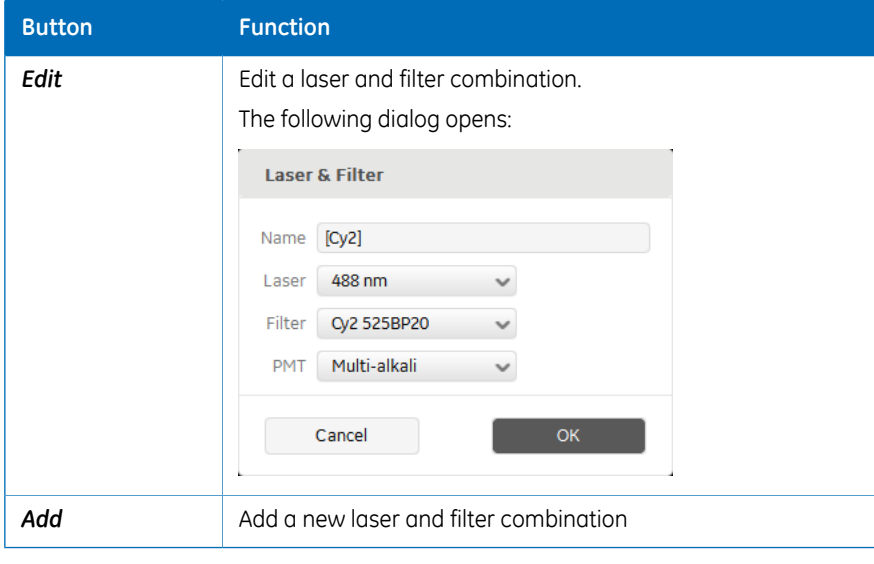

*Note: The default laser and filter combinations cannot be edited or removed.*

*Note: For fluorescence scanning, only the multi-alkali PMT can be used.*

## **Auto correction**

Amersham Typhoon scanner is installed with correction files. It is recommended to always use the correction files (auto correction on). The auto correction can be turned off in the *General settings* dialog on the *Auto correction* tab.

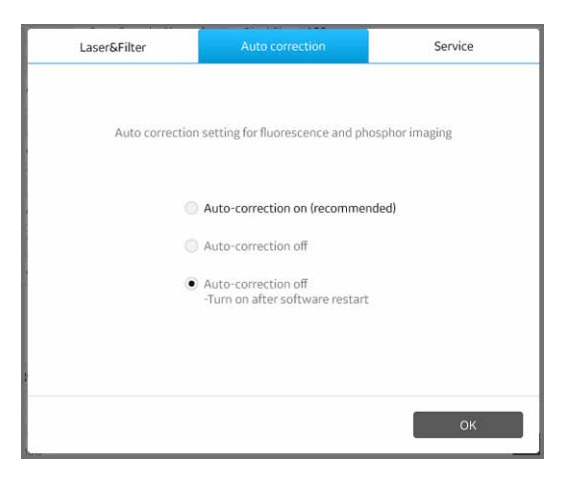

### 4 Amersham Typhoon Control Software 4.3 General settings

# **Service log**

In the *General settings* dialog on the *Service* tab, a log file can be generated which is used for instrument service or troubleshooting.

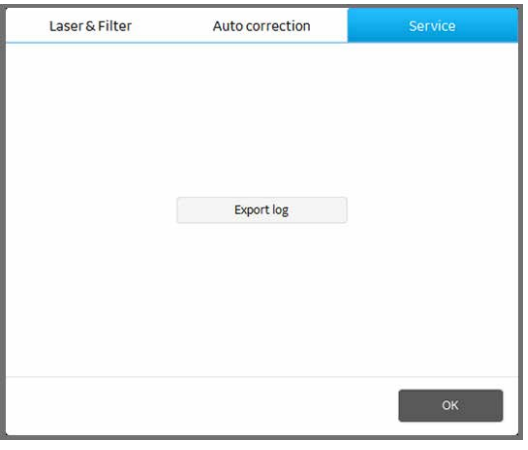

# <span id="page-68-0"></span>4.4 Scan area functions

## **Introduction**

This section gives a detailed description of the *Stage/Area* settings.

## **Defining the scan area**

In the *Stage/Area* pane, the area that is to be scanned can be defined.

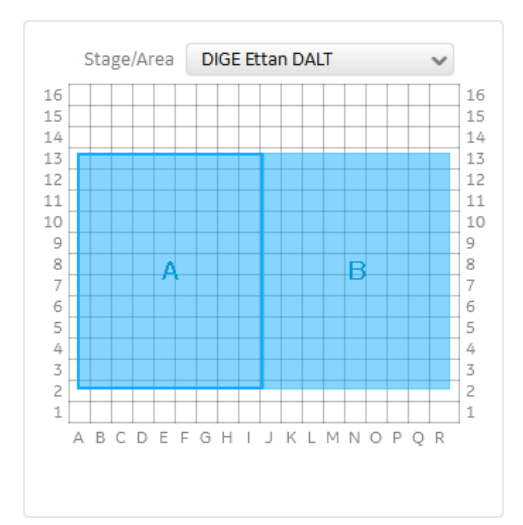

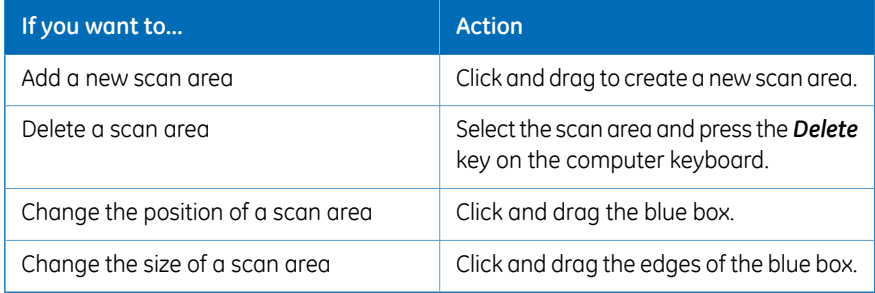

# **Additional scan area functions**

A menu containing additional scan area functions opens when you right-click on a scan area.

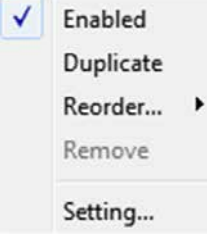

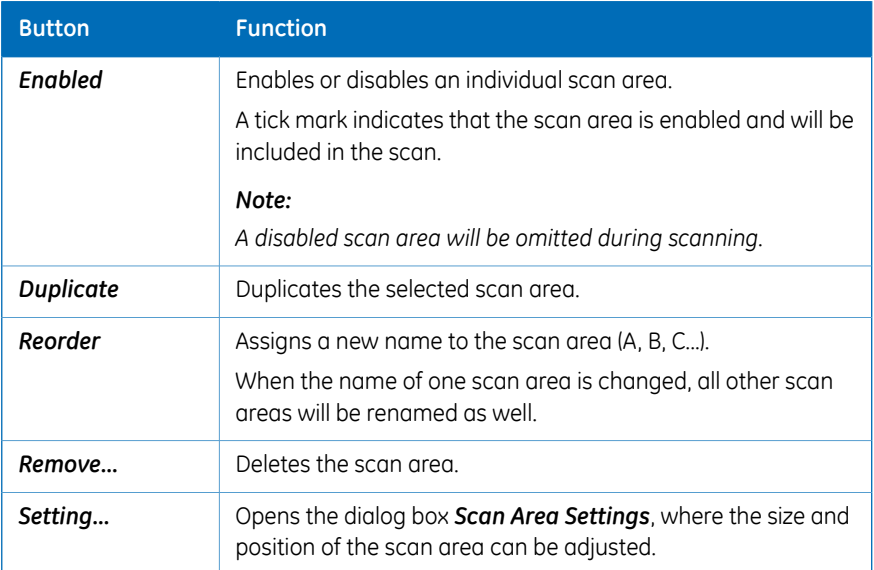

# **Image Area Settings dialog**

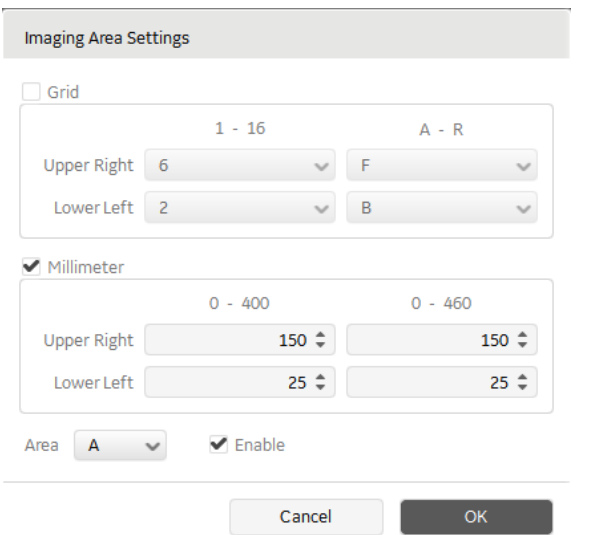

To open the *Image Area Settings* dialog, right-click on a scan area and select *Setting...*.

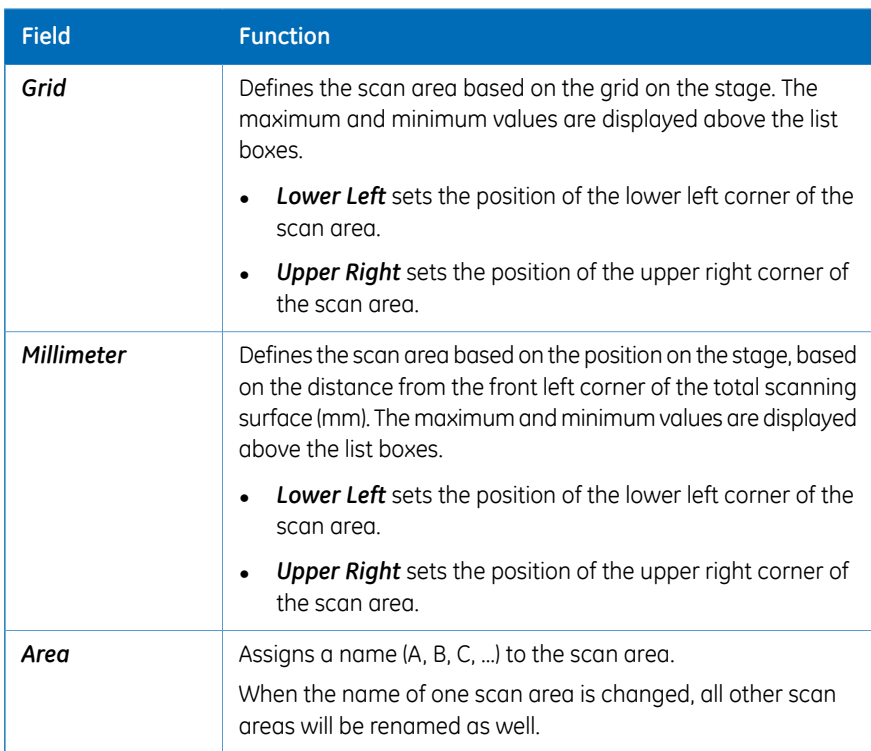

### 4 Amersham Typhoon Control Software 4.4 Scan area functions

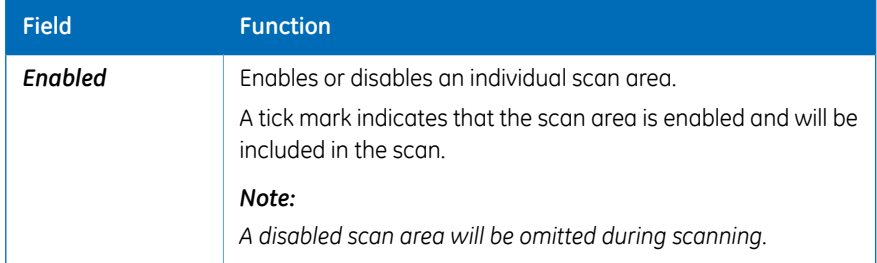
# 4.5 Image file settings

# **Available image file formats**

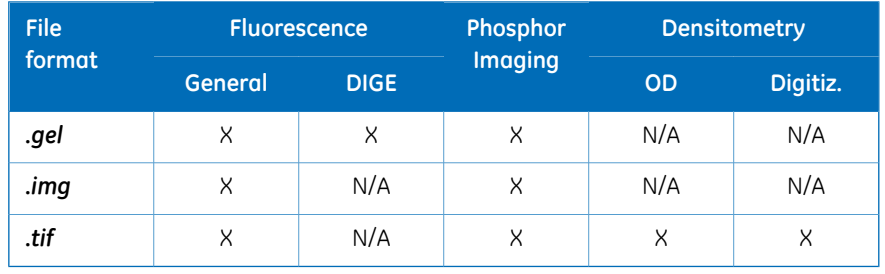

Depending on the scanning mode, the images can be saved in *.gel*, *.img*, or*.tif* file format.

# **Description of image file formats**

In the fluorescence and phosphor imaging modes, the output log data from the PMT detectors is first converted to a linear 32-bit floating decimal data format. This data is stored temporarily for generating 16-bit *.img*, *.gel*, and *.tif* files. Different conversion functions are used for the different file formats:

- The *.img* format uses a logarithmic compression of data which preserves the many intensity levels of the original data, especially in the low-intensity region. This allows for measurements over a broad dynamic range. Information about the scan is stored in a separate text file.
- The *.gel* format uses a square root algorithm to accurately represent small differences in data, whereas a *.tif* format may assign the same number to two values, particularly in the fainter part of the image. Image files include information about scan settings, for example date and time, which can be viewed after the scan, for example using ImageQuant.

In addition to the *.img* and *.gel* formats, the *.tif* format can be used for presentation of fluorescence and phosphor imaging data.

In the densitometry mode, the *.tif* format is used for saving digitization images and relative OD scans.

## **Choosing an image file format**

The choice of file format depends on the purpose of the scan and the analysis software. In the fluorescence and phosphor imaging mode, the *.img*, *.gel* and *.tif* formats are available.

- For quantitative analysis, use the *.img* format or the *.gel* file format.
- For DIGE applications, and when image properties need to be read in IQTL, use the *.gel* format.
- For presentation of images, use the *.tif* format. The *.tif* format is not recommended for quantitative analysis.

In the Densitometry mode, the data is automatically converted and saved as a *.tif* file.

# 4.6 View Image mode

## **View Image window**

During and after a pre-scan or a scan, the image can be viewed in the *View Image* mode. The *View Image* window is automatically opened during a scan. The following illustration gives an example of the *View Image* window and its possible functions. The actual functions displayed in the *View Image* window will vary depending on whether the image is viewed during or after a pre-scan or a scan.

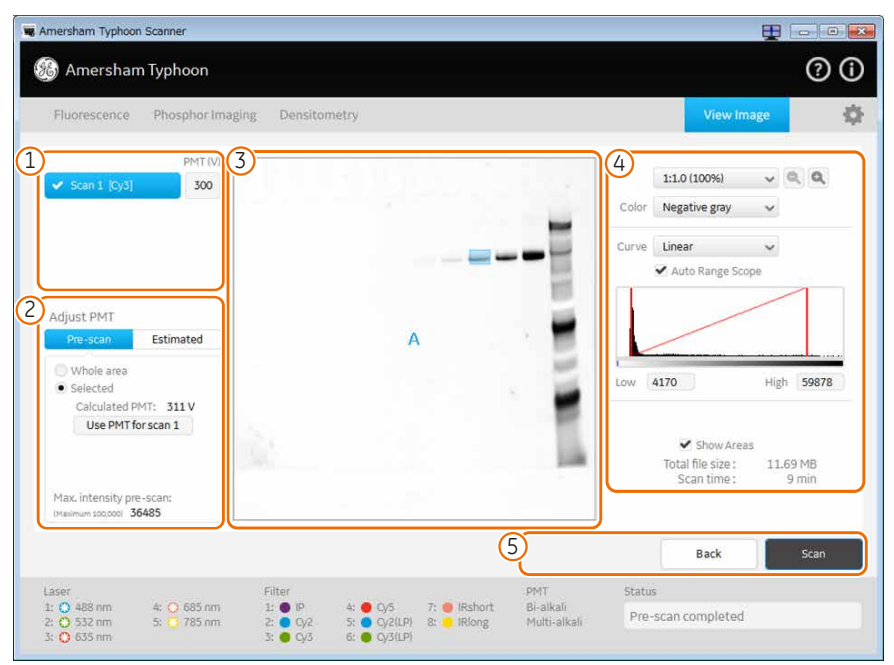

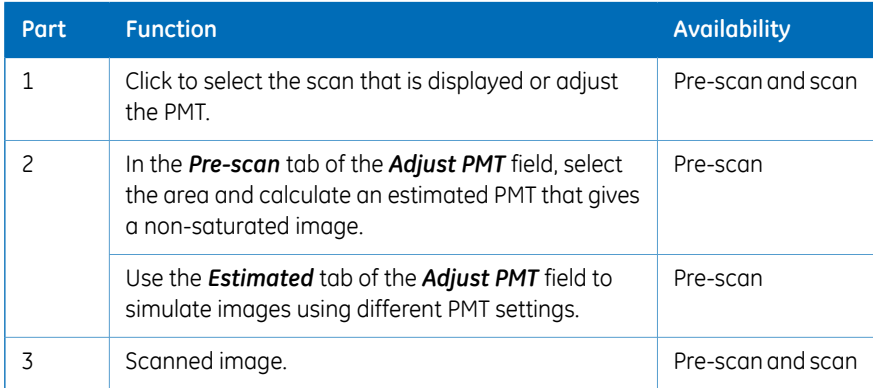

#### 4 Amersham Typhoon Control Software 4.6 View Image mode

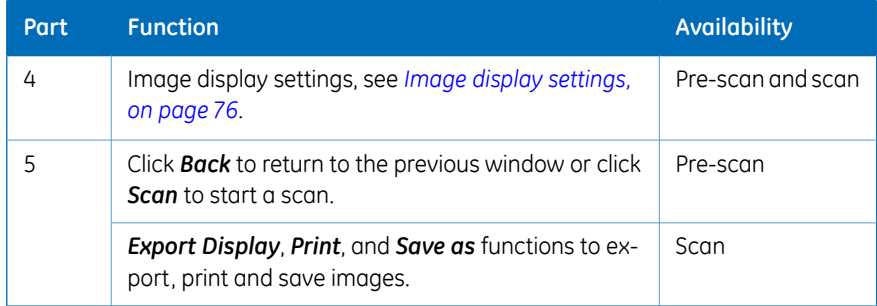

# **Image display settings**

<span id="page-75-0"></span>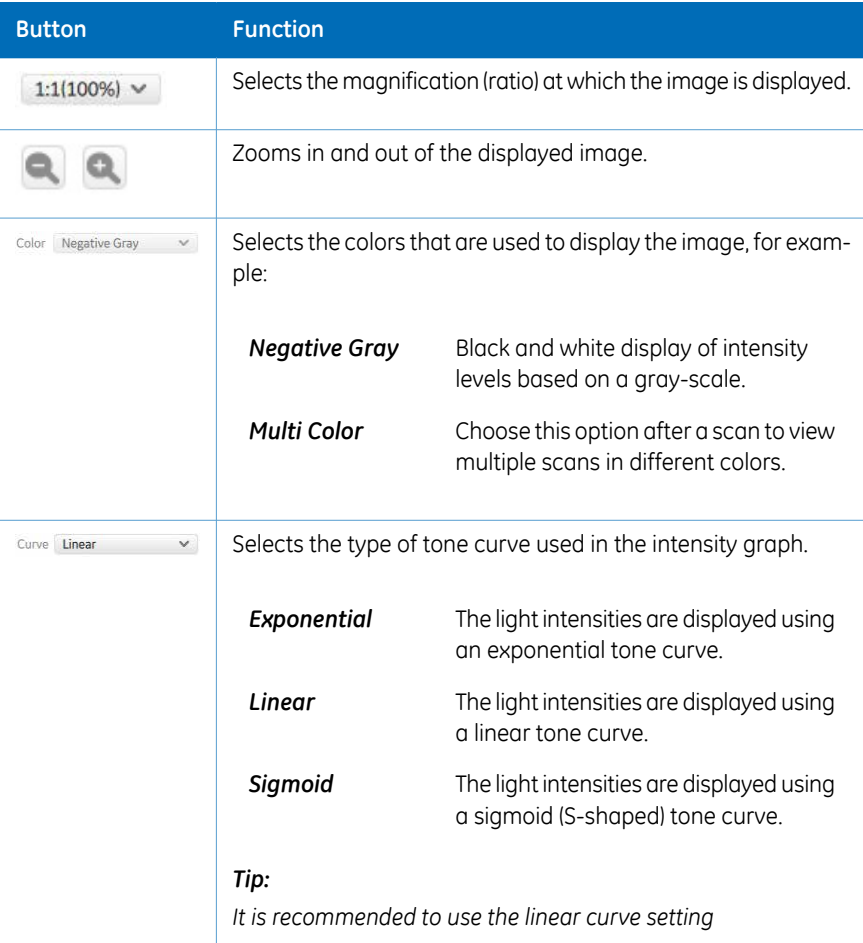

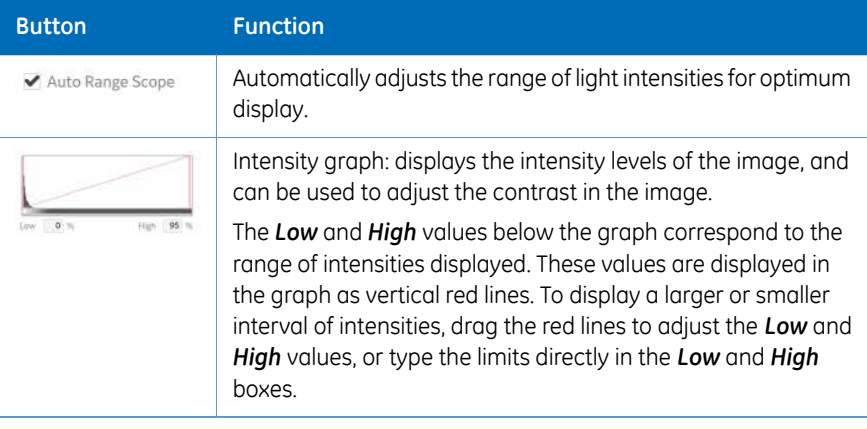

# 5 Installation

# **About this chapter**

This chapter provides required information to enable users and service personnel to unpack, install, and transport Amersham Typhoon scanner.

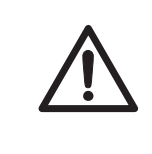

#### **CAUTION**

Only authorized service personnel are allowed to install or move Amersham Typhoon scanner. Contact your local GE representative for help and advice.

# **In this chapter**

This chapter contains the following sections:

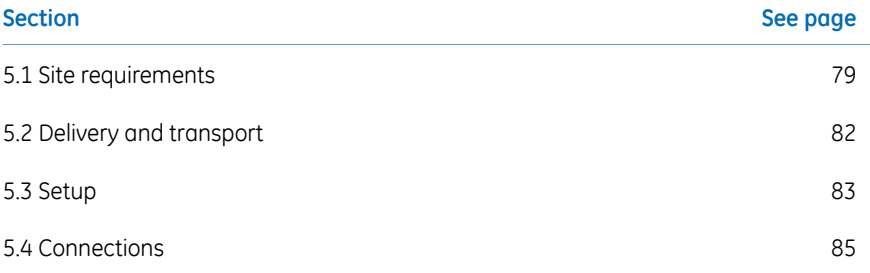

# <span id="page-78-0"></span>5.1 Site requirements

# **Precautions**

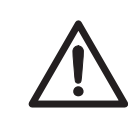

#### **CAUTION**

Install the Amersham Typhoon scanner in a location where it will not come into contact with water or chemicals.

<span id="page-78-1"></span>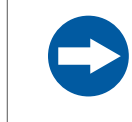

#### **NOTICE**

The Amersham Typhoon is intended for indoor use only.

# **Space requirements**

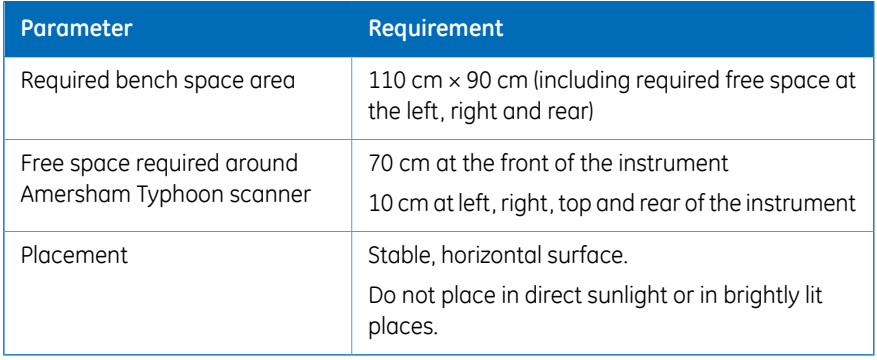

# **Dimensions**

The following illustration shows the dimension of Amersham Typhoon scanner.

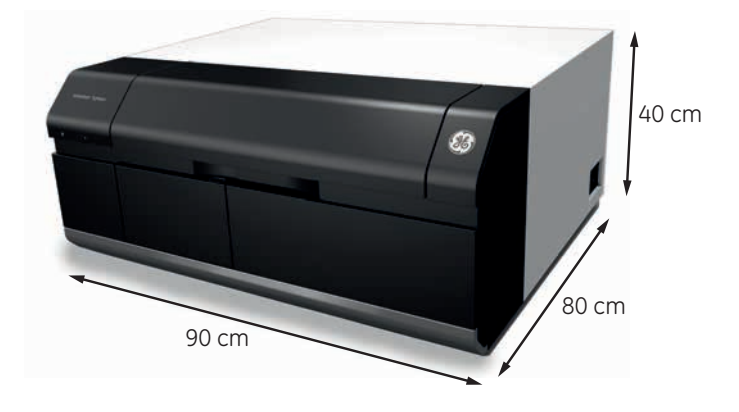

Amersham Typhoon scanner weighs 90 kg.

# **Environmental requirements**

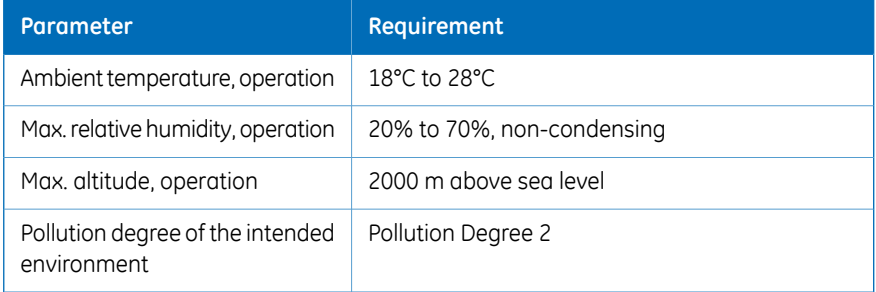

# **Electrical requirements**

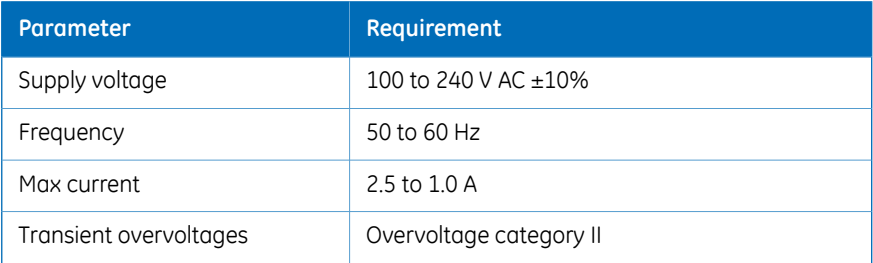

# **Computer requirements**

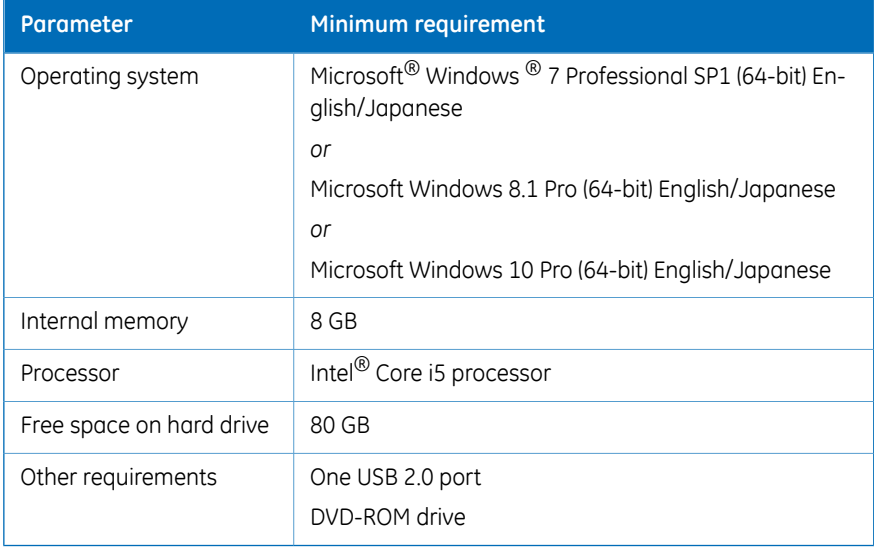

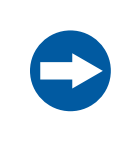

#### **NOTICE**

The user is responsible for avoiding unauthorized use of the computer that is connected to the scanner.

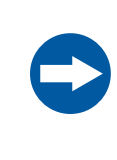

#### **NOTICE**

The automatic sleep mode of the computer should be turned off to prevent the computer from entering sleep mode during a scan. Otherwise loss of data might occur.

*At installation, the GE service engineer will turn off the automatic sleep mode of the computer. Note:*

# <span id="page-81-0"></span>5.2 Delivery and transport

# **Upon delivery**

Upon receiving Amersham Typhoon scanner, inspect the package for external damages and check that all items in the packing list are included.

Should you find any external damages, or if any items on the packing list are missing, notify the delivery company and contact GE for further advice.

# **Storing the Amersham Typhoon scanner**

Store Amersham Typhoon scanner in an environment according to the requirements in *[Section 5.1 Site requirements, on page 79](#page-78-0)* until the product is unpacked and installed.

# **Moving the Amersham Typhoon scanner**

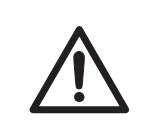

#### **CAUTION**

Turn off the power switch and remove connecting cables before moving the equipment.

If you need to transport the Amersham Typhoon scanner, contact your local GE representative for help and advice. See also *[Removal from the controlled area, on page 15](#page-14-0)*.

# <span id="page-82-0"></span>5.3 Setup

### **Precautions**

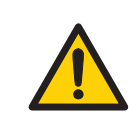

#### **WARNING**

Do not block the ventilation inlets or outlets on the system.

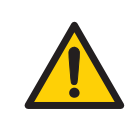

#### **WARNING**

Do not block access to the power switch and power cord. The power switch must always be easy to access. The power cord with plug must always be easy to disconnect.

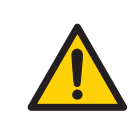

#### **WARNING**

Do not place the equipment on unstable tables or on inclined surfaces, as the equipment could be dropped or fall, resulting in injury.

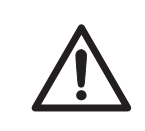

#### **CAUTION**

Do not block the cooling fans. If they are blocked, the instrument may malfunction.

#### **Place the scanner**

Place the Amersham Typhoon scanner on a sturdy, horizontal surface. Make sure that the following requirements are met when placing the Amersham Typhoon scanner.

- The air intake fan on the rear side of the Amersham Typhoon scanner is unobstructed.
- The air exhaust outlets on the right and rear of the Amersham Typhoon scanner are unobstructed.
- There is sufficient free space around the scanner, see *[Space requirements, on page 79](#page-78-1)*.

Do not place Amersham Typhoon scanner in direct sunlight, or in a brightly lit place.

If the instrument is to be used for phosphor imaging, refer to *[Installation site of instrument,](#page-14-1) [on page 15](#page-14-1)* for additional requirements for the installation site.

# **When the scanner is in place**

When the scanner is in place, the Amersham Eraser and Amersham Cabinet can be placed to the left of the scanner, in such a way that the fronts of the instruments are aligned.

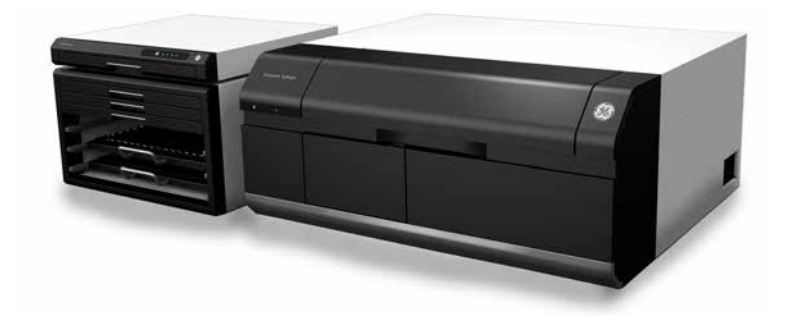

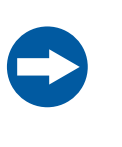

#### **NOTICE**

Do not place the Amersham Eraser and Amersham Cabinet to the right of the scanner, because then they block the access to the power switch and power outlet.

# <span id="page-84-0"></span>5.4 Connections

# **Electrical power**

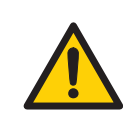

#### **WARNING**

Do not use the equipment with a power supply other than that recommended. Fire and electric shock could result.

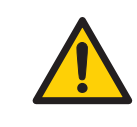

#### **WARNING**

The Amersham Typhoon scanner must always be connected to a grounded power outlet.

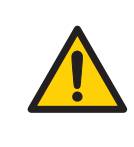

#### **WARNING**

Connect the power supply directly to a grounded wall power outlet. The use of extension cords or multiple loads on one electrical outlet could result in fire and electric shock.

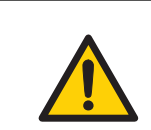

#### **WARNING**

Only use power cords delivered or approved by GE.

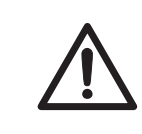

#### **CAUTION**

Do not use the same power supply as that of large equipment such as an air conditioner or centrifuge. Malfunction could result.

#### **Step Action**

Plug in the power cord in the power cord connector on Amersham Typhoon scanner, and connect the power cord to a grounded wall outlet. 1

Amersham Typhoon scanner uses a special AC power cord. Only use power cords that are specified in GE service manuals or by GE service personnel.

## **Communication**

# **CAUTION** • Do not connect any USB devices other than the

- Amersham Typhoon scanner to the computer in which the Amersham Typhoon Control Software is installed. Malfunction could result.
- Use only the Amersham Typhoon Control Software during scanning.

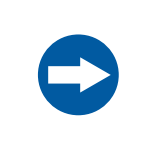

#### **NOTICE**

Any computer used with the equipment must comply with EN/IEC 60950-1, and be installed and used according to the manufacturer's instructions.

#### **Step Action**

Connect a USB cable to the USB port on the rear side of the Amersham Typhoon scanner. 1

2 Connect the other end of the USB cable to the USB port on the computer.

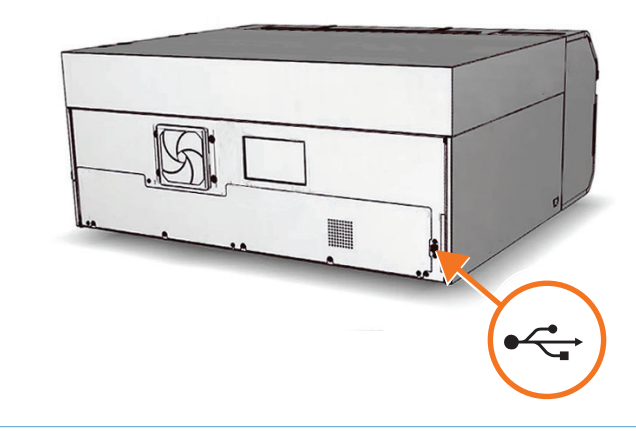

# **Installing Amersham Typhoon Control Software**

All tasks related to software installation require a computer account with administrator privileges.

# 6 Operation

#### **About this chapter**

This chapter contains the information required to operate the Amersham Typhoon scanner.

# **In this chapter**

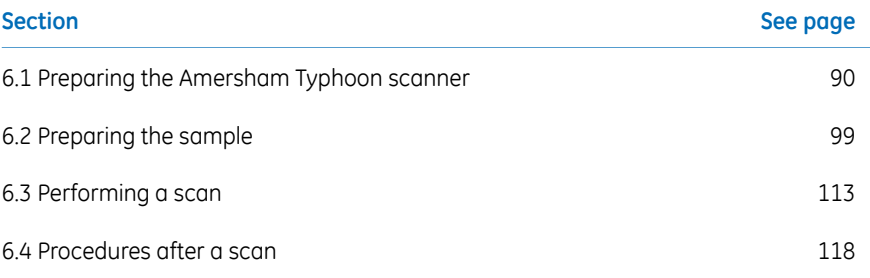

# **Precautions**

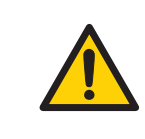

#### **WARNING**

Do not use the instrument within or near a sink, or in humid (above 70% RH) or dusty environments. Fire and electric shock could result.

#### **WARNING**

Do not use the equipment if smoke, strange noises or strange odors can be perceived, or if the equipment becomes unusually hot. This may result in fire or electric shock.

Stop using the equipment immediately, turn off the power switch and unplug the equipment from the power outlet. Contact your local GE representative to request repair.

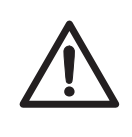

### **CAUTION**

Always wear gloves, protective glasses and a lab coat or similar when handling samples.

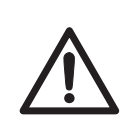

#### **CAUTION**

Do not turn off power during operation as this can cause loss of data in the internal memory. Only turn off power in an emergency situation.

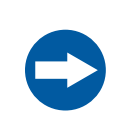

#### **NOTICE**

With regards to third party patents related to sample preparation etc., we recommend that you consult a lawyer or patent attorney regarding obtaining appropriate licenses.

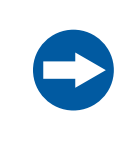

#### **NOTICE**

The automatic sleep mode of the computer should be turned off to prevent the computer from entering sleep mode during a scan. Otherwise loss of data might occur.

# <span id="page-89-0"></span>6.1 Preparing the Amersham Typhoon scanner

# **About this section**

This section describes how to prepare the Amersham Typhoon scanner for a scan.

# **In this section**

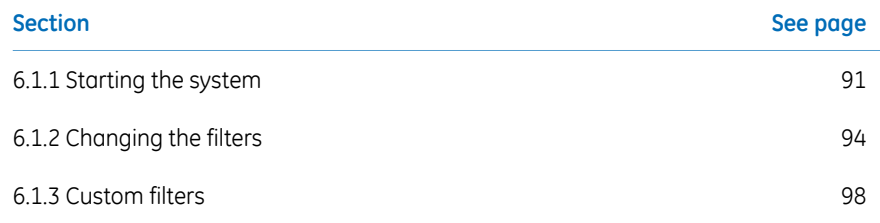

# **Precautions**

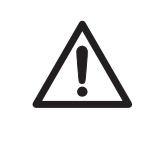

#### **CAUTION**

Do not insert a storage phosphor screen in Amersham Typhoon before turning on the machine. If a storage phosphor screen is detected during the self-diagnosis of the Amersham Typhoon, the sensitivity of the storage phosphor screen may deteriorate and reduce the quality of the scanned data.

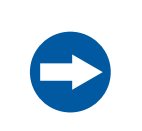

#### **NOTICE**

Avoid any shock or vibration to the equipment, as this may damage the equipment.

# <span id="page-90-0"></span>**6.1.1 Starting the system**

# **Start the Amersham Typhoon scanner**

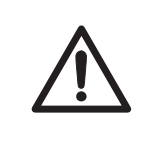

#### **CAUTION**

Do not insert a storage phosphor screen in Amersham Typhoon before turning on the machine. If a storage phosphor screen is detected during the self-diagnosis of the Amersham Typhoon, the sensitivity of the storage phosphor screen may deteriorate and reduce the quality of the scanned data.

#### **Step Action**

- 1 Check that there is no stage in the scanner.
- 2 Switch the power switch on the right side of the instrument to the "**I**" position.
- 3 Push the **On/Off** button in the instrument panel.

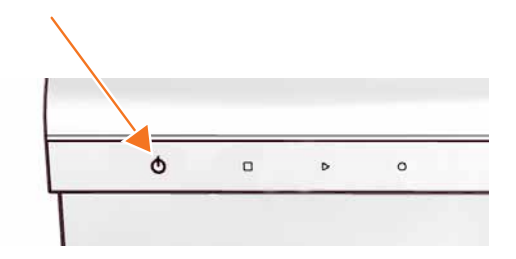

#### 6 Operation

- 6.1 Preparing the Amersham Typhoon scanner
- 6.1.1 Starting the system

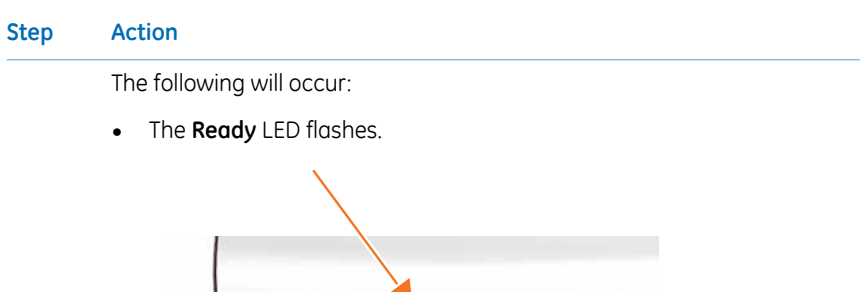

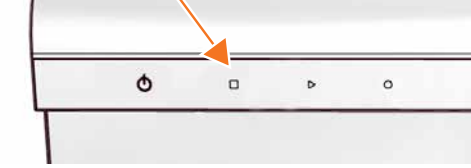

- The instrument will make one beeping sound within 5 minutes after the **On/Off** button is pushed.
- The **Ready** LED is lit.

*Result:* Amersham Typhoon scanner is ready for operation.

# **Start the Amersham Typhoon Control Software**

#### **Step Action** Start Amersham Typhoon Control Software from the *Start* menu, or use the desktop shortcut. 1

The following window is displayed while the Amersham Typhoon Control Software is launched.

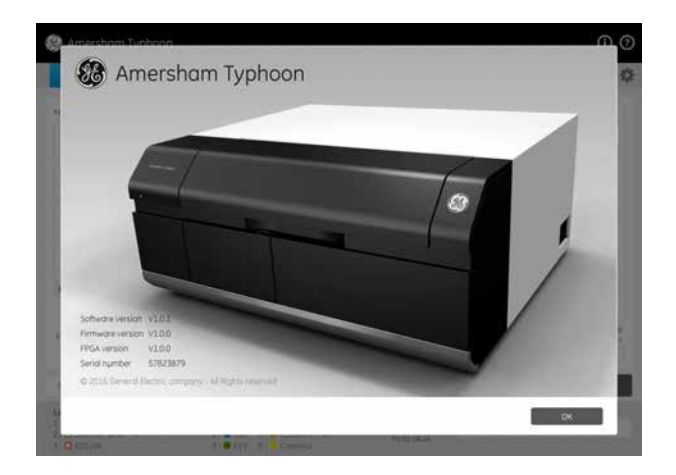

#### **Step Action**

When the Amersham Typhoon Control Software is ready, the main window is displayed. See *[Example of the main window, on page 56](#page-55-0)*.

The instrument status is displayed in the *Status* field, see also *[Instrument](#page-60-0) [status, on page 61](#page-60-0)*.

6 Operation

6.1 Preparing the Amersham Typhoon scanner

6.1.2 Changing the filters

# <span id="page-93-0"></span>**6.1.2 Changing the filters**

# **Introduction**

The filters that are installed in the Amersham Typhoon scanner are listed in the *Instrument status* pane in the main window of the Amersham Typhoon Control Software, see also *[Instrument status, on page 61](#page-60-0)*.

It is possible to exchange filters if necessary. However, some of the default filters cannot be exchanged, these are the phosphor imaging filter and the Cy2, Cy3 and Cy5 bandpass filters. There are four additional positions in the filter module that can be used for near IR filters, long pass filters, and custom filters. Follow the instructions below to exchange filters.

#### **Remove the filter module from the scanner**

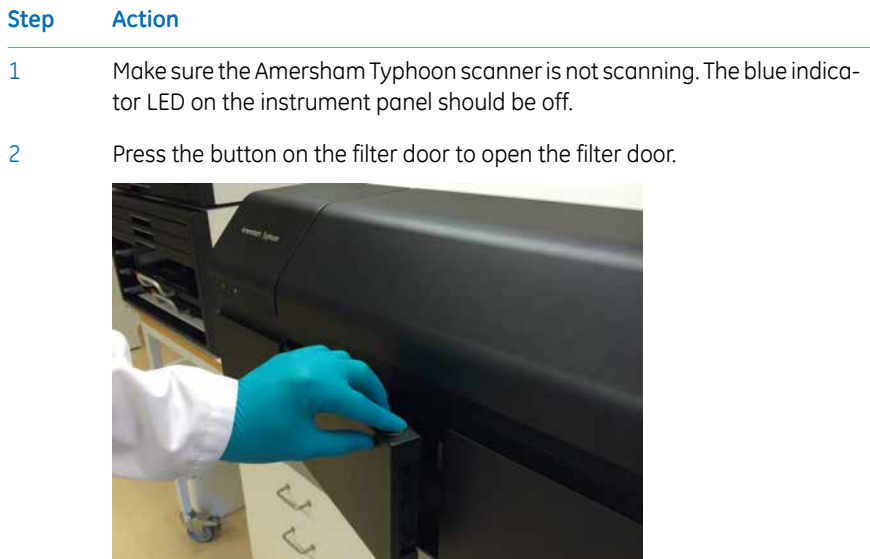

**North College** 

 $\sim$   $\lambda$ 

#### **Step Action**

3 Pinch the metal tab on the filter module, and pull out the filter module.

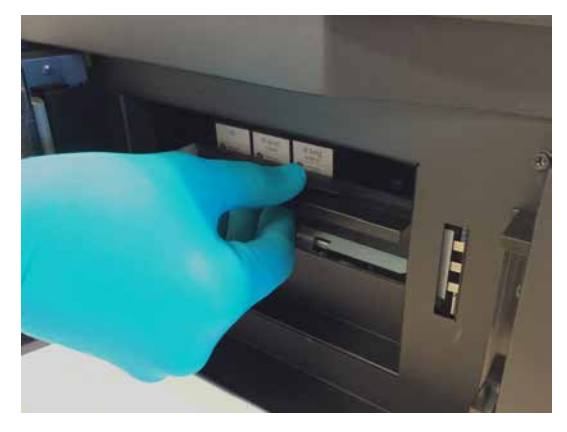

# **Replace filters in the filter module**

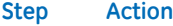

1 Slide the holder on the filter module to the left to open the filter module.

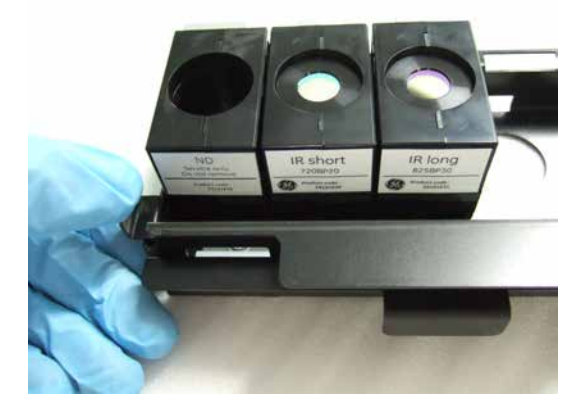

#### 6 Operation

6.1 Preparing the Amersham Typhoon scanner

6.1.2 Changing the filters

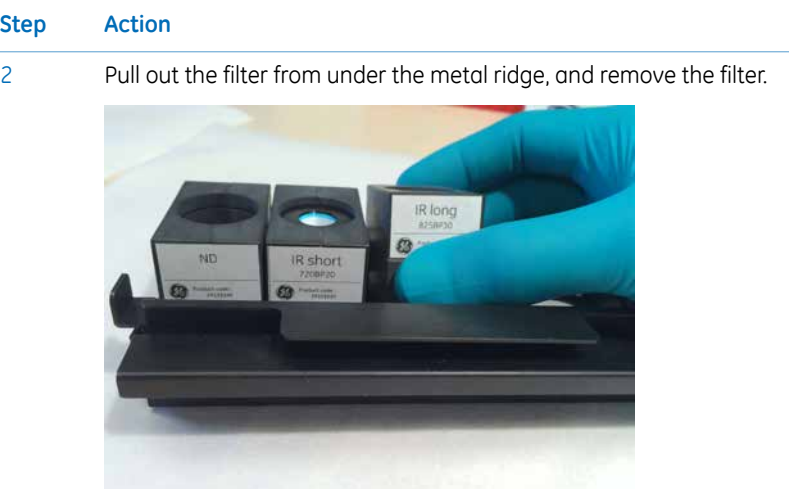

- 3 Insert a new filter in the filter module as follows:
	- 1 Hook a new filter under the metal ridge on the rear of the filter module.
	- 2 Lower the front of the filter.

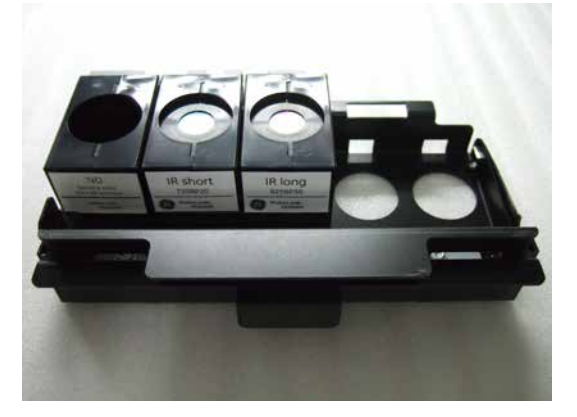

4

Slide the holder on the filter module to the right to close the filter module. Make sure that all filters are stably locked inside the filter module.

# **Place the filter module in the scanner**

5

7

#### **Step Action**

Insert the filter module in the filter module holder. A clicking sound indicates that the filter holder is in the correct position.

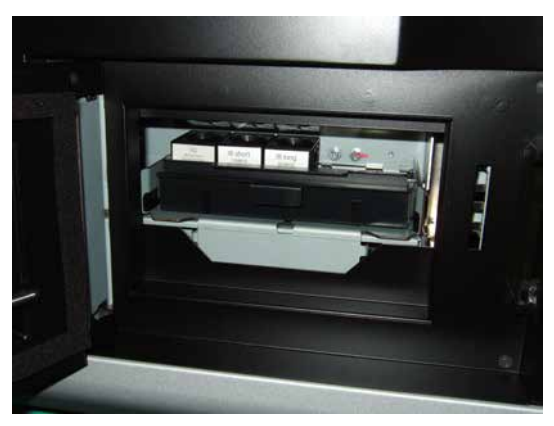

6 Close the filter door.

In the Amersham Typhoon Control Software, check the list of filters in the *Instrument status* pane. Make sure that the newly installed filters are correctly registered.

#### *Note:*

*The filters are recognized automatically. Custom filters are designated Custom1 and Custom2 in the control software. In case the scanner does not automatically recognizes a filter, or identifies a filter incorrectly, contact a GE representative for service.*

6 Operation 6.1 Preparing the Amersham Typhoon scanner 6.1.3 Custom filters

# <span id="page-97-0"></span>**6.1.3 Custom filters**

#### **Introduction**

It is possible to use custom (third party) filters with the Amersham Typhoon scanner. The custom filters have to be installed in the filter holder boxes supplied by GE.

## **Insert a custom filter in the filter holder**

Follow the steps below to insert a custom filter in the filter holder.

#### **Step Action**

Screw out the stopper cylinder with the supplied tool, and take out the stopper cylinder from the filter holder. 1

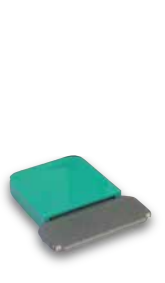

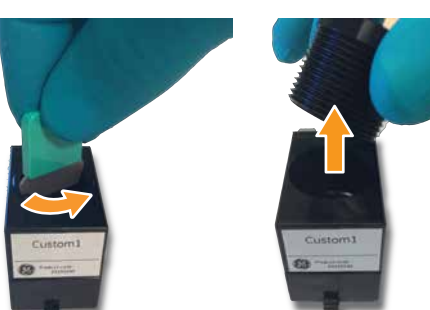

Drop the filter horizontally in the filter holder. 2

#### *Note:*

*Filters should have a diameter of 25 mm. Multiple filters can be inserted in the filter holder, up to a total thickness of 14 mm.*

3 Insert the stopper cylinder in the filter holder and tighten it with the tool.

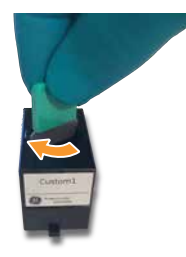

# <span id="page-98-0"></span>6.2 Preparing the sample

# **About this section**

This section describes how to prepare the samples for a scan. This section is divided in three subsections for the three different scanning modes:

- 1 Fluorescence
- 2 Phosphor imaging
- 3 Densitometry
- *Luminescent samples can also be scanned using the Dark Scan default method in the fluorescent scanning mode. Note:*

# **In this section**

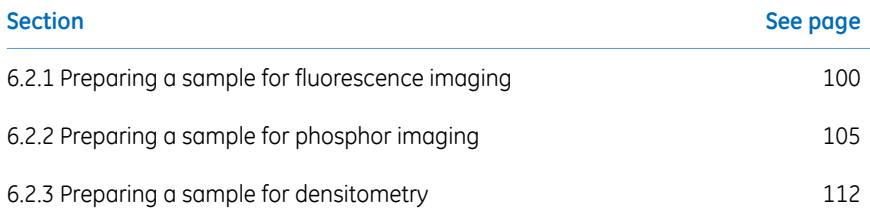

# **Precautions**

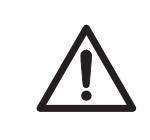

#### **CAUTION**

Always wear gloves, protective glasses and a lab coat or similar when handling samples.

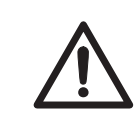

#### **CAUTION**

Handle the sample stages and the digitization plate with care to avoid dropping them.

# <span id="page-99-0"></span>**6.2.1 Preparing a sample for fluorescence imaging**

# **Introduction**

This section describes how to prepare a fluorescent sample for scanning.

# **Prepare a gel or membrane for fluorescence imaging**

Follow the steps below to prepare a gel or membrane sample for fluorescence imaging.

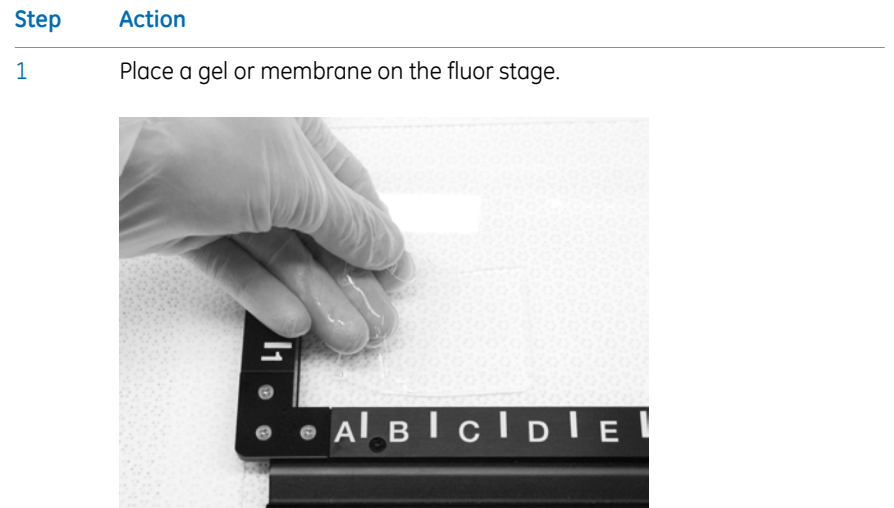

2 Remove any air bubbles between the gel or membrane and the stage.

#### **Step Action**

If the sample is a membrane, place a membrane weight on top of the membrane to reduce vibrations during the scan. 3

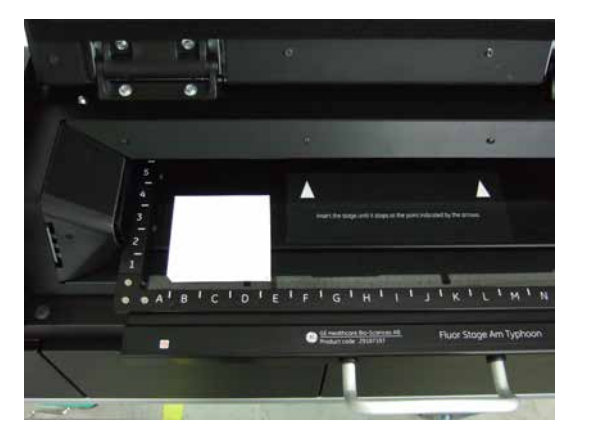

- 4 Open the main scanner door of the Amersham Typhoon scanner.
- Place the stage on the stage holder, with the printed side of the stage facing up, and the handle of the stage facing to the front. 5
- 6 Push the stage all the way into the scanner.
- 7 Close the main scanner door.

## **Prepare a titer plate for fluorescence imaging**

Follow the steps below to prepare a titer plate sample for fluorescence imaging.

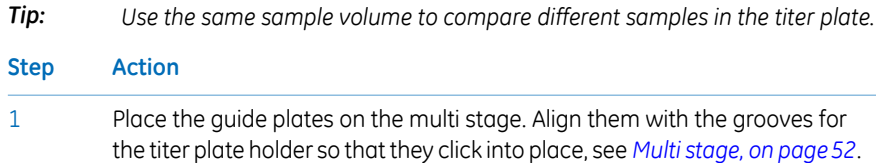

#### 6 Operation

6.2 Preparing the sample

6.2.1 Preparing a sample for fluorescence imaging

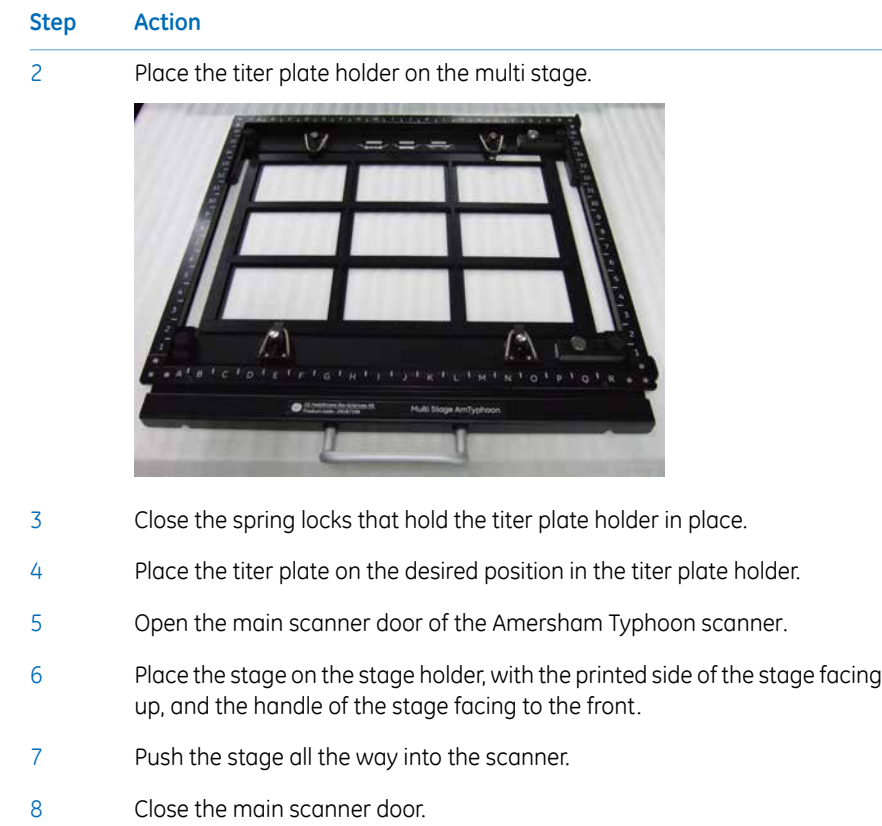

# **Prepare a glass slide for fluorescence imaging**

Follow the steps below to prepare glass slides for fluorescence imaging.

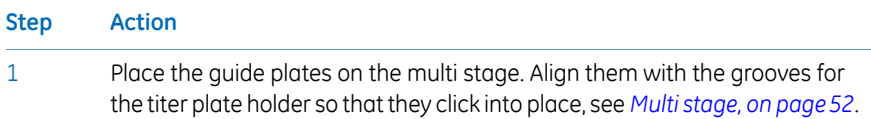

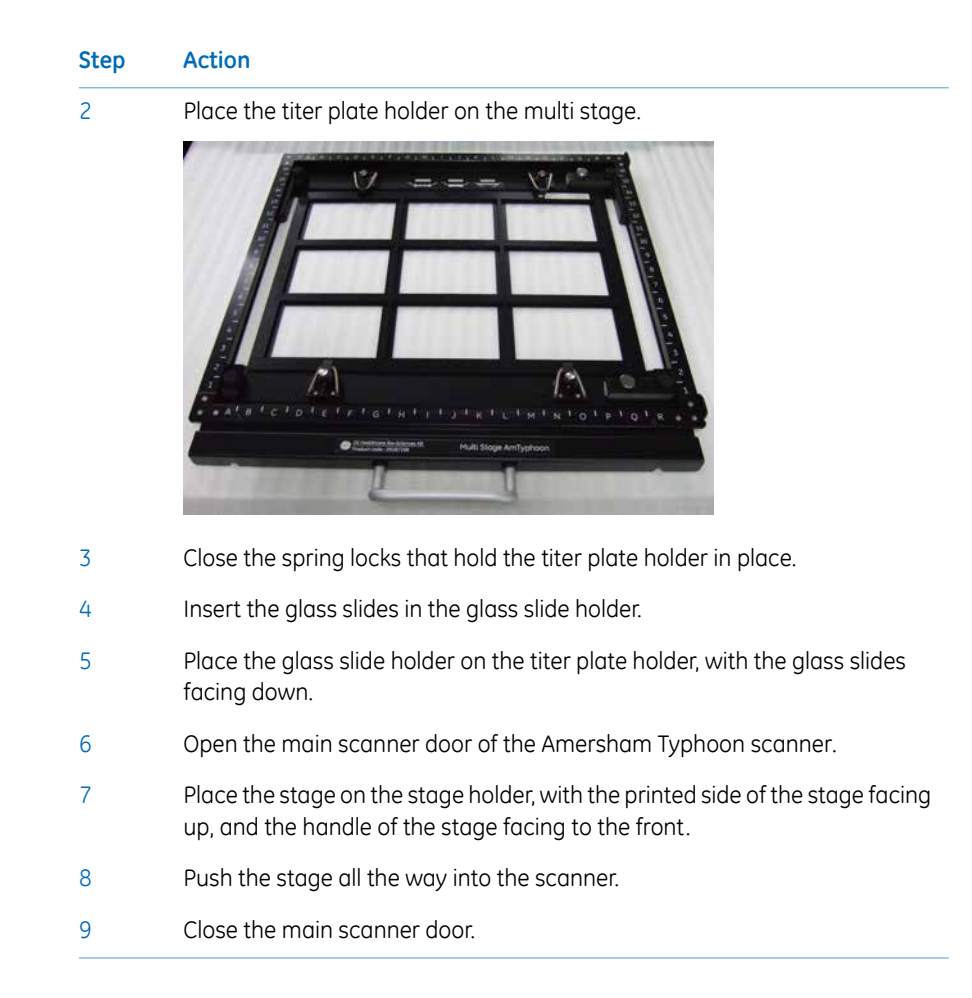

## <span id="page-102-0"></span>**Prepare a DIGE gel for fluorescence imaging**

Follow the steps below to prepare a DIGE gel for fluorescence imaging.

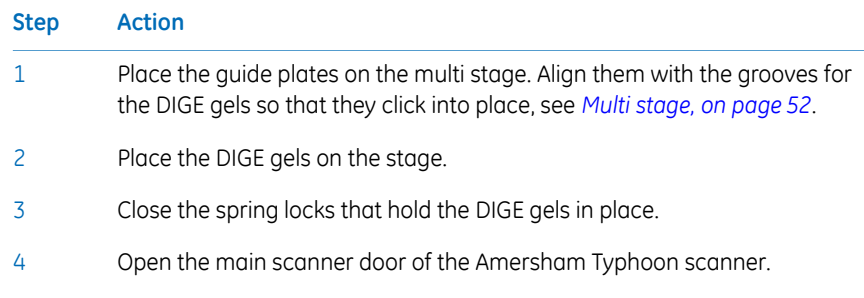

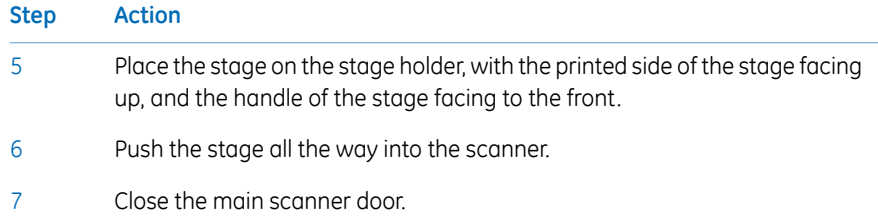

# **Prepare a large glass cassette (33 × 42 cm) for fluorescence imaging**

When scanning large glass cassettes (max.  $33 \times 42$  cm) on the multi stage, the default movable guide plates have to be replaced by the glass plate guide for large glass cassettes. These glass plate guides are available as option to the Amersham Typhoon scanner, see also *[Glass plate guides \(optional\), on page 53](#page-52-0)*.

Follow these steps to install the glass plate guides for large glass cassettes:

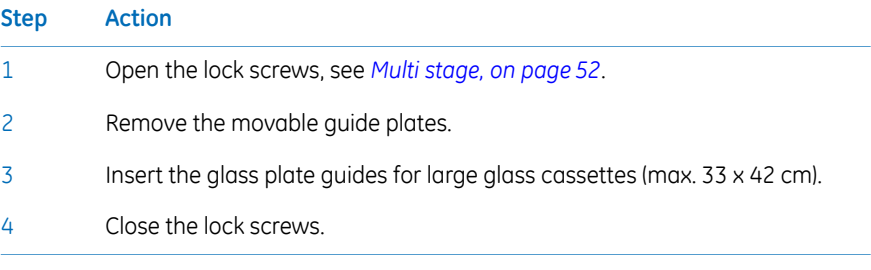

Place the glass cassette on the multistage in the same way as a DIGE gel, see *[Prepare](#page-102-0) [a DIGE gel for fluorescence imaging, on page 103](#page-102-0)*.

# <span id="page-104-0"></span>**6.2.2 Preparing a sample for phosphor imaging**

## **Introduction**

This section describes how to expose a storage phosphor screen to radioisotope samples, and how to perform a scan of the storage phosphor screen.

# **Precautions**

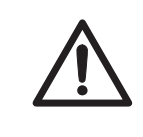

#### **CAUTION**

Always wear cotton gloves when handling storage phosphor screens.

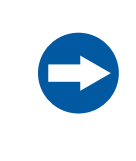

#### **NOTICE**

**Avoid environmental radiation.** Avoid exposing storage phosphor screens in places where the environmental radiation may be increased, for example rooms with concrete walls or in basements.

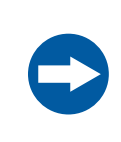

#### **NOTICE**

Remove the storage phosphor screen from the Amersham Typhoon scanner when not in use. Store the storage phosphor screens in a horizontal position, protected from moisture.

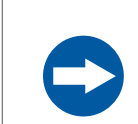

#### **NOTICE**

Do not stack cassettes during exposure.

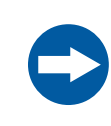

#### **NOTICE**

Use a suction rod when taking the storage phosphor screen out of the cassette. Prying the Storage phosphor out may result in the edge peeling off, making the storage phosphor screen unusable.

6.2.2 Preparing a sample for phosphor imaging

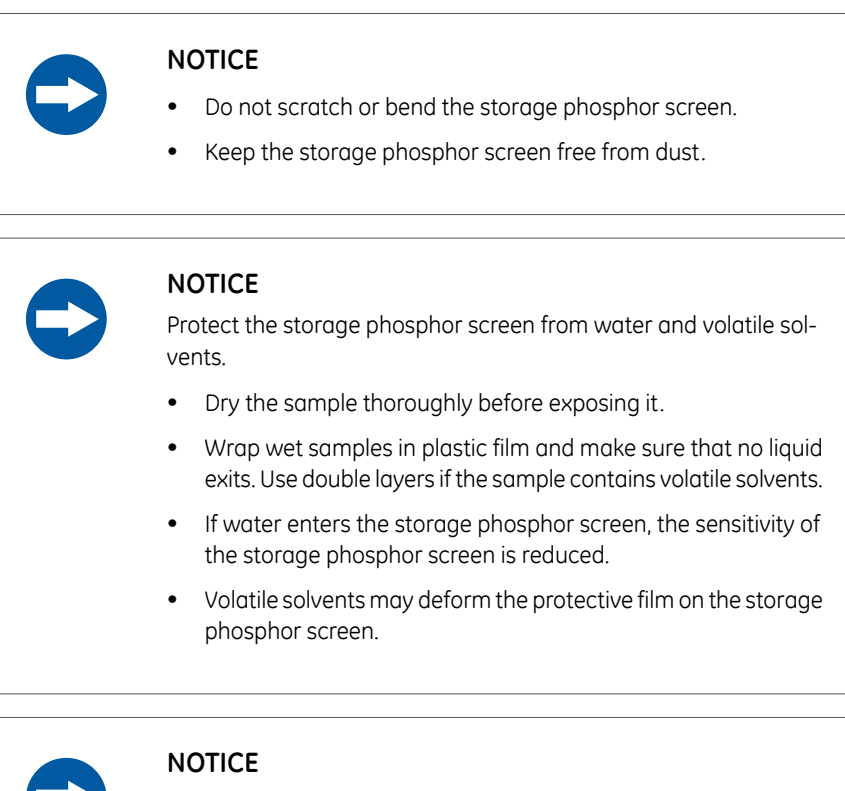

Protect exposed storage phosphor screens from light until the scanning is finished.

# **Required tools and materials**

- Storage phosphor screen cassette
- Radioisotope-labeled samples
- Gloves
- Plastic film
- Soft, lint-free tissues

# **Using the suction rod**

When moving a storage phosphor screen, always use a suction rod. Use the suction rod as follows:

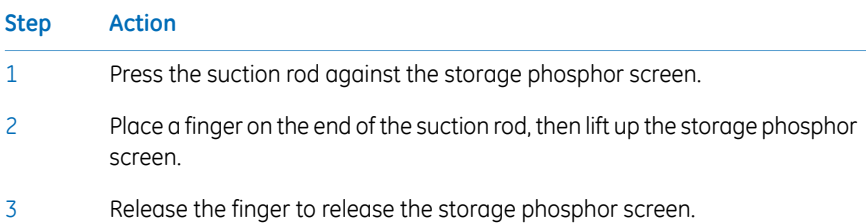

# **Expose the storage phosphor screen to radioisotope samples**

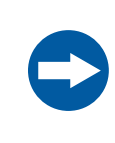

#### **NOTICE**

Dim the ambient light to 20 lux or less before taking out the storage phosphor screen from its package or the cassette.

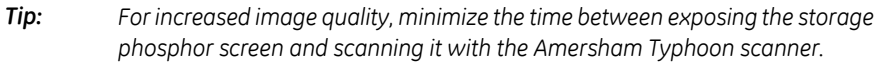

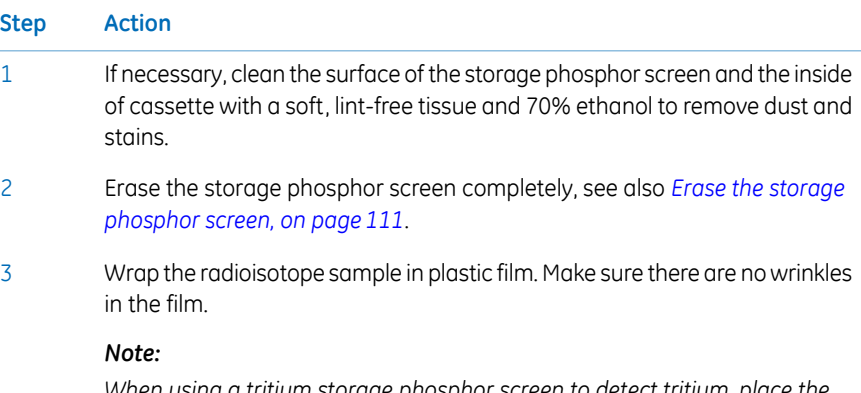

*When using a tritium storage phosphor screen to detect tritium, place the sample directly on the storage phosphor screen. A tritium storage phosphor screen can be used only once.*

#### 6 Operation

6.2 Preparing the sample

6.2.2 Preparing a sample for phosphor imaging

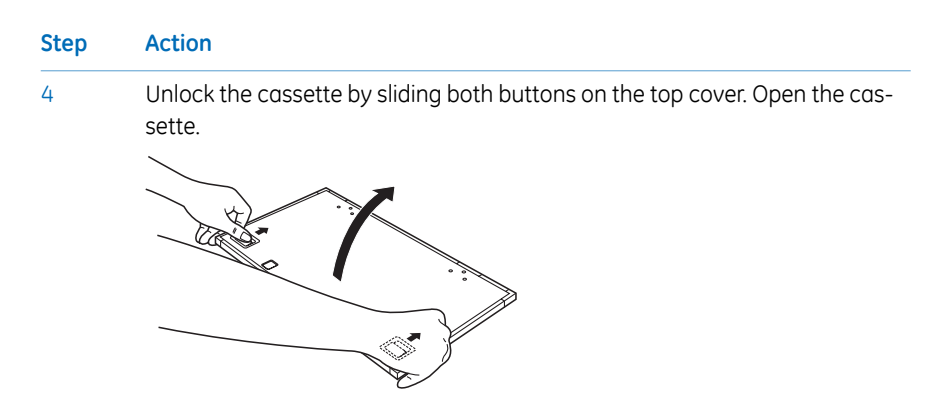

5 Place the sample on the cassette, with the surface of the sample facing up.

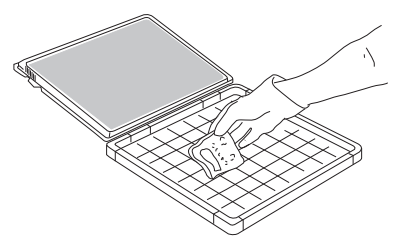

#### *Note:*

*Keep the sample away from the edge of the cassette. Otherwise, the recorded data may be unreliable.*

6

Place the storage phosphor screen in the cassette, with the exposure surface of the storage phosphor screen facing the sample. Make sure that the notch of the storage phosphor screen is placed at the corner of the gauge with the A1 coordinates.

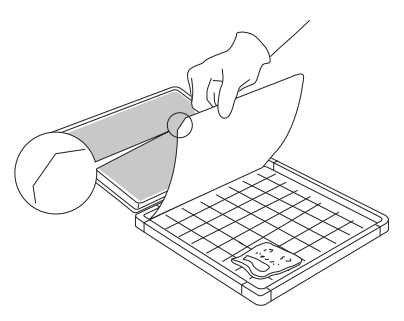

- 7
- Close the cassette. Press on the cover of the cassette until the cover clicks into place.
### **Step Action**

Leave the storage phosphor screen inside the cassette for the required exposure time. 8

#### *Note:*

*The exposure time required for a storage phosphor screen is approximately one twentieth of the time required for X-ray film.*

### **Place the storage phosphor screen on the phosphor stage**

<span id="page-108-0"></span>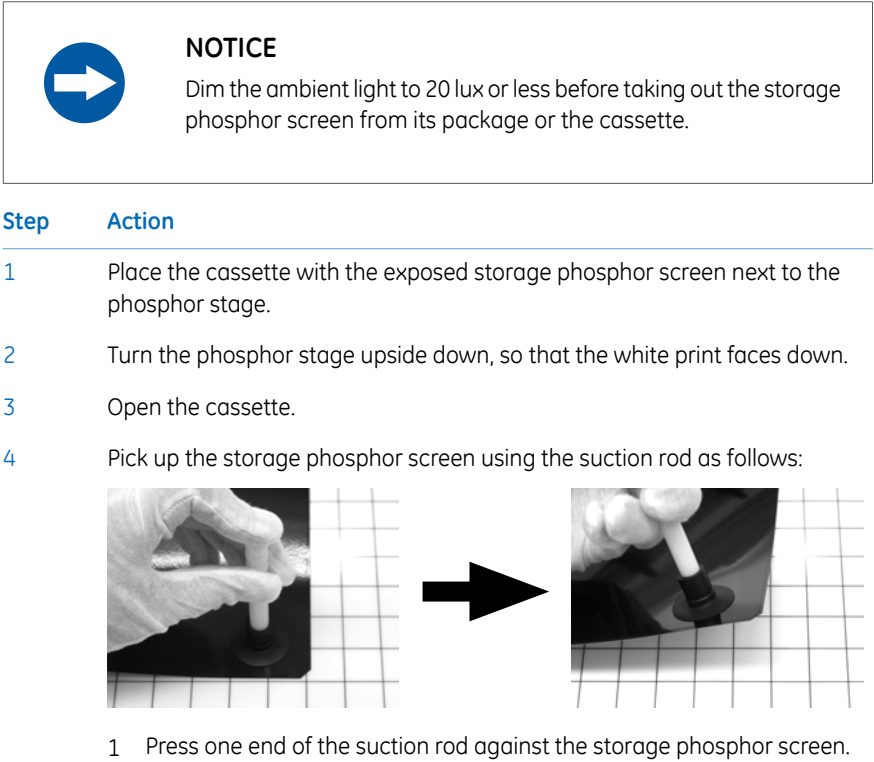

- 2 Cover the other end of the suction rod with a finger.
- 3 Lift up the storage phosphor screen with the suction rod.

### 6 Operation

6.2 Preparing the sample

6.2.2 Preparing a sample for phosphor imaging

5

#### **Step Action**

Place the storage phosphor screen on the bottom of the phosphor stage, with the exposed surface facing up. Release the storage phosphor screen by releasing your finger from the suction rod.

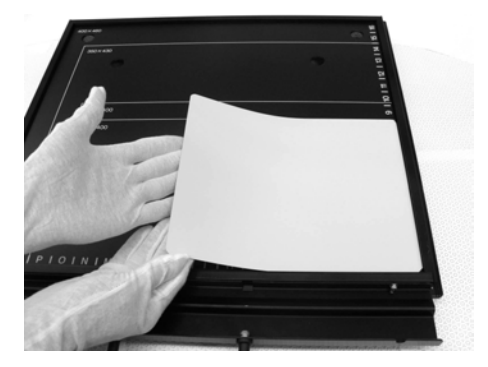

#### *Note:*

*The phosphor stage is magnetic, so that it holds the storage phosphor screen in place.*

### **Placing the phosphor stage in the scanner**

<span id="page-109-0"></span>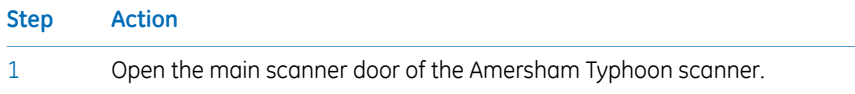

#### **Step Action**

Turn the phosphor stage around. Place the phosphor stage on the stage holder, with the white print on the phosphor stage facing up, and the storage phosphor screen attached to the bottom of the phosphor stage. The exposed surface of the storage phosphor screen should face down. 2

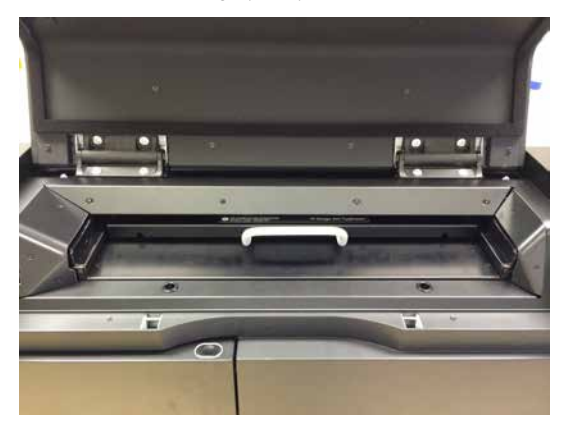

- 3 Push the stage all the way into the scanner.
- <span id="page-110-0"></span>4 Close the main scanner door.

### **Erase the storage phosphor screen**

After a scan, clean the surface of the storage phosphor screen and the inside of the cassette with a soft, lint-free tissue and 70% ethanol to remove dust and stains.

The storage phosphor screen can be erased using the Amersham Eraser in 10-20 min, if it is not overly exposed. For more information, refer to *Amersham Eraser Operating Instructions*, 29187307 AA.

After the storage phosphor screen is erased, it can be re-used.

# **6.2.3 Preparing a sample for densitometry**

### **Introduction**

This section describes how to prepare a densitometry sample for scanning.

### **Prepare the sample**

<span id="page-111-0"></span>The illustrations under the *Densitometry* tab in the main window of the Amersham Typhoon Control Software provide instructions for placing gels, spacers and the digitization plate. The instructions provided in the software are adapted to the densitometry method that is chosen.

*For best accuracy of OD measurements, it is recommended to measure relative values in the range 0 to 1 and limit the scan area to 10 × 10 cm (mini-gel size). It is not recommended to use relative OD values above 1 for quantitation. It is not recommended either to compare relative OD values between gels. Tip:*

# 6.3 Performing a scan

### **Introduction**

This section describes how to perform an optional pre-scan, and a scan.

### **Precautions**

<span id="page-112-2"></span>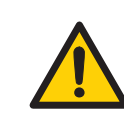

### **WARNING**

When opening or closing the main scanner door, make sure that no objects or body parts are caught in the main scanner door.

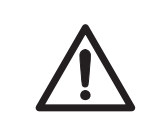

### **CAUTION**

Do not open the main scanner door or filter door while the device is in operation. Injury could result.

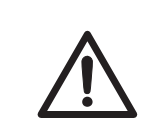

#### **CAUTION**

Do not leave samples in the instrument after scanning. If left, these may degrade and cause damage to the instrument.

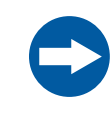

#### **NOTICE**

Avoid any shock or vibration to the instrument during scanning, or some streaks appear in the image.

### **Pre-scan the sample (optional)**

<span id="page-112-1"></span><span id="page-112-0"></span>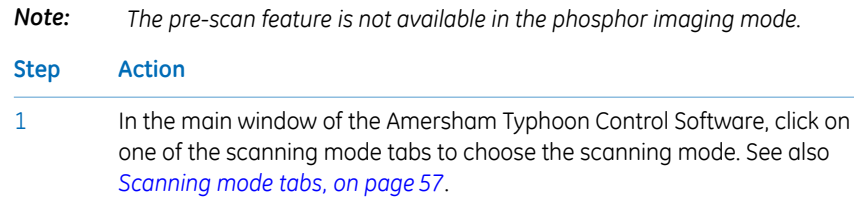

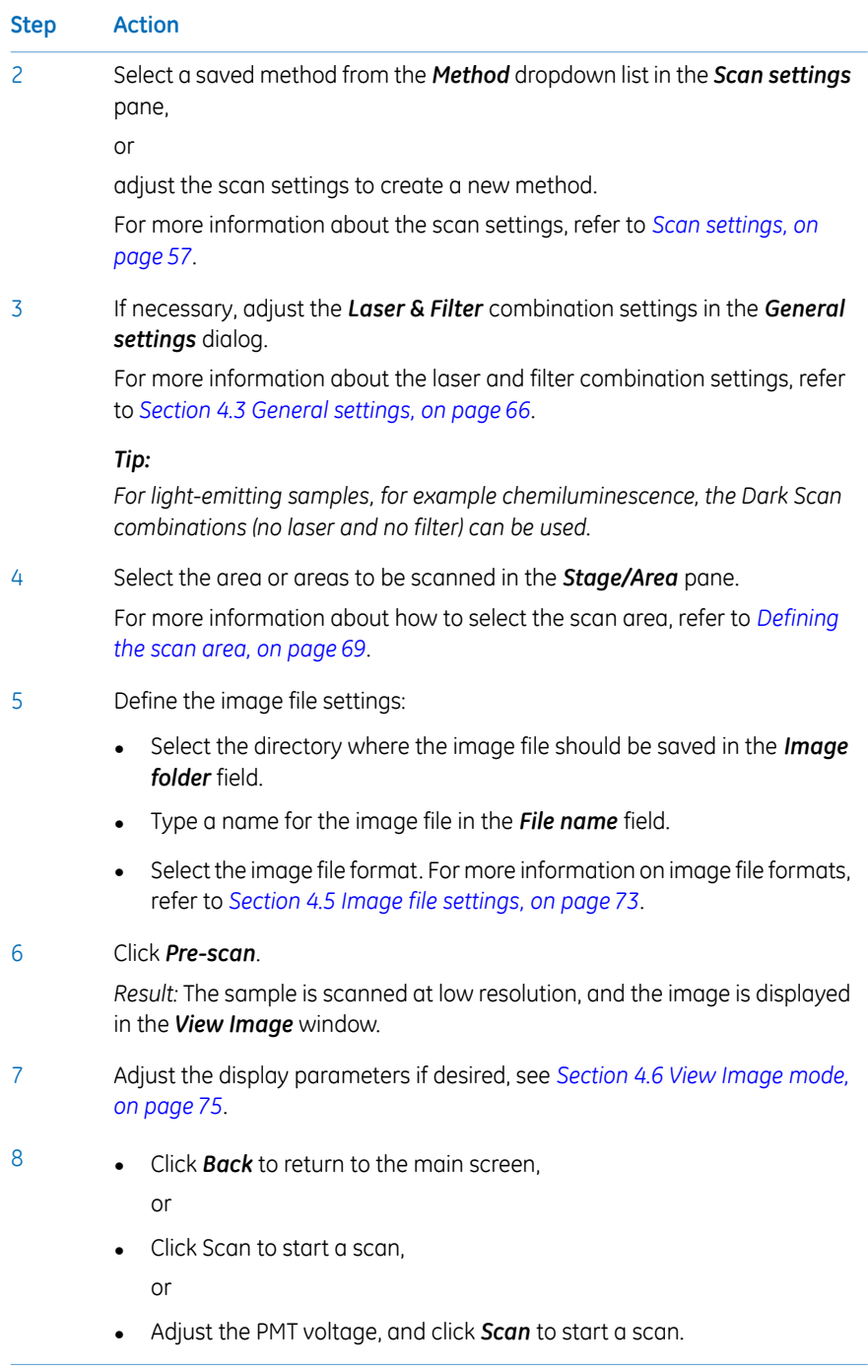

# **Scan the sample**

<span id="page-114-0"></span>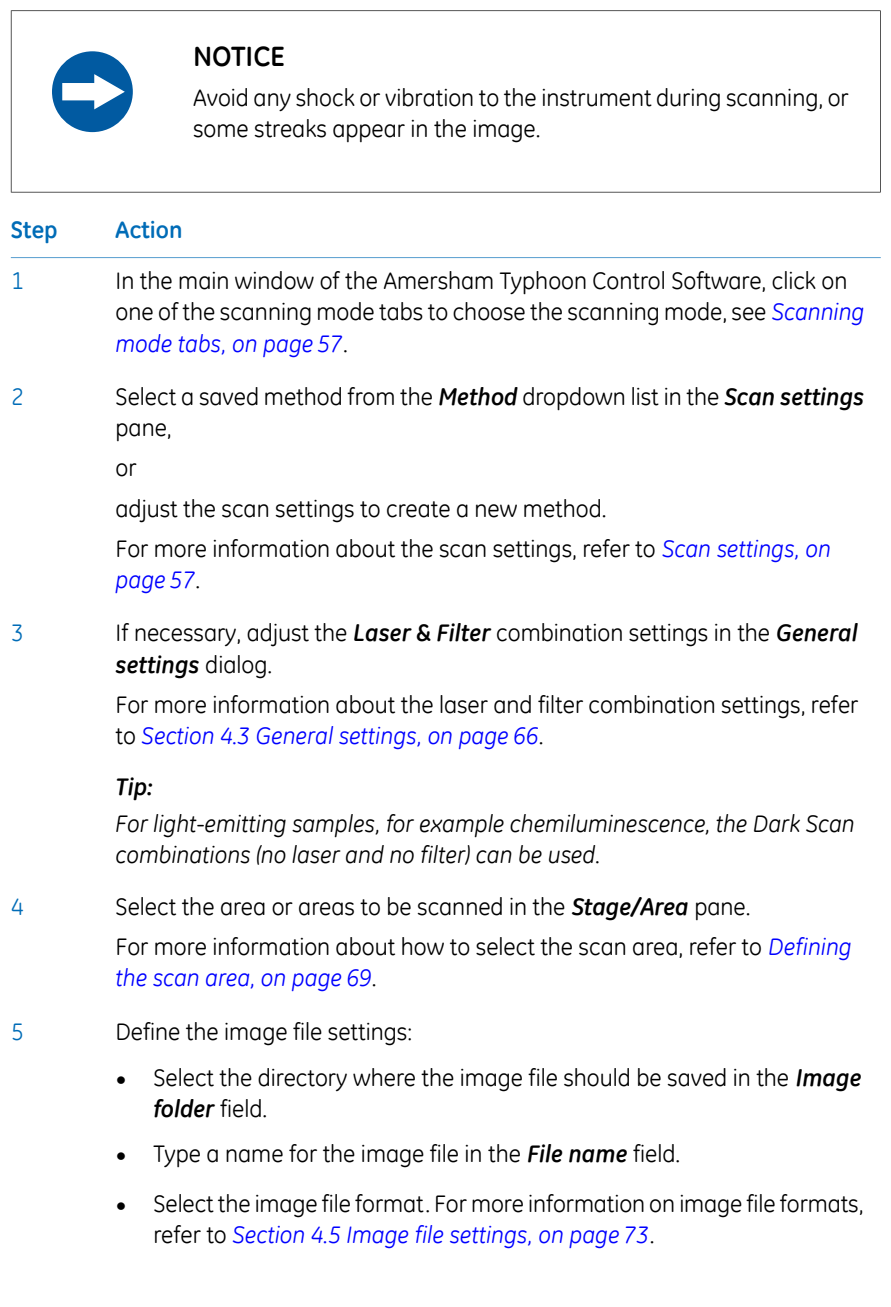

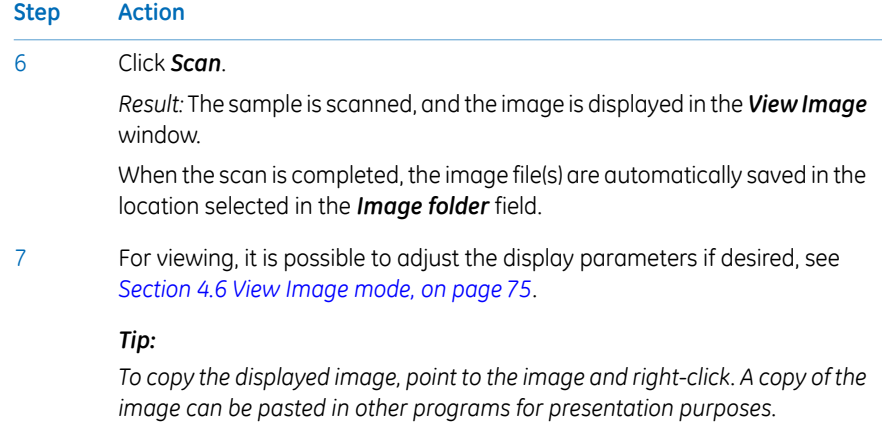

### **Stop a scan**

<span id="page-115-1"></span>To stop a scan, click *Stop*.

*Result:* The scan is aborted. The image will be saved, and the unscanned area will be saved with a data value of 0. The scan cannot be re-started from the position where the scanning was stopped.

### **Save the image under a different name**

<span id="page-115-0"></span>The scanned images are automatically saved under the name and directory that are selected in the *Image file settings* pane in the main window.

Images can be rotated and flipped using buttons on the *View Image* window. To save a copy of the image or images under a different name, follow the steps below:

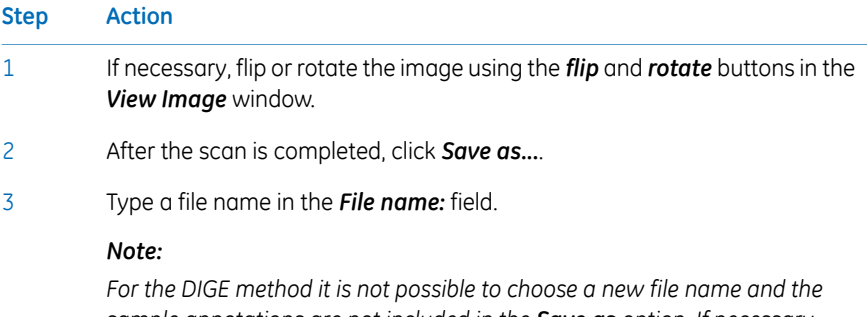

*sample annotations are not included in the Save as option. If necessary, choose a new save location to keep the original DIGE data.*

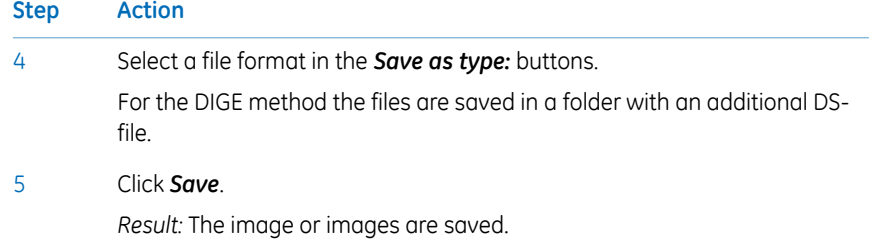

# 6.4 Procedures after a scan

### **Turn off Amersham Typhoon scanner**

<span id="page-117-0"></span>Follow the steps below to turn off the instrument.

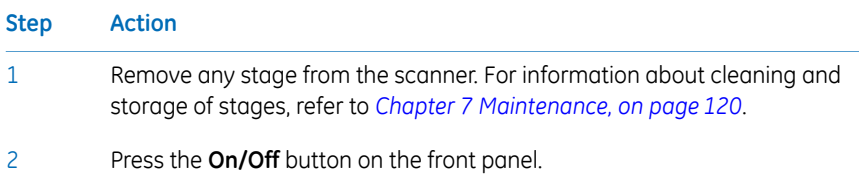

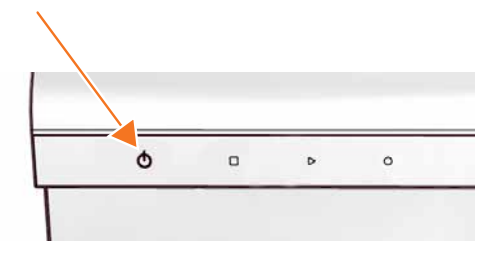

*Result:* The white **Ready** LED blinks and then goes out.

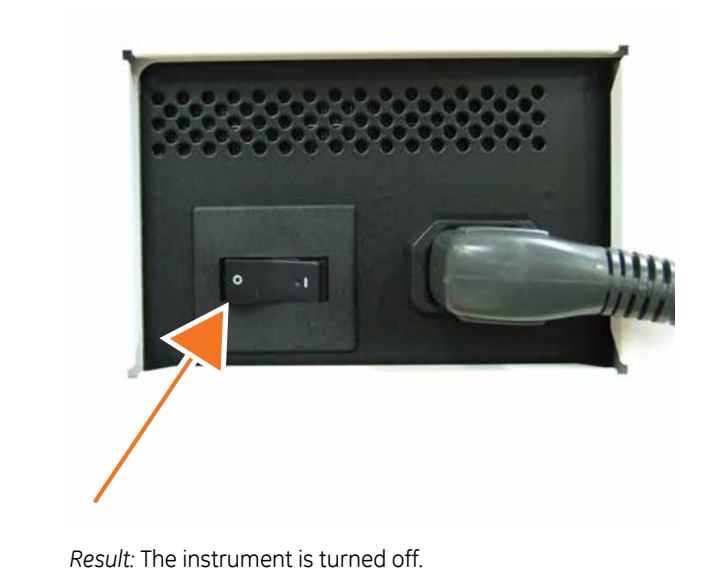

3 Push the power switch on the right side of the instrument to the **O** position.

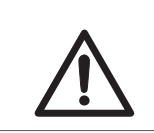

### **CAUTION**

Unplug the equipment if it will not be used for an extended period.

# <span id="page-119-0"></span>7 Maintenance

### **About this chapter**

This chapter contains information to enable users to clean, maintain, and store the Amersham Typhoon scanner and the stages.

### **Precautions**

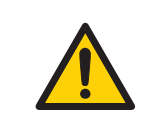

### **WARNING**

Never detach the inner cover screwed to this instrument. If it is detached, laser beam may leak with a risk of loss of vision.

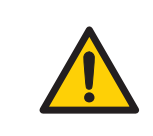

### **WARNING**

Never modify the interlocks in this instrument, laser beam may leak with a risk of loss of vision.

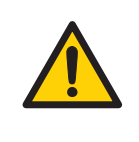

### **WARNING**

Do not use excessive amounts of liquids for cleaning the Amersham Typhoon, this may result in product malfunction or electric shock.

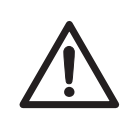

#### **CAUTION**

Turn the power switch off before cleaning the inside of the equipment.

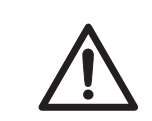

### **CAUTION**

Wear gloves to prevent direct contact with chemical substances.

### **Cleaning before planned maintenance/service**

To ensure the protection and safety of service personnel, all equipment and work areas must be clean and free of any hazardous contaminants before a Service Engineer starts maintenance work.

Please complete the checklist in the *On Site Service Health and Safety Declaration Form* or the *Health and Safety Declaration Form for Product Return or Servicing*, depending on whether the instrument is going to be serviced on site or returned for service, respectively.

Copy the form you need from *[Section 9.5 Health and Safety Declaration Form, on page135](#page-134-0)* or print it from the PDF file available on the User Documentation CD.

### **Cleaning the outside of Amersham Typhoon**

<span id="page-120-0"></span>Clean the outside with a moist soft cloth and a mild detergent or 70% ethanol. Wipe afterwards with a dry soft cloth.

### **Cleaning the stage**

<span id="page-120-2"></span>Follow these steps to clean the stage:

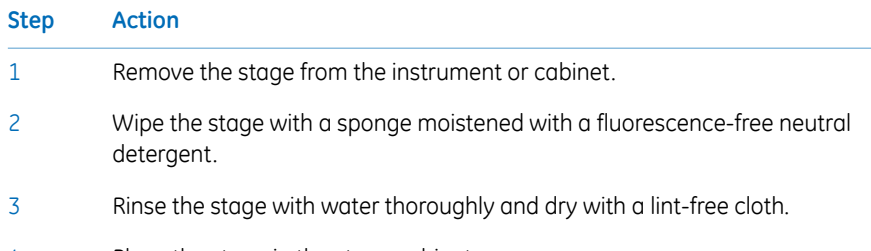

<span id="page-120-1"></span>4 Place the stage in the stage cabinet.

### **Recommended cleaning agents**

The accessories may be cleaned with water and one of the following:

- 70% ethanol
- Mild and neutral detergent
- **Isopropanol**
- $6\%$  H<sub>2</sub>O<sub>2</sub>

# **Storing the stages**

<span id="page-121-0"></span>Store the stages in the cabinet when they are not in use. **DO NOT** store stages inside the Amersham Typhoon scanner.

# 8 Troubleshooting

### **About this chapter**

This chapter describes various problems that may occur with the Amersham Typhoon scanner. Suggestions for possible corrective actions are given.

### **In this chapter**

This chapter contains the following sections:

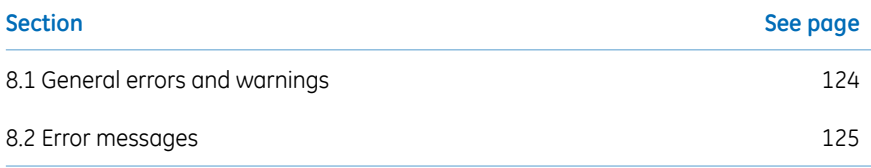

### **Prerequisites**

The software Help text requires an installed web browser on the computer used to control the scanner.

# <span id="page-123-0"></span>8.1 General errors and warnings

# **If an error occurs**

<span id="page-123-1"></span>When an error message appears in the Amersham Typhoon Control Software, follow the steps below.

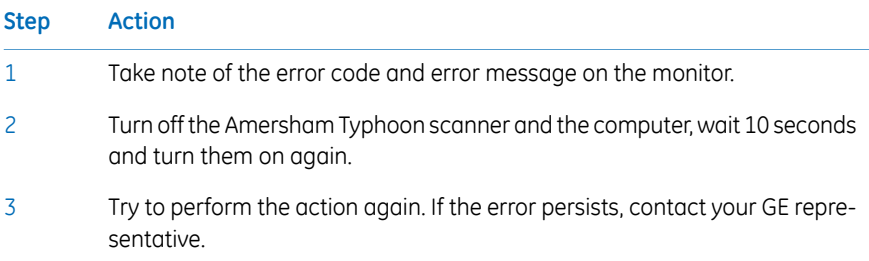

# <span id="page-123-2"></span>**General error messages**

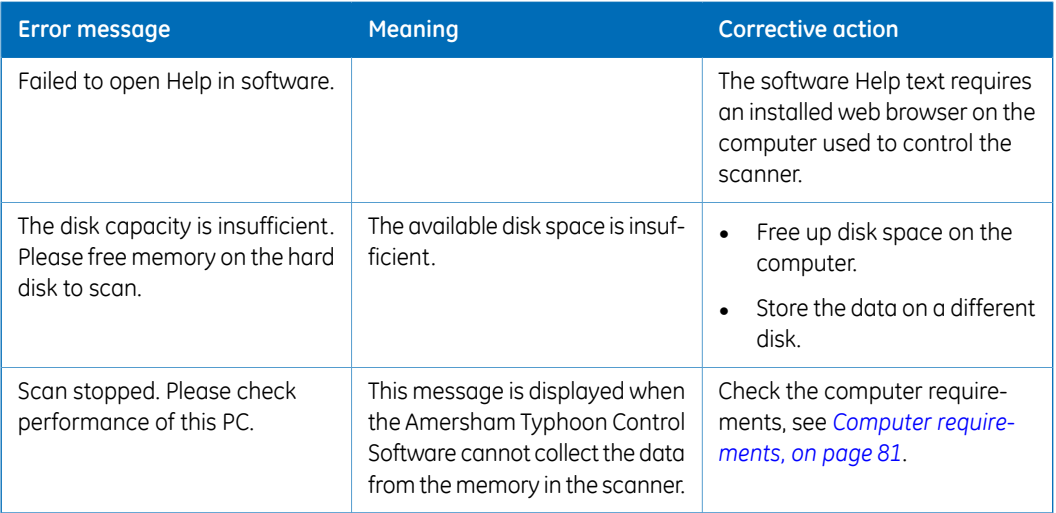

# <span id="page-124-0"></span>8.2 Error messages

# <span id="page-124-3"></span>**While starting the instrument**

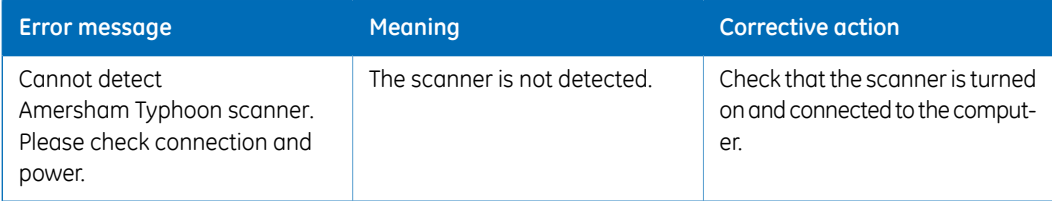

# <span id="page-124-1"></span>**While preparing for a scan**

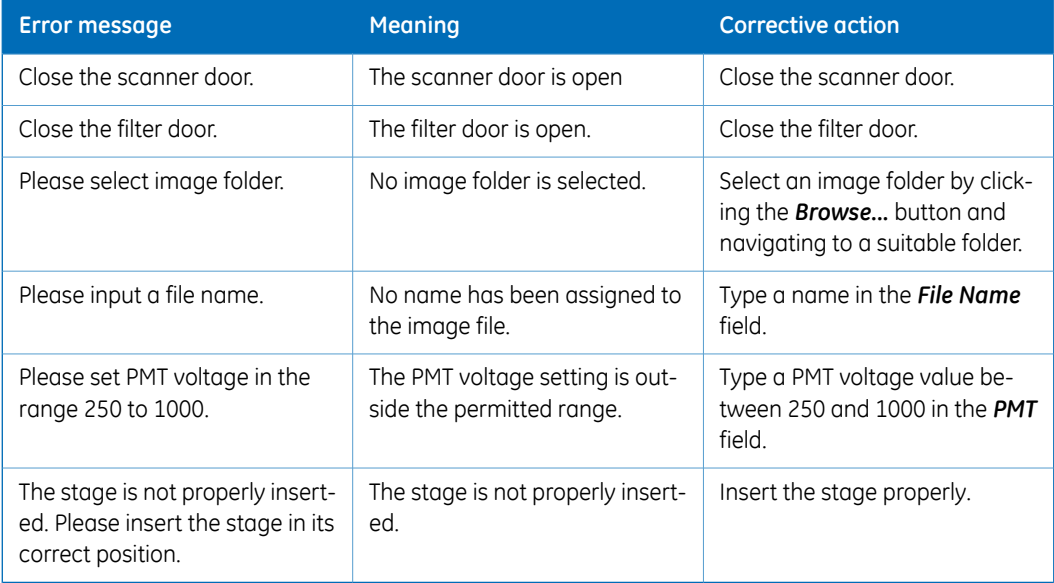

### <span id="page-124-2"></span>**During a scan**

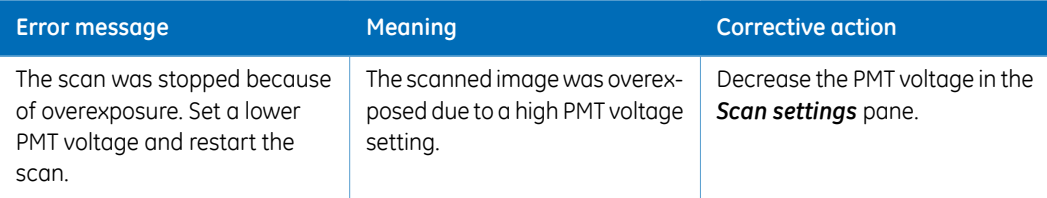

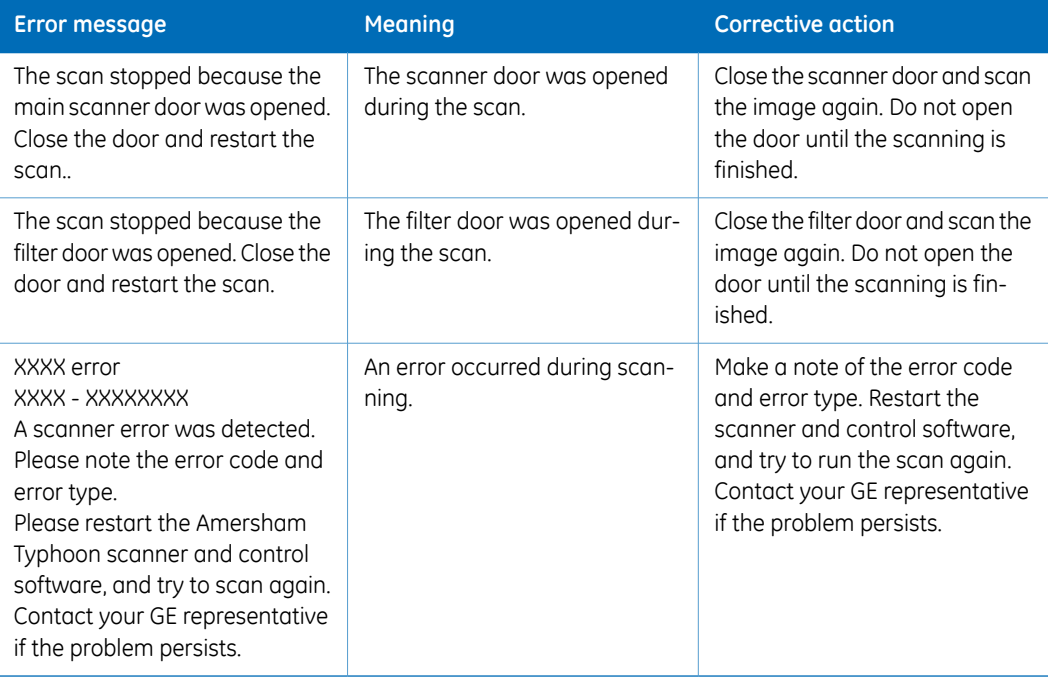

# 9 Reference information

# **About this chapter**

This chapter lists the technical specifications of the Amersham Typhoon scanner.

# **In this chapter**

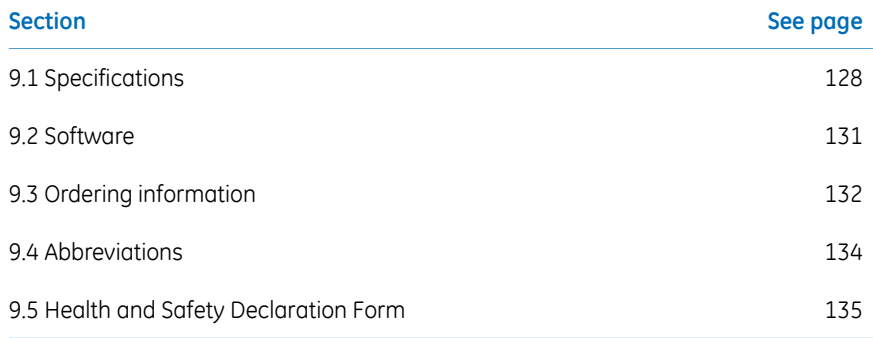

9.1 Specifications

# <span id="page-127-0"></span>9.1 Specifications

### **Main components in Amersham Typhoon scanner**

<span id="page-127-1"></span>Amersham Typhoon scanners are available in three configurations. Depending on the configuration, the Amersham Typhoon scanner is equipped with the following lasers.

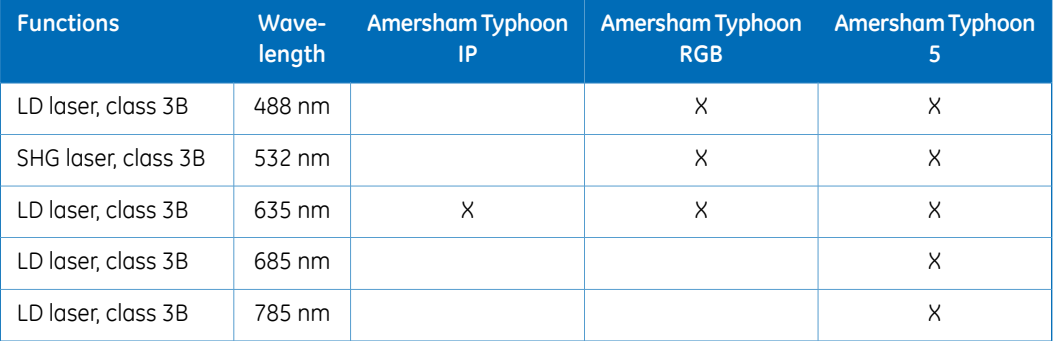

### **Laser specifications**

<span id="page-127-2"></span>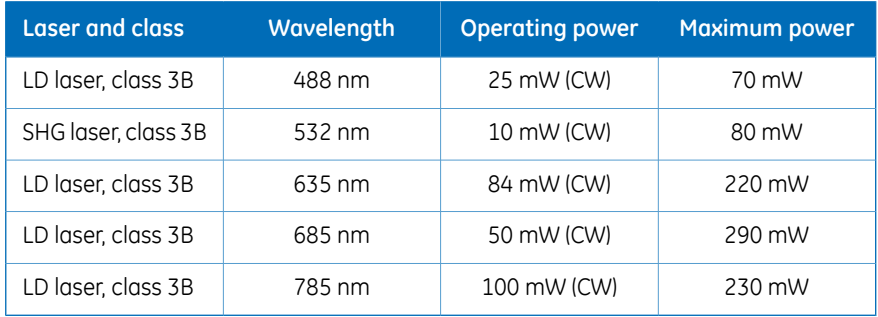

*Note: The beam divergence of all laser modules is collimated.*

# **Scanning specifications**

<span id="page-128-3"></span>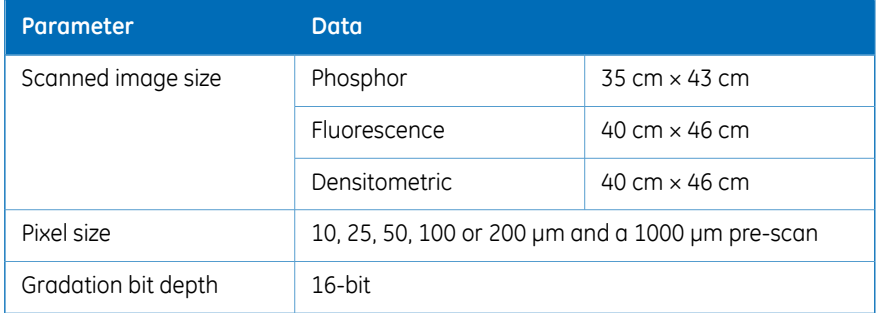

# **Dimensions & weight**

<span id="page-128-0"></span>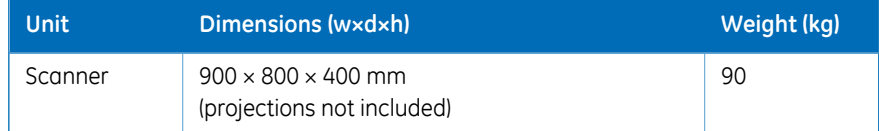

# **Power supply**

<span id="page-128-2"></span>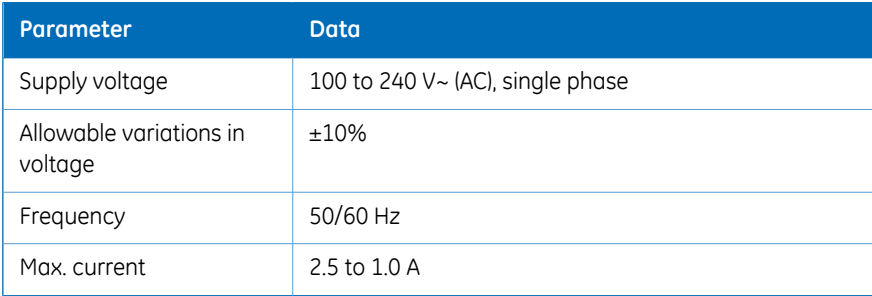

# **Noise levels**

<span id="page-128-1"></span>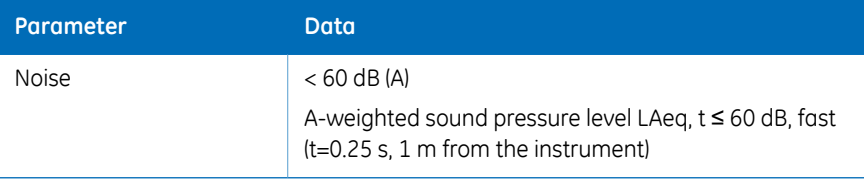

# **Environmental conditions**

<span id="page-129-0"></span>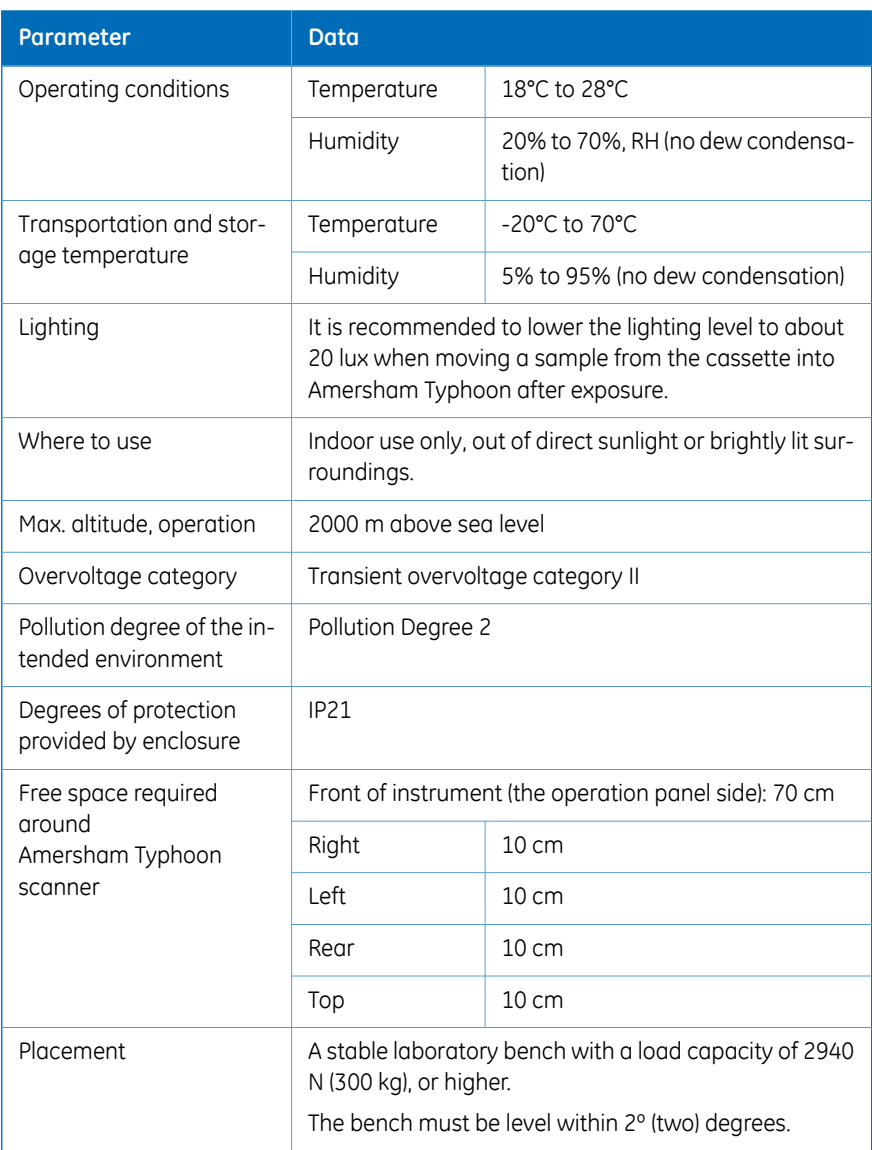

# <span id="page-130-0"></span>9.2 Software

# **Computer requirements**

<span id="page-130-1"></span>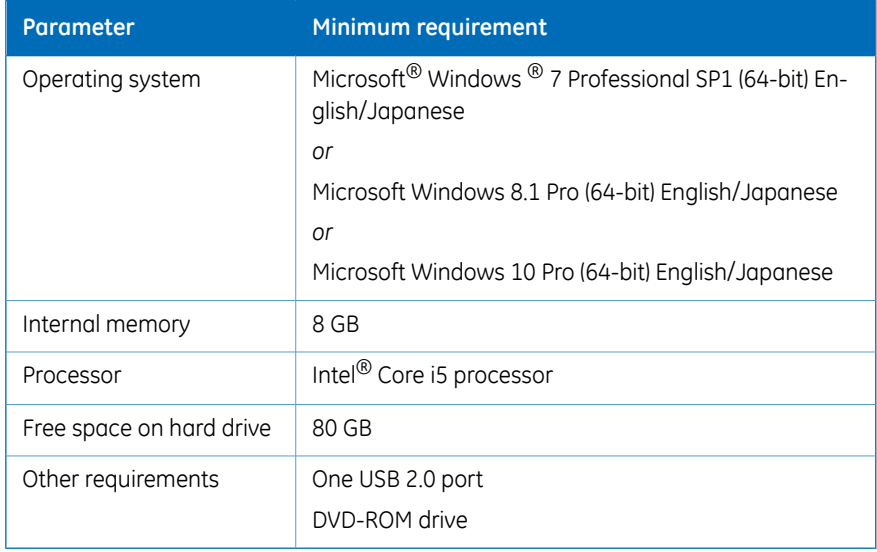

### **Maximum image file size after scan**

<span id="page-130-2"></span>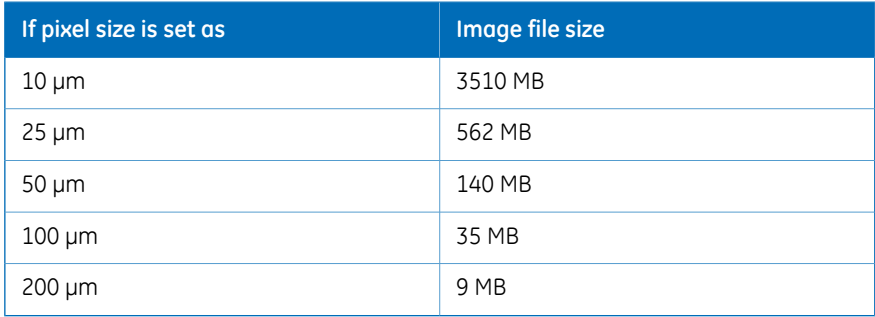

# <span id="page-131-0"></span>9.3 Ordering information

### **Introduction**

This section lists accessories and user replaceable spare parts that are available for the Amersham Typhoon system.

Please visit www.gelifesciences.com/quantitative\_imaging to find the latest information.

# **The Amersham Typhoon system**

<span id="page-131-2"></span>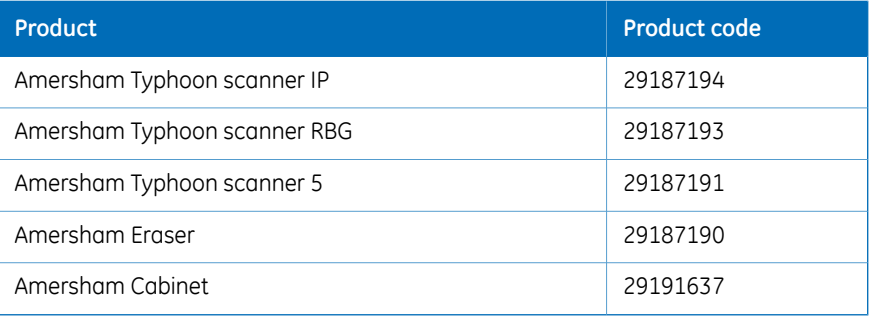

# **Amersham Typhoon accessories**

<span id="page-131-1"></span>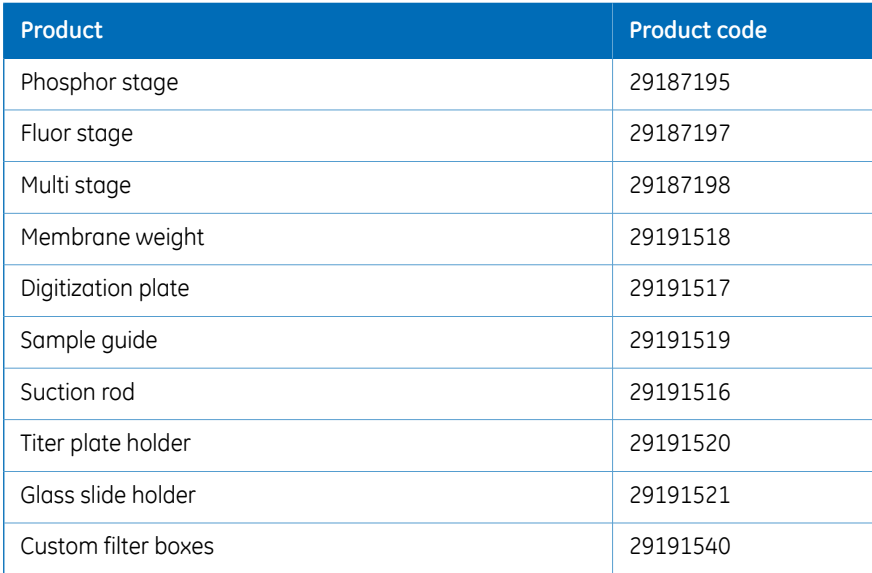

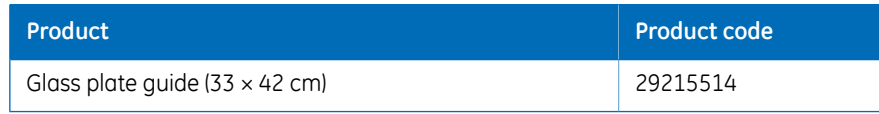

# 9.4 Abbreviations

<span id="page-133-1"></span><span id="page-133-0"></span>The abbreviations used in this *Operating Instructions* are defined as follows:

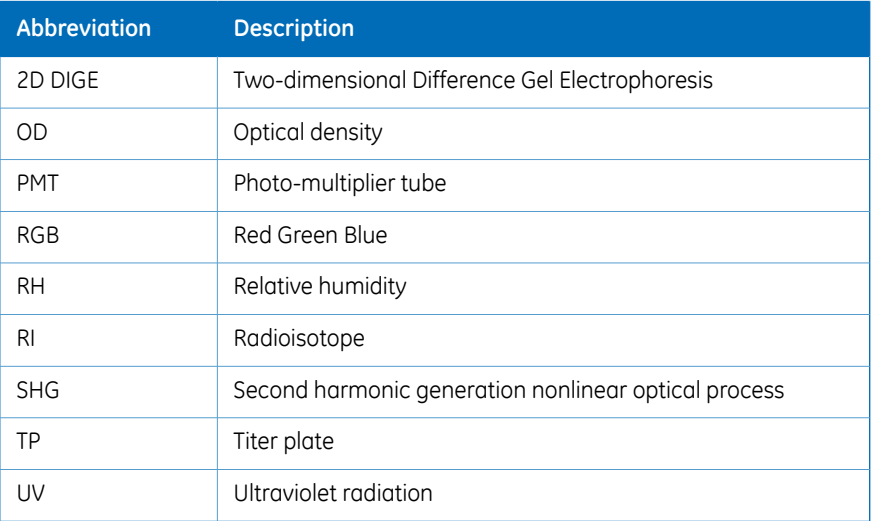

# <span id="page-134-0"></span>9.5 Health and Safety Declaration Form

### **On site service**

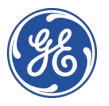

### **On Site Service Health & Safety Declaration Form**

#### **Service Ticket #:**

To make the mutual protection and safety of GE service personnel and our customers, all equipment and work areas must be clean and free of any hazardous contaminants before a Service Engineer starts a repair. To avoid delays in the servicing of your<br>equipment, please complete this checklist and present it to the Service Engineer upon arrival additional charges.

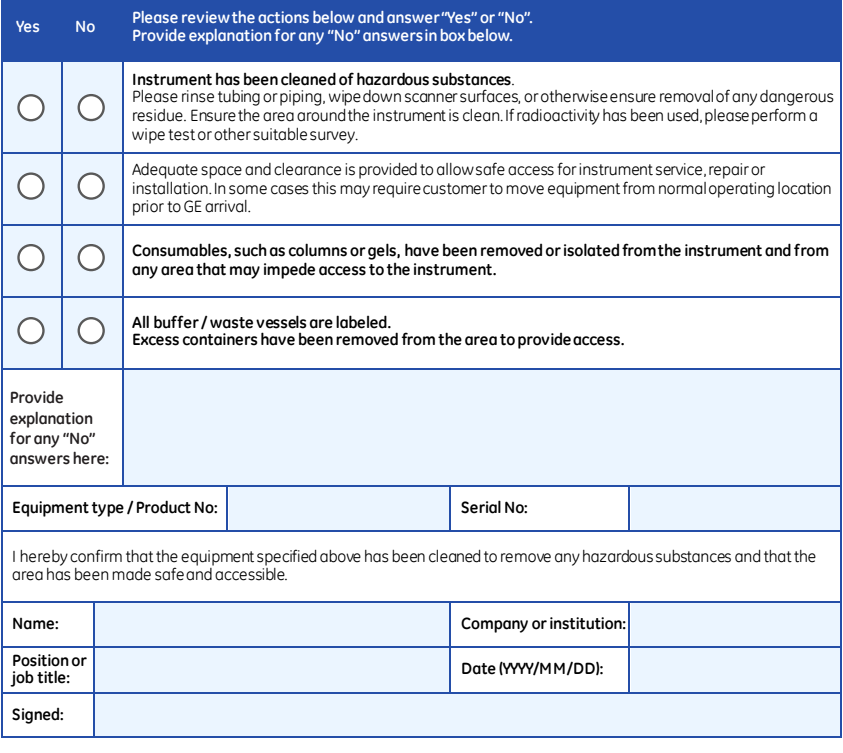

GE and GE monogram are trademarks of General Electric Company.<br>GE Healthcare Bio-Sciences Corp, 800 Centennial Avenue, P.O. Box 1327, Piscataway,<br>NJ 08855-1327<br>© 2010-14 General Electric Company—Allrights reserved. First p

DOC1149542/28-9800-26 AC 05/2014

#### 9.5 Health and Safety Declaration Form

### **Product return or servicing**

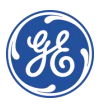

### **Health & Safety Declaration Form for Product Return or Servicing**

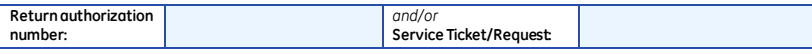

To make sure the mutual protection and safety of GE personnel, our customers, transportation personnel and our environment, all equipment must be clean and free of any hazardous contaminants before shipping to GE. To avoid delays in the processing of your equipment, please complete this checklist and include it with your return.

- 1. Please note that items will NOT be accepted for servicing or return without this form
- 2. Equipment which is not sufficiently cleaned prior to return toGE may lead to delays in servicing the equipment and could be subject to additional charges
- 3. Visible contamination will be assumed hazardous and additional cleaning and decontamination charges will be applied

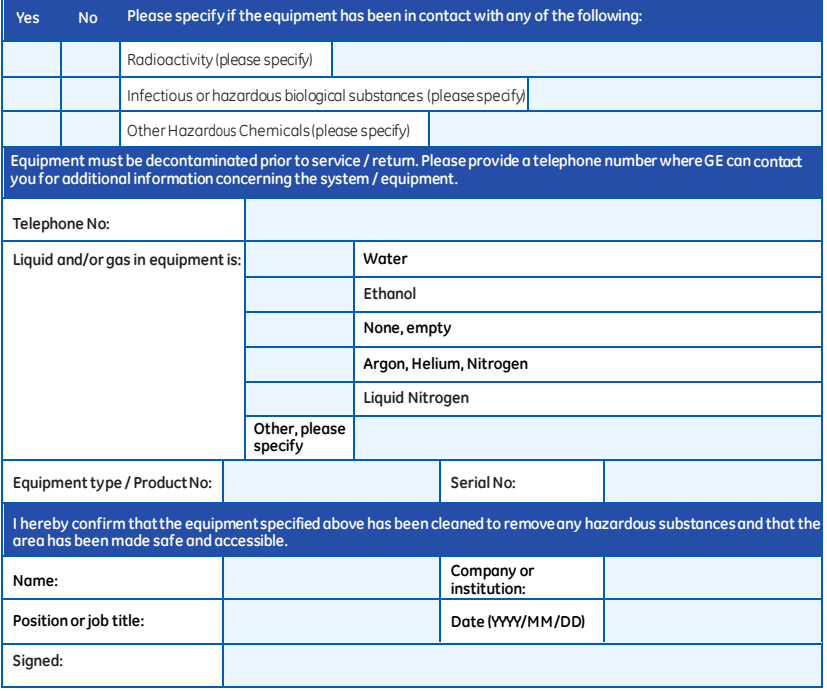

**To receive a returnauthorization number or service number, please call local technical support or customer service.**

GE and GE monogram are trademarks of General Electric Company. GE Healthcare Bio-Sciences Corp, 800 Centennial Avenue, P.O. Box 1327, Piscataway, NJ 08855-1327, US

© 2010-14 General Electric Company—All rights reserved. First published April 2010. DOC1149544/28-9800-27 AC 05/2014

# Index

### **A**

Abbreviations, [134](#page-133-1) Accessories, [132](#page-131-1) Amersham Cabinet, [37](#page-36-0) Amersham Eraser, [37](#page-36-0) Amersham Typhoon, [37](#page-36-0) configurations, [37,](#page-36-1) [128,](#page-127-1) [132](#page-131-2) description, [37](#page-36-0) dimensions, [80,](#page-79-0) [129](#page-128-0) front view, [40](#page-39-0) installation, [15](#page-14-0) instrument panel, [42](#page-41-0) intented use, [6](#page-5-0) interlocks, [29](#page-28-0) rear view, [41](#page-40-0) right view, [40](#page-39-0) start, [91](#page-90-0) symbols, [27](#page-26-0) transport, [15](#page-14-1) turn off, [118](#page-117-0) weight, [80,](#page-79-0) [129](#page-128-0) Amersham Typhoon Control Software, [39](#page-38-0) about, [57](#page-56-2) help button, [57](#page-56-3) installation, [87](#page-86-0) main screen, [56](#page-55-0) start, [92](#page-91-0) Auto correction, [67](#page-66-0)

### **B**

Bi-alkali, [38](#page-37-0)

### **C**

Cassette, [51](#page-50-0) CE conformity, [9,](#page-8-0) [25](#page-24-0) marking, [9](#page-8-1) Cleaning instrument, [121](#page-120-0) recommended agents, [121](#page-120-1) stage, [121](#page-120-2) Computer requirements, [81](#page-80-1), [131](#page-130-1) Configurations, [37,](#page-36-1) [128](#page-127-1)

Connections computer, [86](#page-85-0) Cooling fans, [39](#page-38-1) Custom filter install, [98](#page-97-0)

### **D**

Data communication, [86](#page-85-0) Decontamination, [33](#page-32-0) Delivery, [82](#page-81-0) Densitometry, [38](#page-37-1) prepare sample, [112](#page-111-0) Densitometry mode, [65](#page-64-0) Digitization/OD spacers, [47](#page-46-0) Digitization plate, [46](#page-45-0) Digitization spacers positioning, [49](#page-48-0) Dimensions, [80](#page-79-0), [129](#page-128-0) Disposal, [33](#page-32-1) after radioactive pollution, [33](#page-32-2) electrical components, [33](#page-32-3)

### **E**

Electrical requirements, [80](#page-79-1) Emergency precautions, [30](#page-29-0) Emergency shutdown, [31](#page-30-0) Environmental conditions, [130](#page-129-0) Environmental requirements, [80](#page-79-2) Error messages, [124](#page-123-1) before scan, [125](#page-124-1) during scan, [125](#page-124-2) during start, [125](#page-124-3) general, [124](#page-123-2) Exposure cassette, [51](#page-50-0)

### **F**

Fan air intake, [41](#page-40-1) exhaust, [41](#page-40-2) FCC compliance, [10](#page-9-0) File format, [73](#page-72-1) choice, [74](#page-73-0) description, [73](#page-72-2) File size, [131](#page-130-2)

Filter custom, [98](#page-97-0) install, [95](#page-94-0) Filter door, [40](#page-39-1) Filter holder, [40](#page-39-2) Filter module, [43](#page-42-0) place in scanner, [97](#page-96-0) remove, [94](#page-93-0) Filter replacement, [94](#page-93-1) Filters, [54](#page-53-0) additional filters, [54](#page-53-1) custom filters, [54](#page-53-2) Filter status, [61](#page-60-0) Fluorescence, [38](#page-37-1) DIGE gel scanning, [103](#page-102-0) gel or membrane scanning, [100](#page-99-0) glass slide scanning, [102](#page-101-0) prepare sample, [100](#page-99-1) titer plate scanning, [101](#page-100-0) Fluorescence mode, [63](#page-62-0) Fluor stage, [46](#page-45-1) grooves, [48](#page-47-0) Front view, [40](#page-39-0)

### **G**

General settings, [57](#page-56-4), [66](#page-65-1) Glass plate guide, [53](#page-52-0) install, [104](#page-103-0) Glass slide holder, [53](#page-52-1) Guide plate, [52](#page-51-0)

### **I**

Image save, [116](#page-115-0) save as type, [116](#page-115-0) Image file format, [73](#page-72-1) choice, [74](#page-73-0) description, [73](#page-72-2) Image file settings, [56,](#page-55-1) [60](#page-59-0) Image file size, [131](#page-130-2) Important user information, [6](#page-5-1) Installation precautions, [83](#page-82-0) Instrument control, [39](#page-38-0) Instrument panel, [40](#page-39-3), [42](#page-41-0) Instrument status, [57,](#page-56-5) [61](#page-60-0) Intended use, [6](#page-5-0) Interlocks, [29](#page-28-0) International standards, [11](#page-10-0)

# **L**

Labels lasers, [26](#page-25-0) safety labels, [26](#page-25-1) system label, [24](#page-23-0) Laser and filter combinations, [66](#page-65-2) Laser class, [12](#page-11-0), [128](#page-127-2) Laser power, [12](#page-11-0), [128](#page-127-2) Laser standards, [12](#page-11-1) Laser status, [61](#page-60-0) Laser type, [12,](#page-11-0) [128](#page-127-2)

### **M**

Main scanner door, [40](#page-39-4) Main screen, [56](#page-55-0) Mains power switch, [40](#page-39-5) Manufacturing information, [8](#page-7-0) Membrane weight, [49](#page-48-1) Method and scanning, [56](#page-55-2) Moving Amersham Typhoon, [15,](#page-14-1) [82](#page-81-1) Multi-alkali, [38](#page-37-0) Multi stage, [52](#page-51-1) grooves, [52](#page-51-1)

### **N**

Noise levels, [129](#page-128-1) Notes and tips, [7](#page-6-0)

### **O**

Operation precautions, [88](#page-87-0) Ordering information accessories, [132](#page-131-1) instrument, [132](#page-131-2)

### **P**

Personal protection, [18](#page-17-0) Phosphor imaging, [38](#page-37-1) precautions, [105](#page-104-0) prepare sample, [105](#page-104-1) Phosphor imaging mode, [64](#page-63-0) Phosphor stage, [50](#page-49-0) place in scanner, [110](#page-109-0) Photomultiplier tube, [38](#page-37-0) Place Amersham Cabinet, [84](#page-83-0) Place Amersham Eraser, [84](#page-83-0) Place Amersham Typhoon, [83](#page-82-1)

Placement, [83–84](#page-82-1) PMT, [38](#page-37-0) Positioning, [83–84](#page-82-1) Power cord connector, [40](#page-39-6) Power failure, [32](#page-31-0) restart, [32](#page-31-1) Power supply specifications, [129](#page-128-2) Power switch, [40](#page-39-5), [85,](#page-84-0) [91](#page-90-1) turn off, [118](#page-117-0) PPE, [18](#page-17-0) Prerequisites, [6](#page-5-2) Pre-scan, [113](#page-112-0) start, [113](#page-112-1) Purpose of this manual, [5](#page-4-0)

### **R**

Radiation controlled area, [14](#page-13-0) pollution, [14](#page-13-1) Radiation hazard prevention, [14](#page-13-2) Rear view, [41](#page-40-0) Regulatory information, [8](#page-7-1) Requirements computer, [81,](#page-80-1) [131](#page-130-1) electrical, [80](#page-79-1) environmental, [80](#page-79-2) space, [79](#page-78-0)

### **S**

Safety notices, [7](#page-6-1) Safety precautions general, [16](#page-15-0) installation [19](#page-18-0) introduction, [16](#page-15-1) maintenance, [22](#page-21-0) operation, [20](#page-19-0) power supply, [18](#page-17-1) PPE, [18](#page-17-0) transport, [19](#page-18-0) Sample spacer, [47](#page-46-1) positioning, [49](#page-48-2) Scan save image, [116](#page-115-0) start, [115](#page-114-0) stop, [116](#page-115-1) Scan Area Settings, [71](#page-70-0) Scanner dimensions, [129](#page-128-0) Scanning

precautions, [113](#page-112-2) Scanning area, [70](#page-69-0) Scanning mode, [38](#page-37-1), [57](#page-56-6) Scanning mode tabs, [56](#page-55-3) Scanning specifications, [129](#page-128-3) Scan settings, [56–57](#page-55-4) Scope, [5](#page-4-1) Service log file, [68](#page-67-0) Service log file, [68](#page-67-0) Settings image file, [60](#page-59-0) laser and filter, [66](#page-65-2) method, [57](#page-56-7) pixel size, [57](#page-56-7) PMT voltage, [57](#page-56-7) Stage and area, [59](#page-58-0), [69](#page-68-1) Set up precautions, [83](#page-82-0) Site requirements, [79](#page-78-0) Software, [39,](#page-38-0) [87](#page-86-0) start, [92](#page-91-0) Software requirements, [131](#page-130-1) Space requirements, [79](#page-78-0) Spacer positioning, [48](#page-47-0) Spacers, [47](#page-46-2) Specifications environmental conditions, [130](#page-129-0) lasers, [128](#page-127-2) noise levels, [129](#page-128-1) power supply, [129](#page-128-2) scanning, [129](#page-128-3) Stage accessories, [45](#page-44-0) fluor, [46](#page-45-1) location, [43](#page-42-1) multi, [52](#page-51-1) overview, [45](#page-44-1) phosphor, [50](#page-49-0) storing, [122](#page-121-0) Stage/Area settings, [56](#page-55-5), [59](#page-58-0), [69](#page-68-1) Standards lasers, [12](#page-11-1) machinery, [11](#page-10-0) Start, [91](#page-90-0) Status, [61](#page-60-0) Storage, [82](#page-81-2) stages, [122](#page-121-0) Storage phosphor screen, [50](#page-49-1)

erase, [111](#page-110-0) expose, [107](#page-106-0) place on stage, [109](#page-108-0) Suction rod, [51,](#page-50-1) [107](#page-106-1) Symbols, [27](#page-26-0) System start, [91](#page-90-0) System label, [24](#page-23-0)

### **T**

Titer plate, [53](#page-52-2) Transport, [82](#page-81-1) Troubleshooting error, [124](#page-123-1)

service log file, [68](#page-67-0) Typographical conventions, [5](#page-4-2)

### **U**

UL conformity, [25](#page-24-1) USB connector, [41,](#page-40-3) [86](#page-85-1)

### **V**

View image mode, [57](#page-56-8), [75](#page-74-1)

### **W**

Waste, [25](#page-24-2) Weight, [80](#page-79-0), [129](#page-128-0)

### For local office contact information, visit www.gelifesciences.com/contact

GE Healthcare Bio-Sciences AB Björkgatan 30 751 84 Uppsala Sweden

www.gelifesciences.com/quantitative\_imaging

GE, GE monogram, and Amersham are trademarks of General Electric Company.

Coomassie is a trademark of Thermo Fisher Scientific LLC. Microsoft and Windows are registered trademarks of Microsoft Corporation in the United States and/or other countries. Intel is a trademark of Intel Corporation in the U.S. and/or other countries.

All other third party trademarks are the property of their respective owners.

© 2016 General Electric Company. First published Aug 2016.

All goods and services are sold subject to the terms and conditions of sale of the company within GE Healthcare which supplies them. A copy of these terms and conditions is available on request. Contact your local GE Healthcare representative for the most current information.

GE Healthcare Europe GmbH Munzinger Strasse 5, D-79111 Freiburg, Germany

GE Healthcare UK Limited Amersham Place, Little Chalfont, Buckinghamshire, HP7 9NA, UK

GE Healthcare Bio-Sciences Corp. 100 Results Way, Marlborough, MA 01752, USA

GE Healthcare Dharmacon, Inc. 2650 Crescent Dr., Lafayette, CO 80026, USA

HyClone Laboratories, Inc. 925 W 1800 S, Logan, UT 84321, USA

GE Healthcare Japan Corporation Sanken Bldg. 3-25-1, Hyakunincho Shinjuku-ku, Tokyo 169-0073, Japan

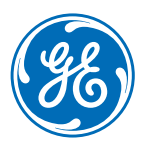